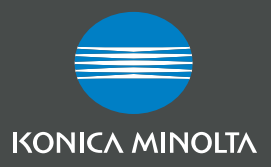

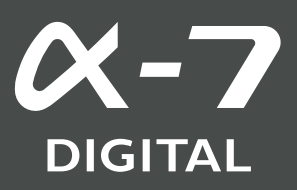

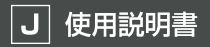

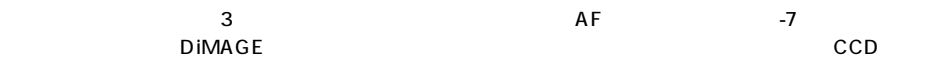

# **P.100**

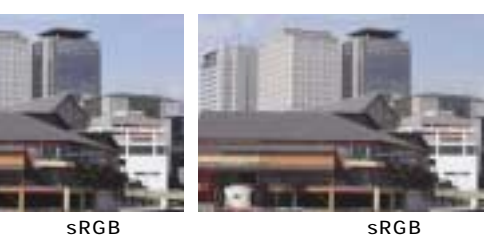

**P.143** 

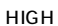

(sRGB)

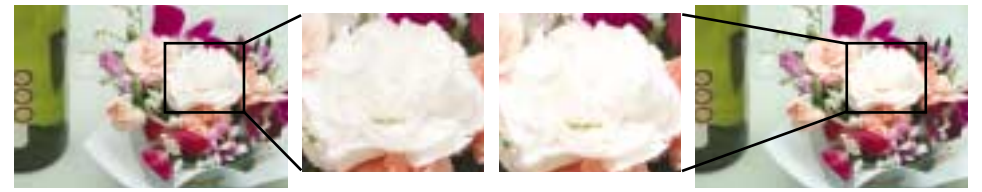

### 

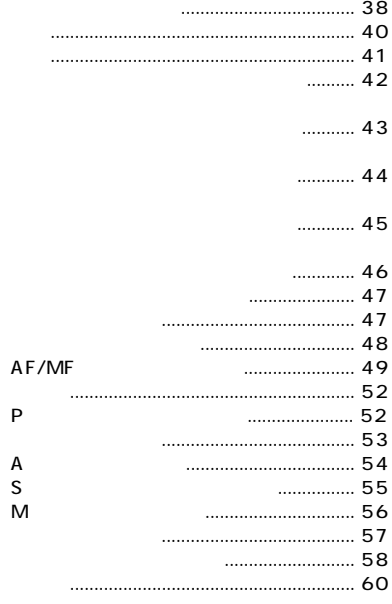

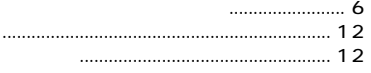

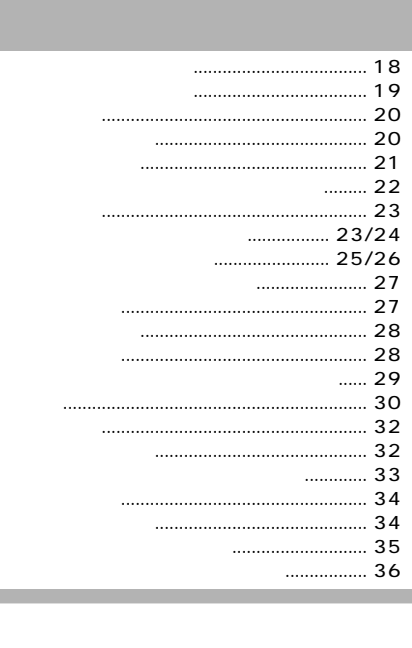

∣P

#### .... 90 ..................

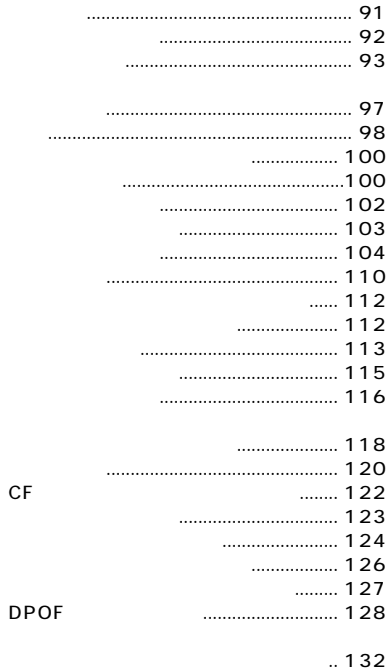

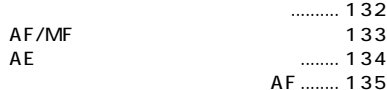

 $CF$ 

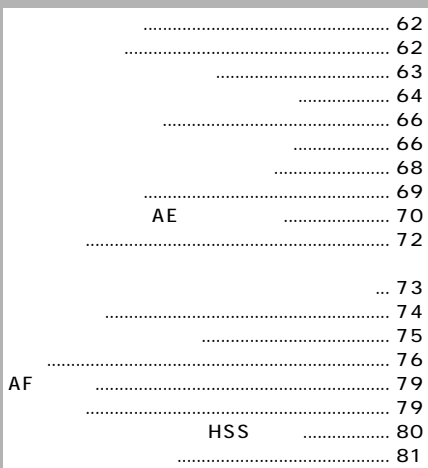

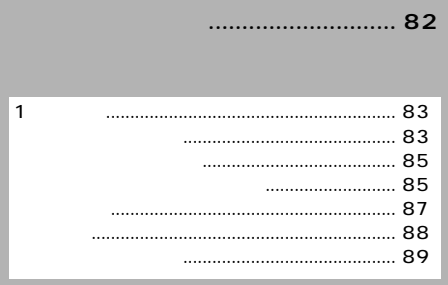

### ........... 157

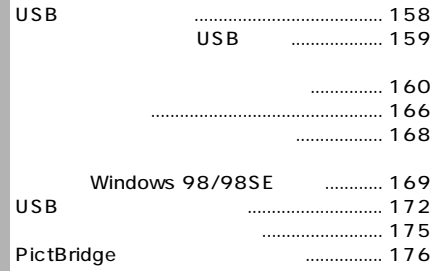

....

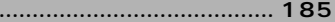

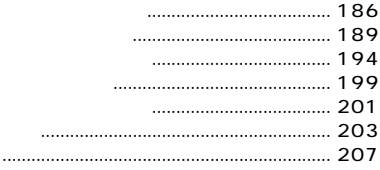

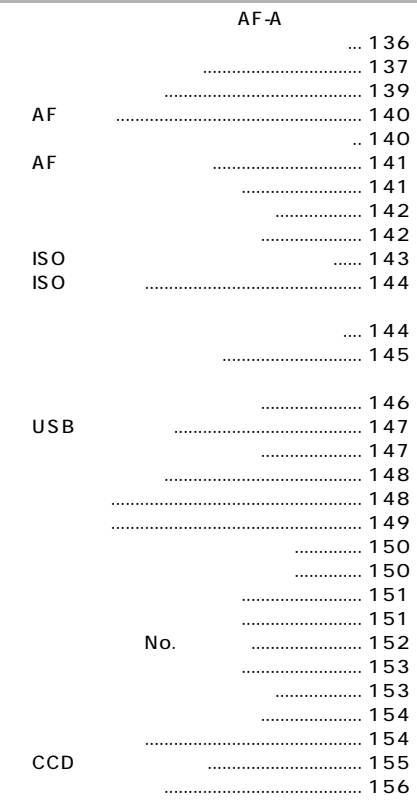

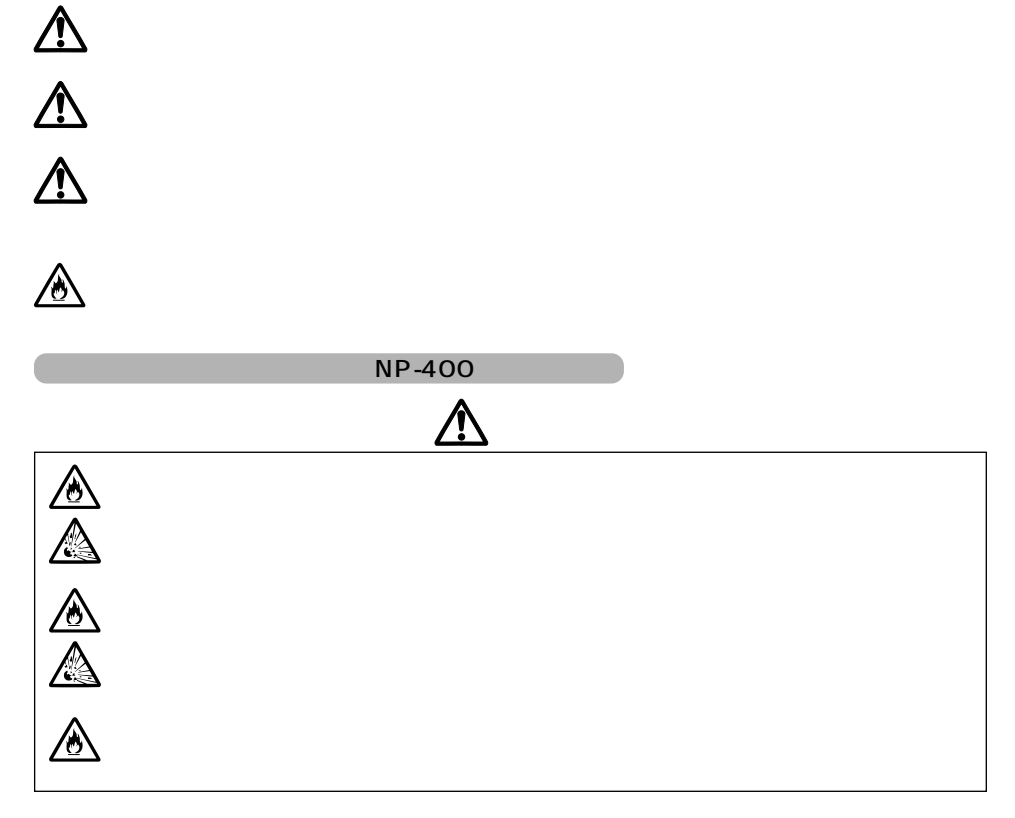

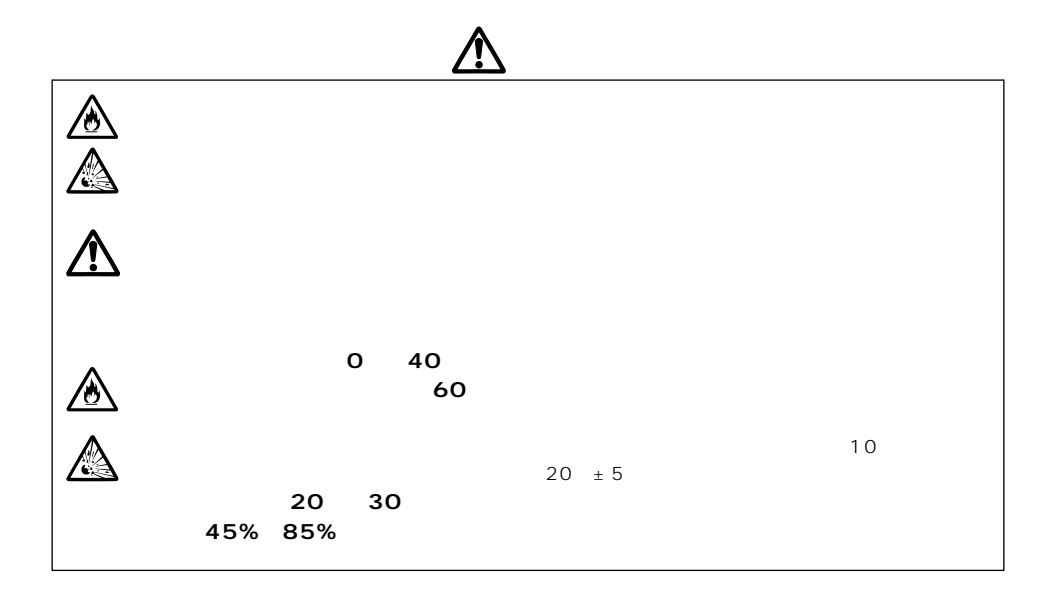

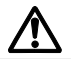

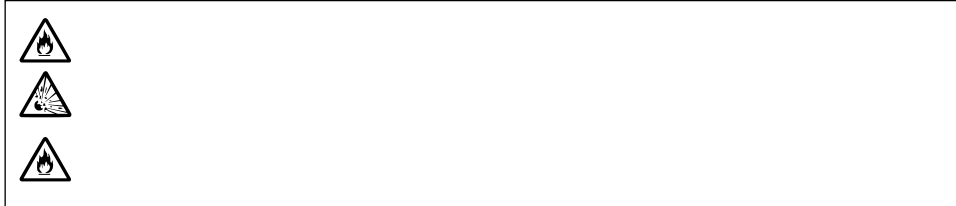

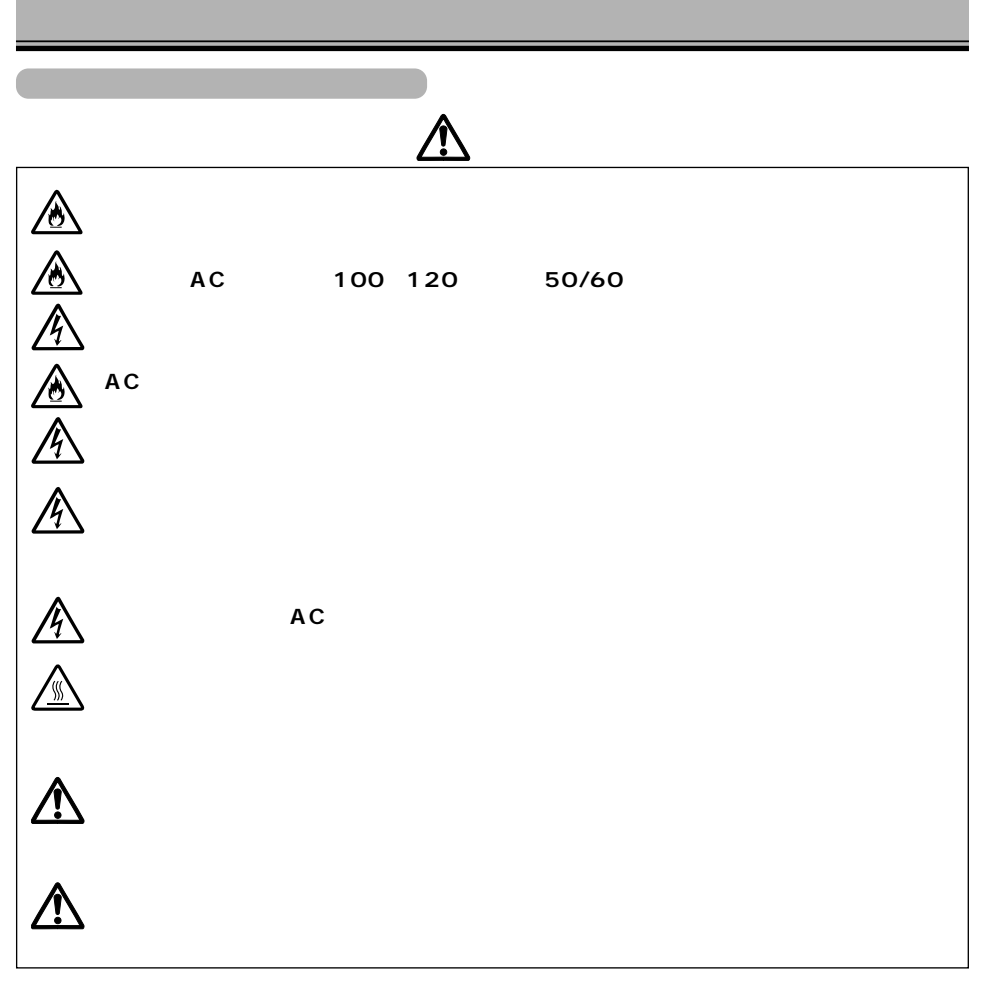

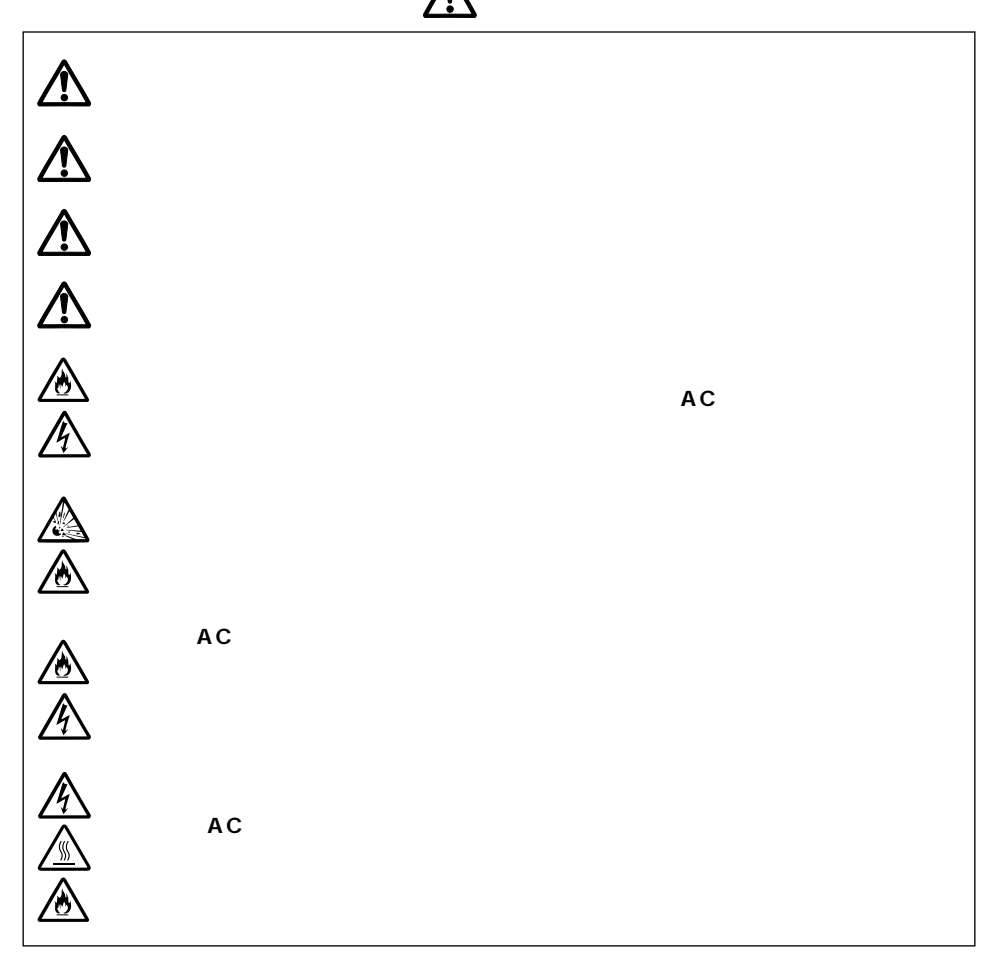

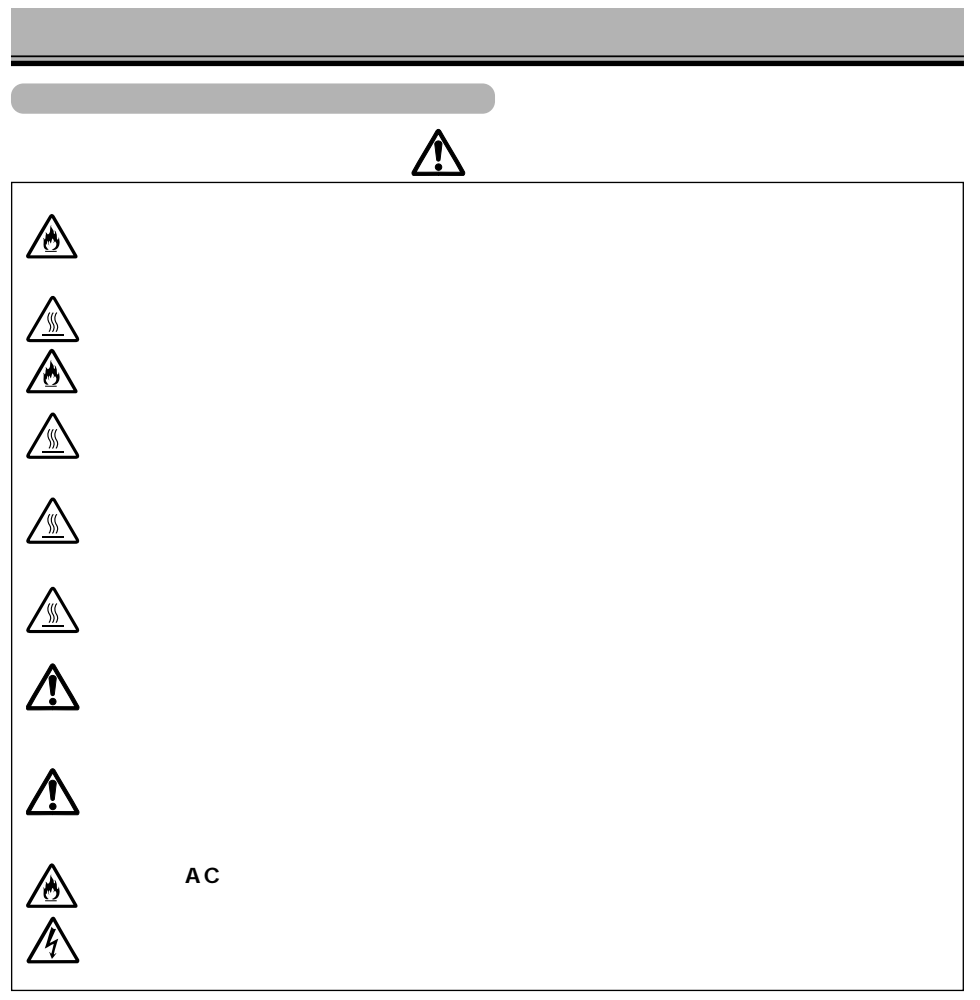

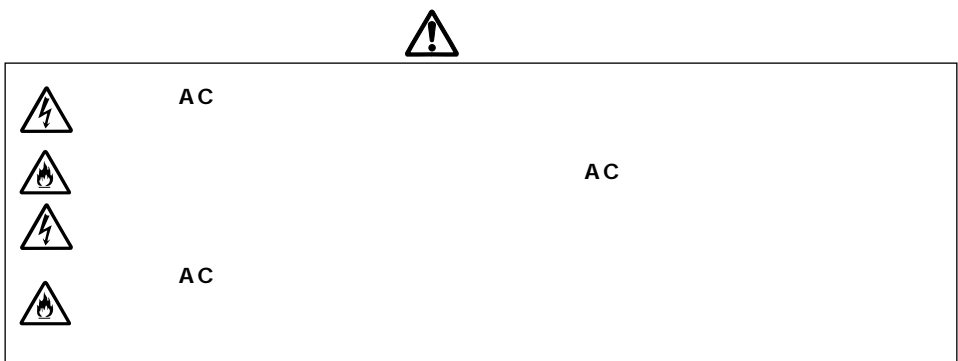

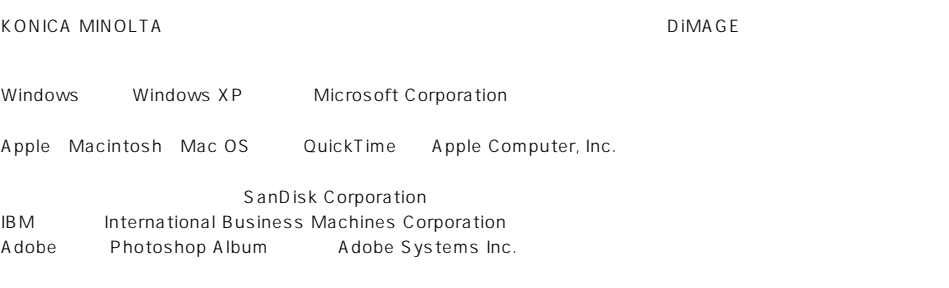

© 2004 Konica Minolta Photo Imaging, Inc.

 $VCCI$  B

http://ca.konicaminolta.jp/

-7 DIGITAL BDC-1000  $SC-1000$  FC-1400  $WS -4$ アイピースキャップII、リモートコードクリップ付き NP-400 BC-400 AC APC-170 VC-500  $USB$  USB-2

MPP-1000 CD-ROM DIMAGE Viewer Windows98/98SE USB

DIMAGE Viewer

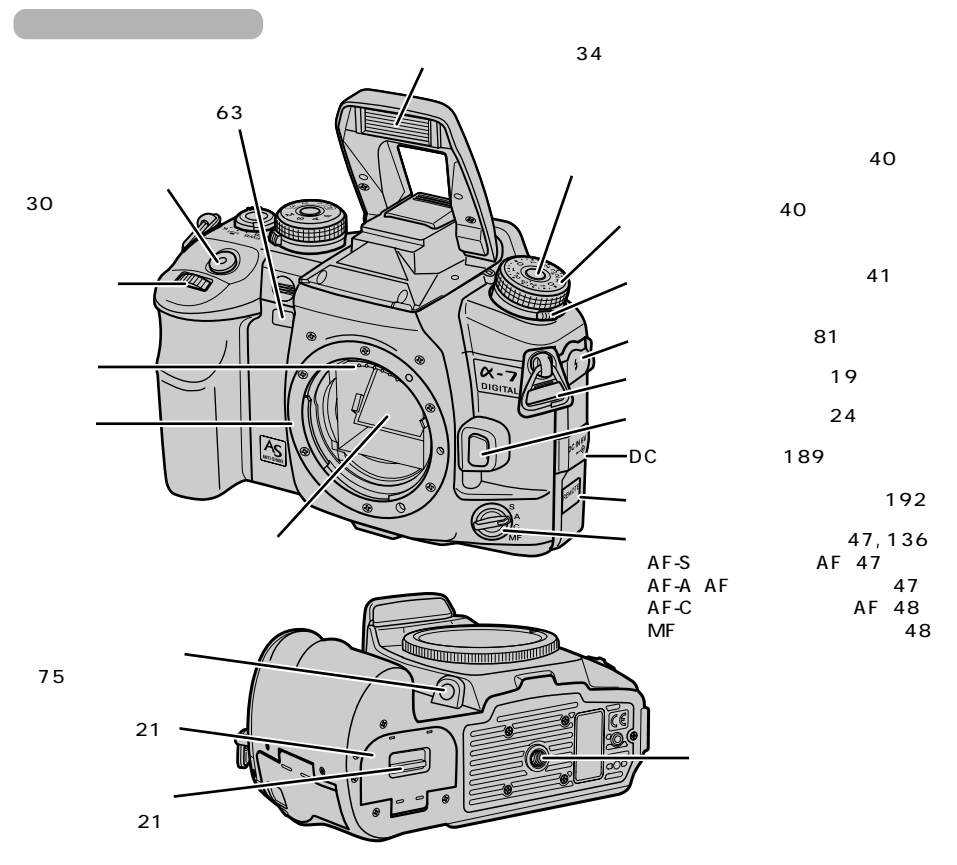

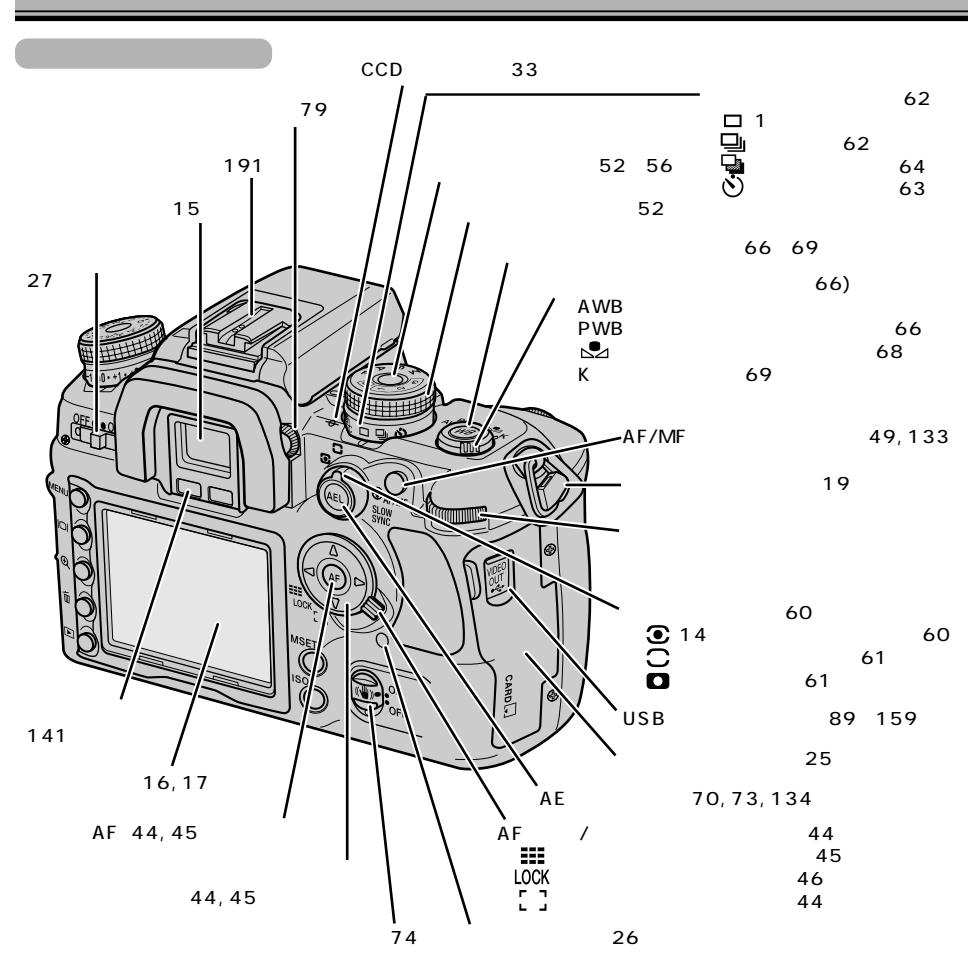

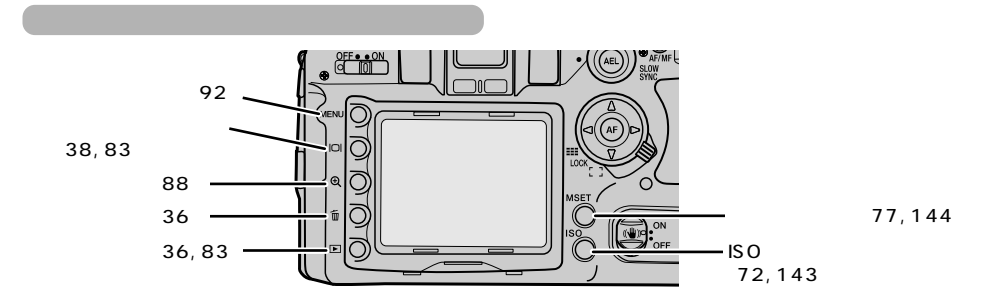

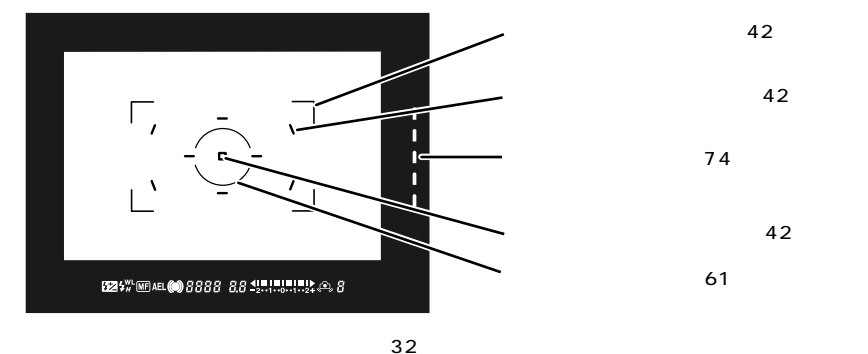

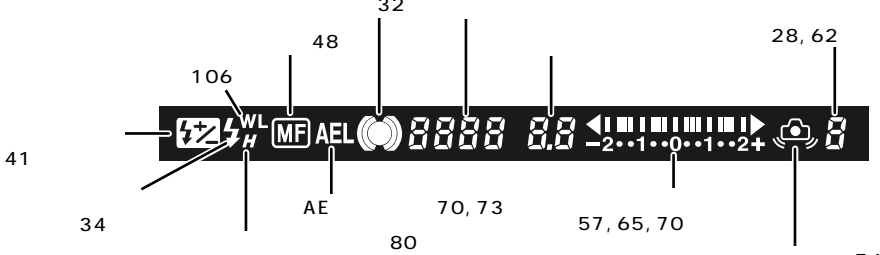

(74)

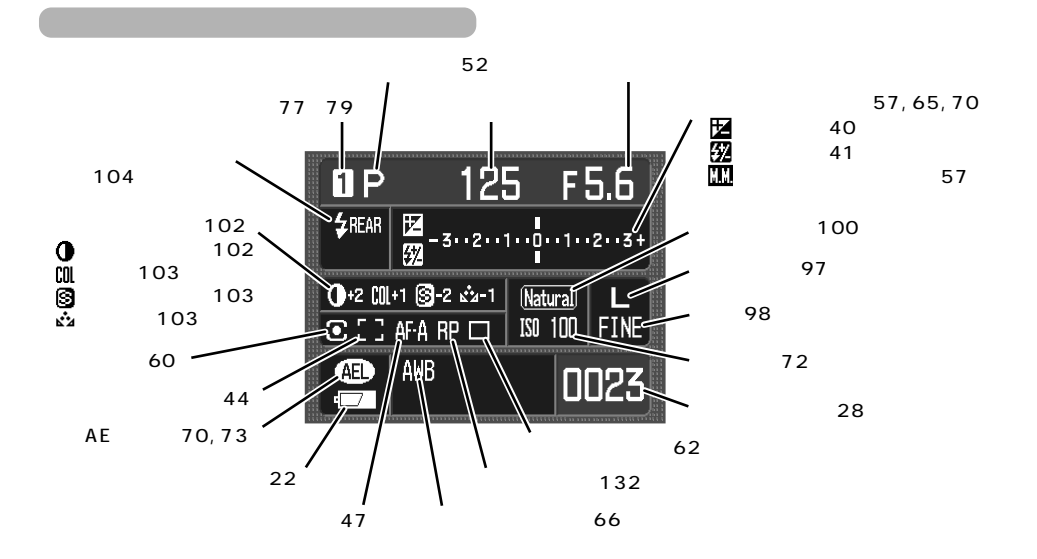

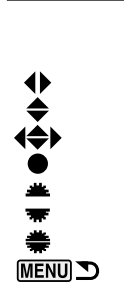

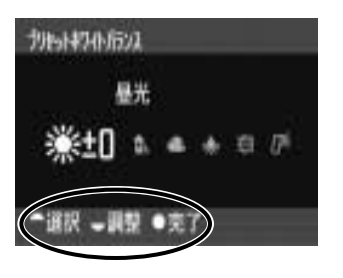

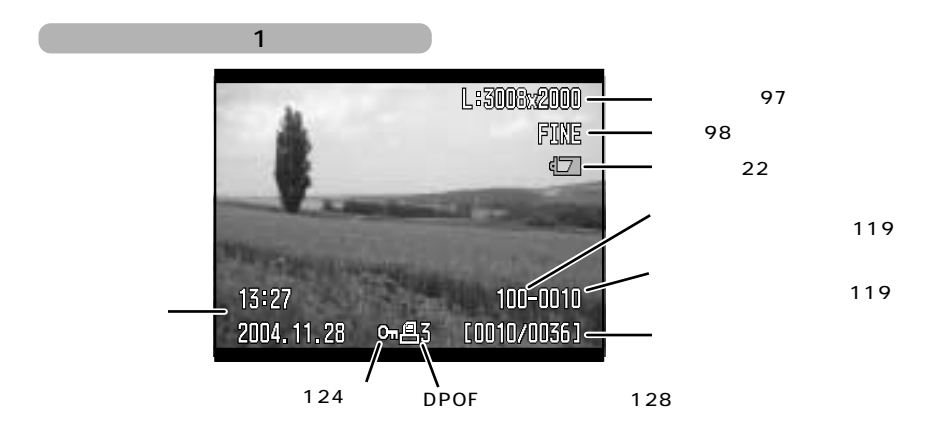

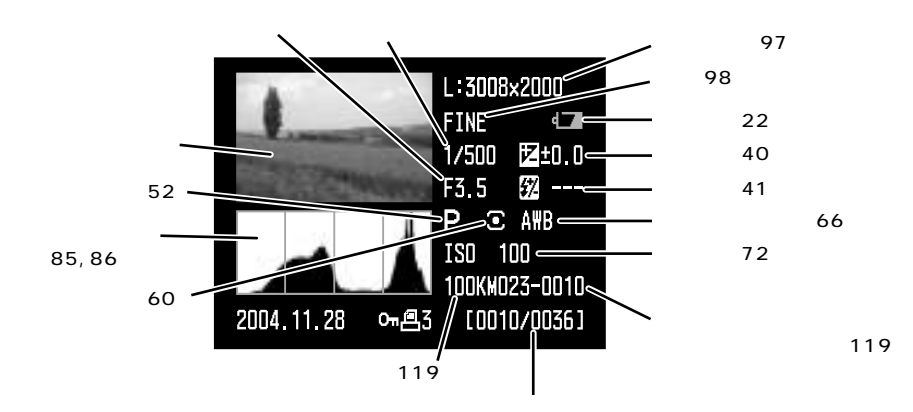

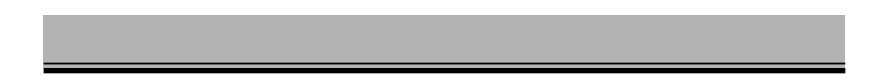

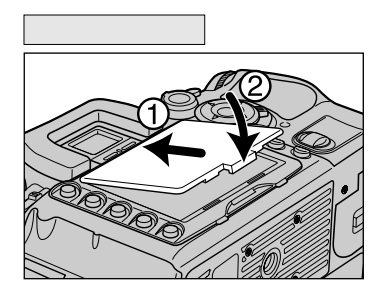

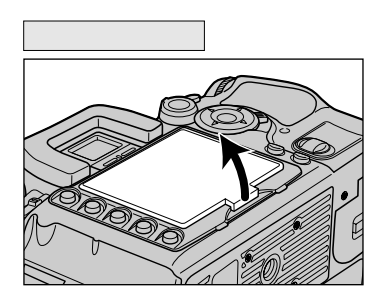

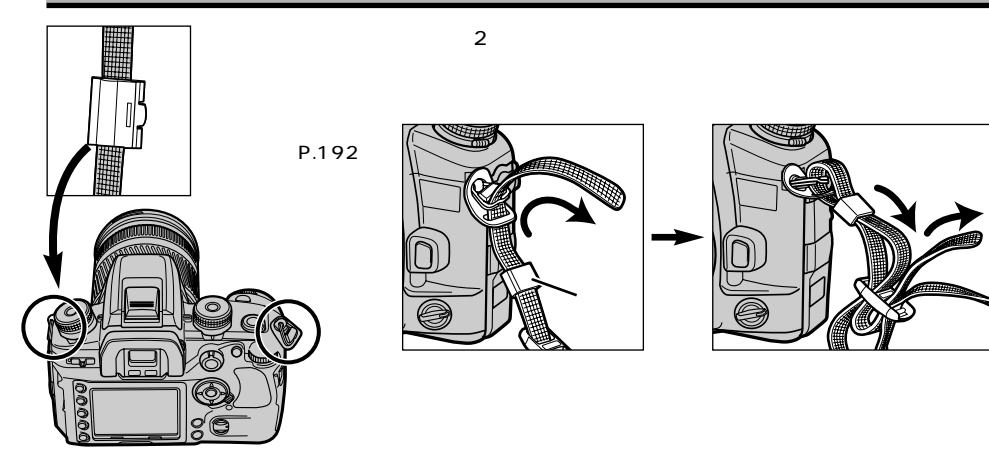

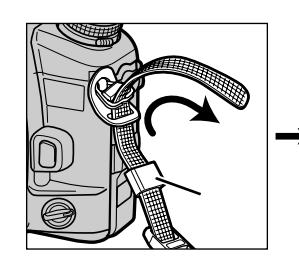

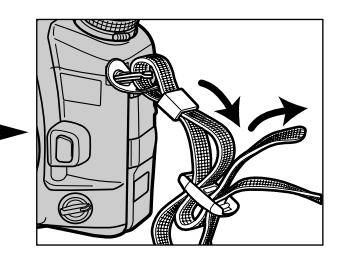

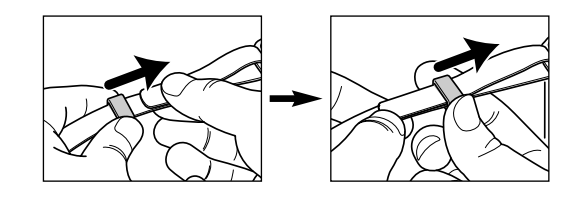

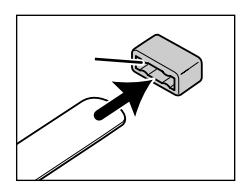

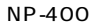

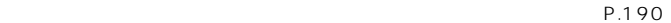

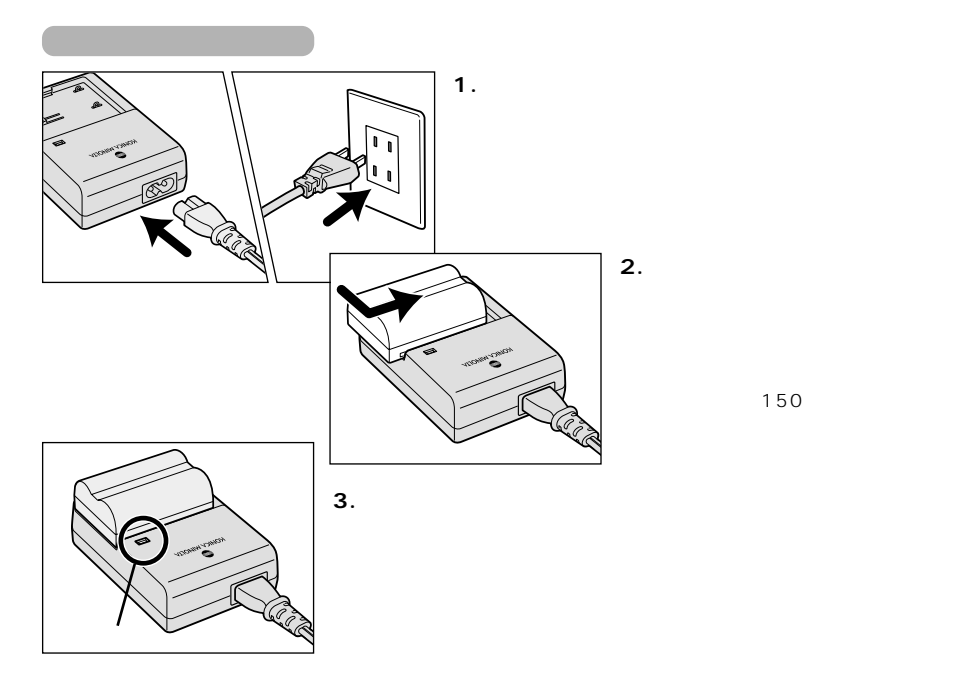

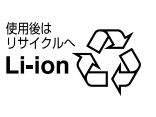

TEL:03-3434-0261 http://www.baj.or.jp/

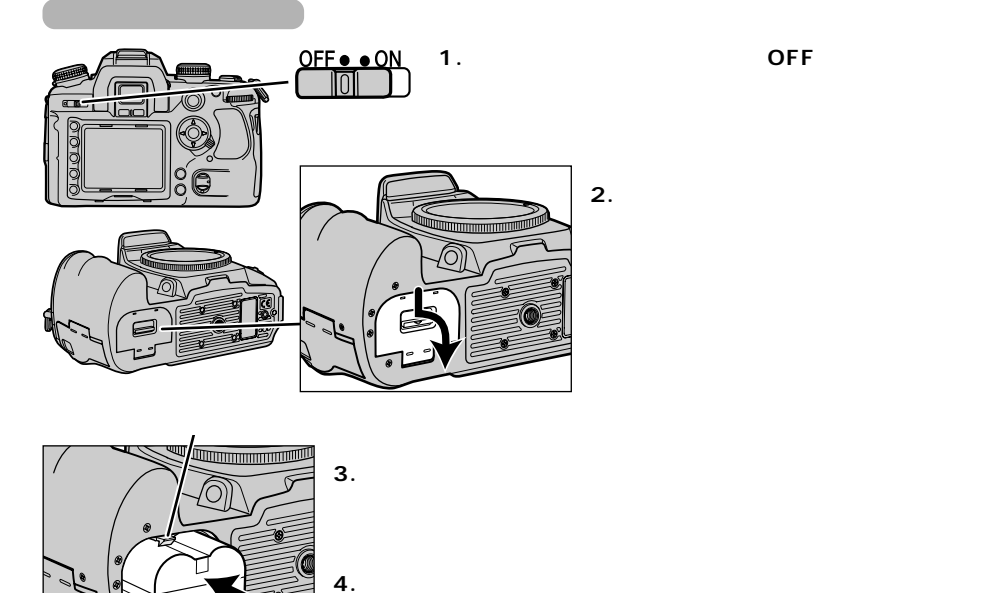

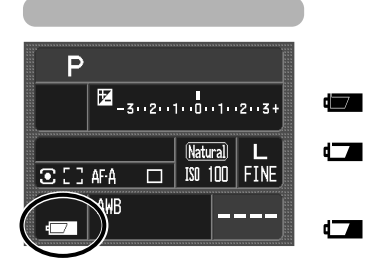

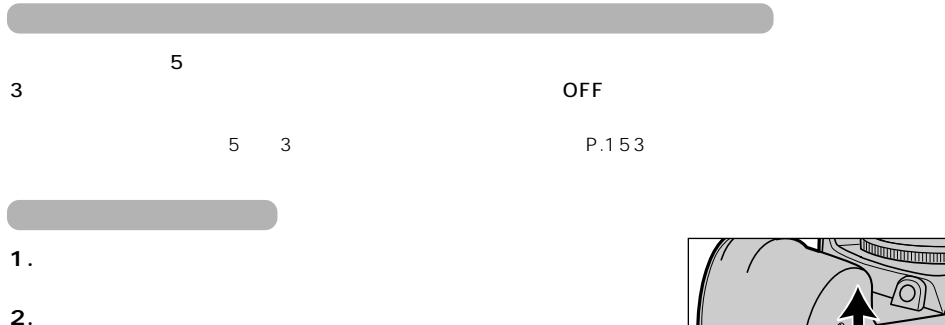

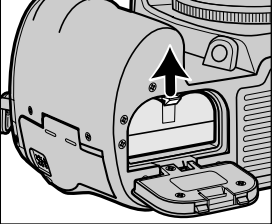

 $AC$ 

NP-400

## http://ca.konicaminolta.jp/

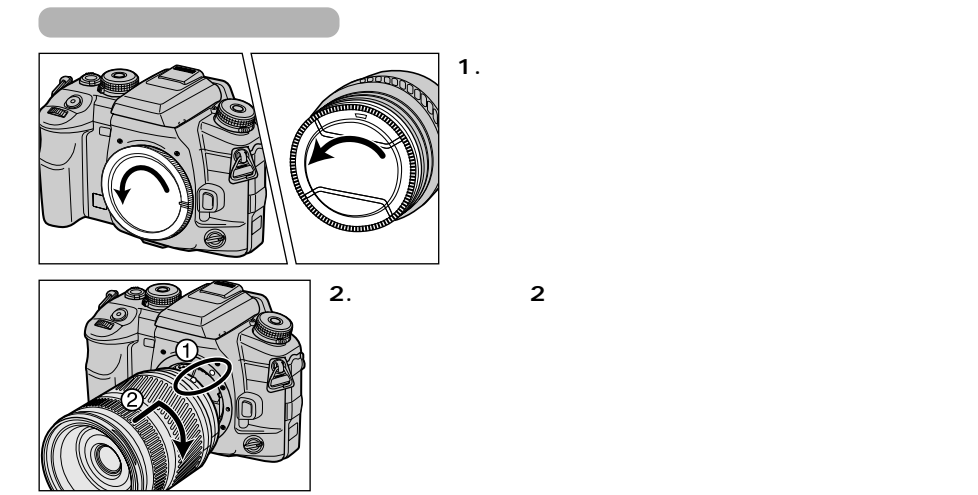

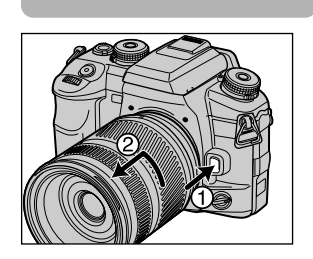

 $\overline{CCD}$ (P.155)

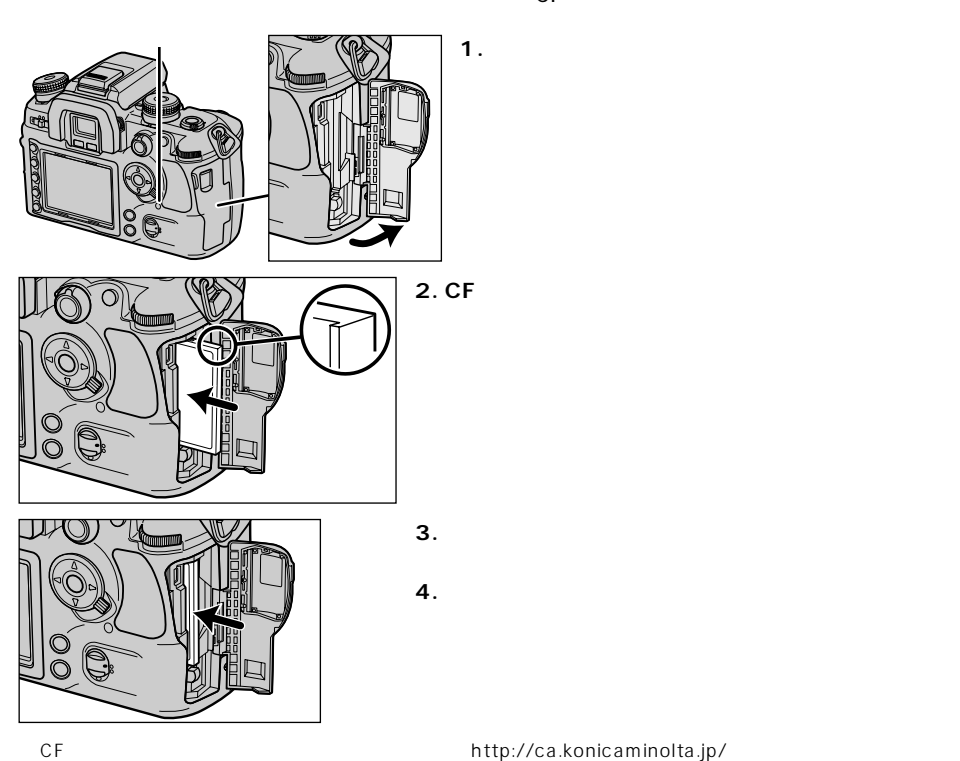

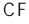

 $CF$ 

CF ウェイクロドライブ SD SD-CF ウェイクロドライブ SD-CF

 $P.198$ 

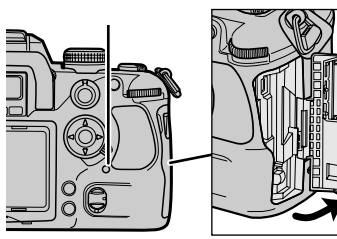

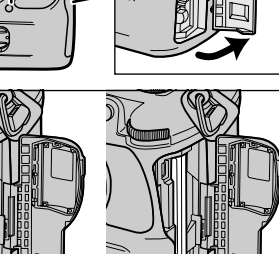

**1. メインスイッチを切って、アクセスランプが消えてい**

**2. カード取り出しレバーを中に押し込みます。**

**3. 再度カード取り出しレバーを押し込みます。**

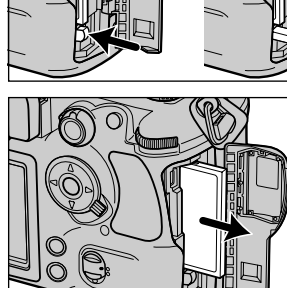

**4. カードを取り出し、ふたを閉めます。**

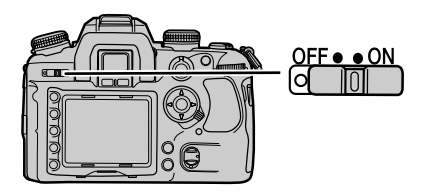

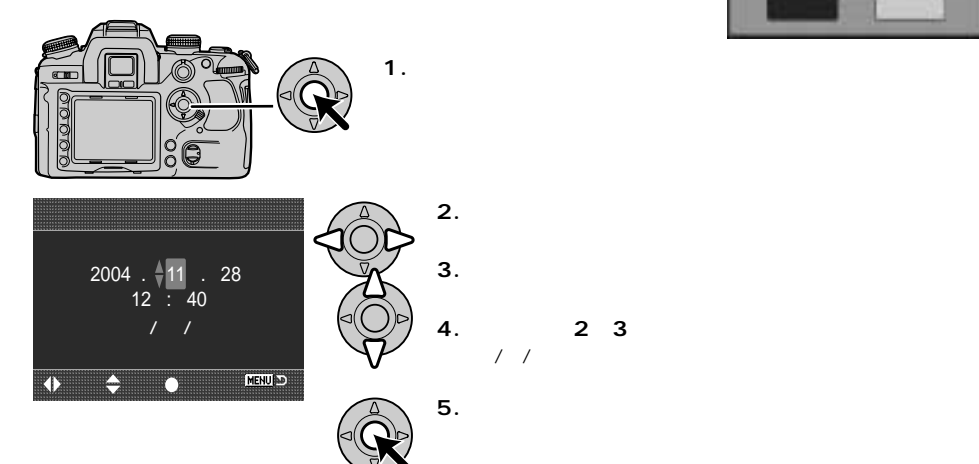

**SON** 

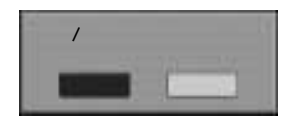

P.149

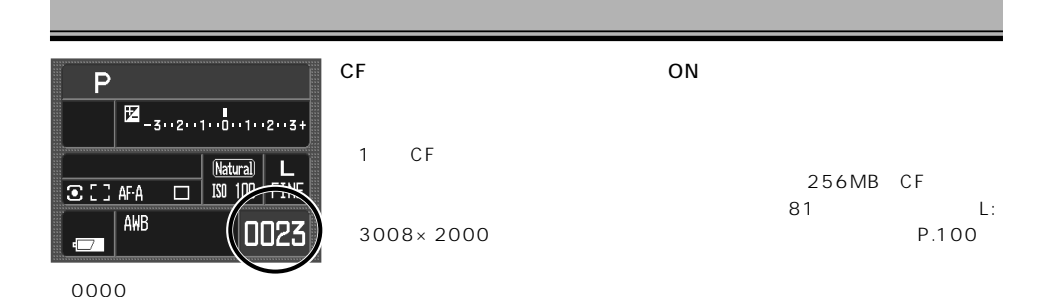

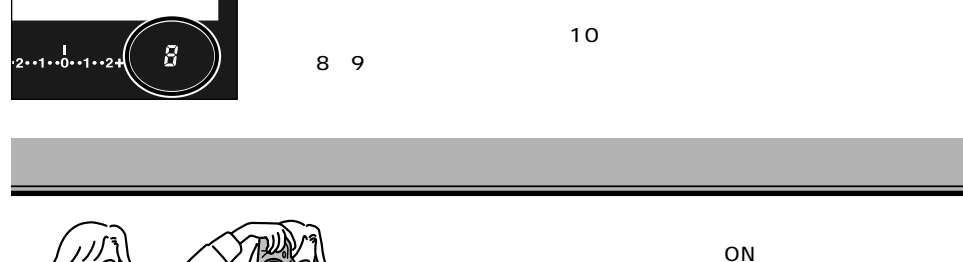

P.74

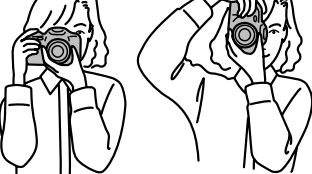

 $\overline{OFE}}$  $VC-7D$ 

**Pモードとフルオートプログラム について**  $\pmb{\mathbb{P}}$ Δ

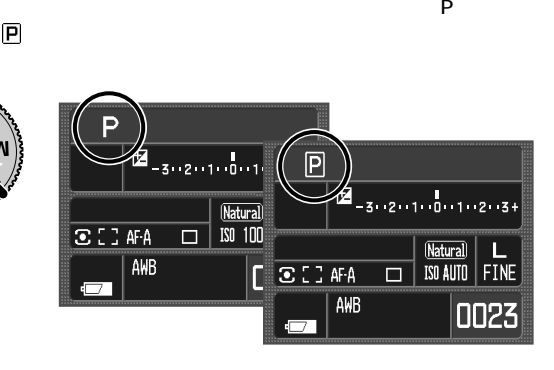

**P:P**

 $\textcolor{red}{\blacksquare}$ 

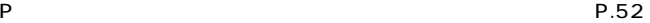

 $\pmb{\mathsf{P}}$ 

 $-$  P.186  $\pm$ 

 $\pmb{\mathsf{P}}$ 

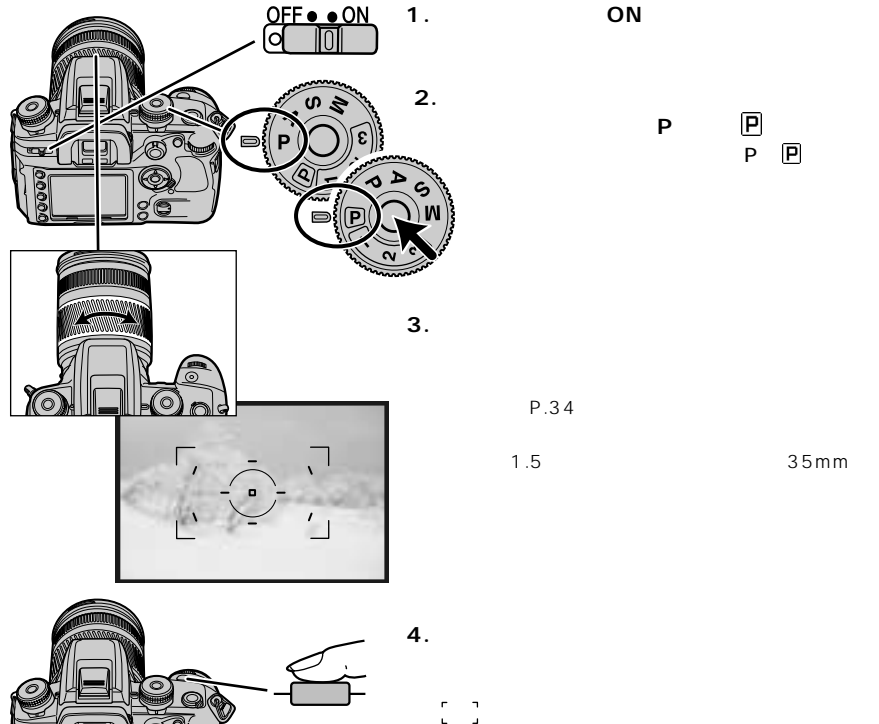

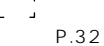

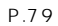

**2. 露出モードダイヤルロック解除ボタンを押しながら、 R** P P P P P P.29

**3. ファインダーをのぞき、ズームレンズの場合はズーム** ださい。→P.34  $1.5$  35mm

 $P.37$ 

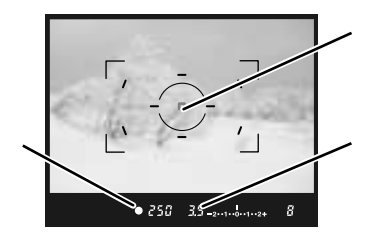

→P.32)

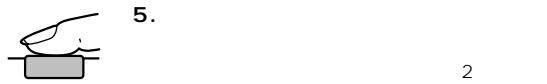

 $\sim$  2

P.113  $CF$ 

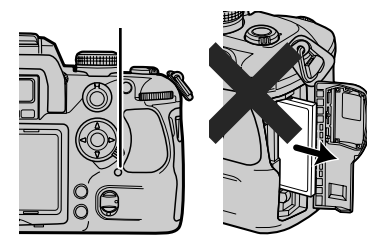

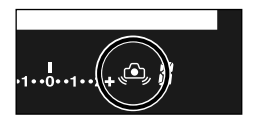

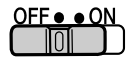

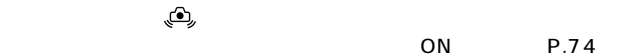

(P.34)

OFF

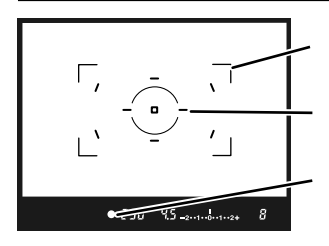

 $\begin{bmatrix} 0 & 0 \\ 0 & 0 \end{bmatrix}$ 

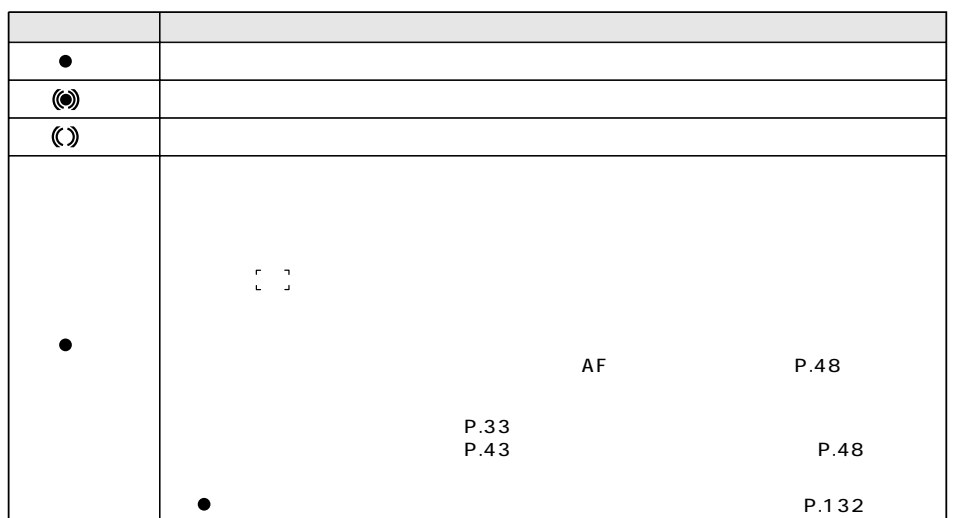

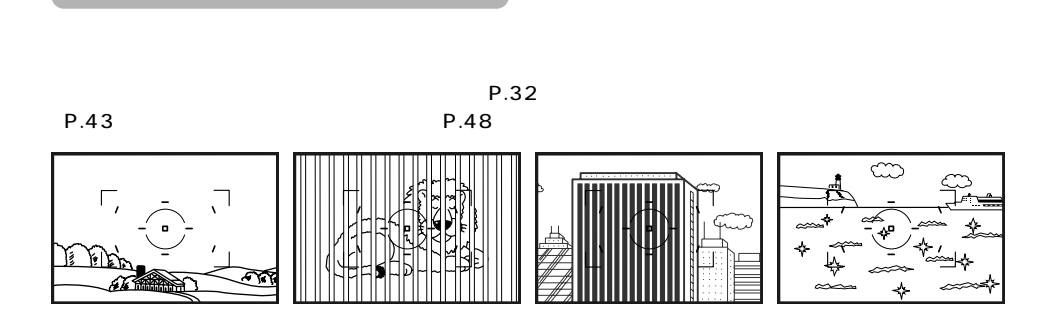

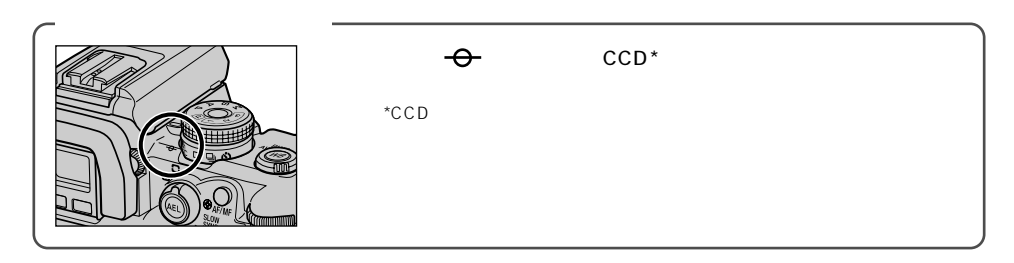

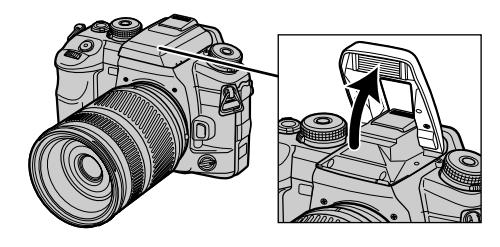

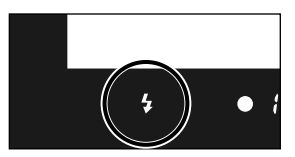

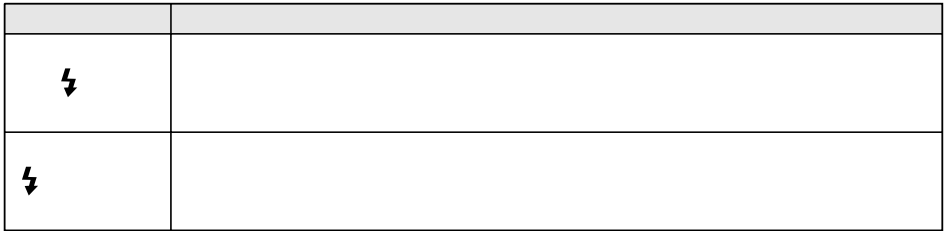

AF P.79

P.110

**ISO 100**  $\zeta_{\rm ff}^2$  -2.1.1.0.1.1.2+  $\pmb{\hat{s}}$ 25

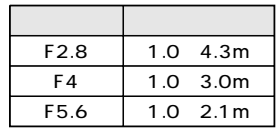

P.72

 $1<sub>m</sub>$ 

 $24$ mm

AF 600mm F4

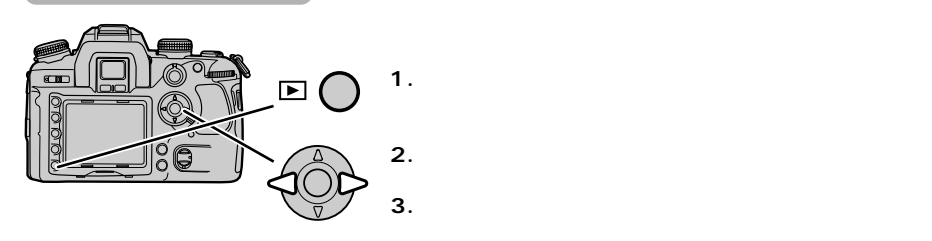

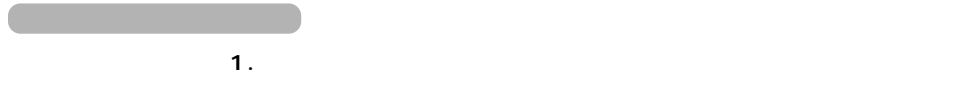

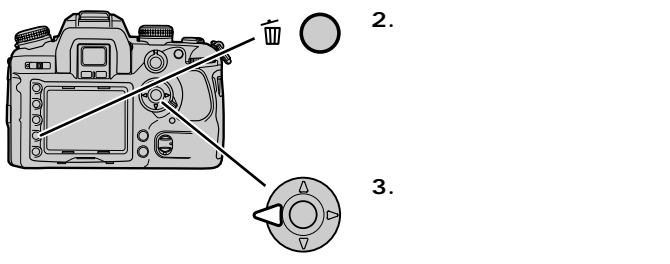

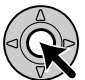

**4. 十字キー中央の実行ボタンを押します。**

 $\overline{\phantom{a}}$  $\Box$ 

P.83

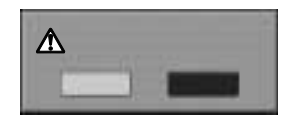

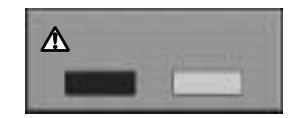

P.154
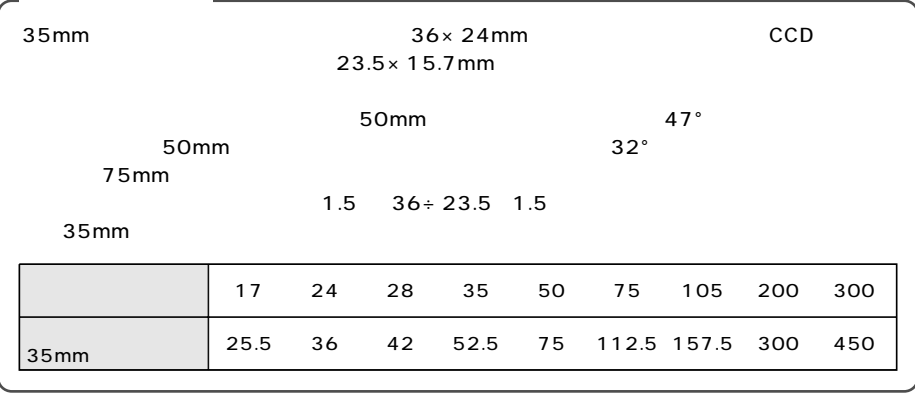

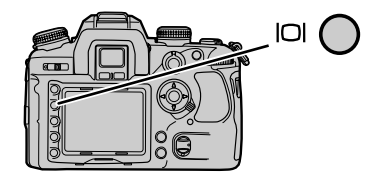

P.16

 $\overline{P}$  1 3

P.142

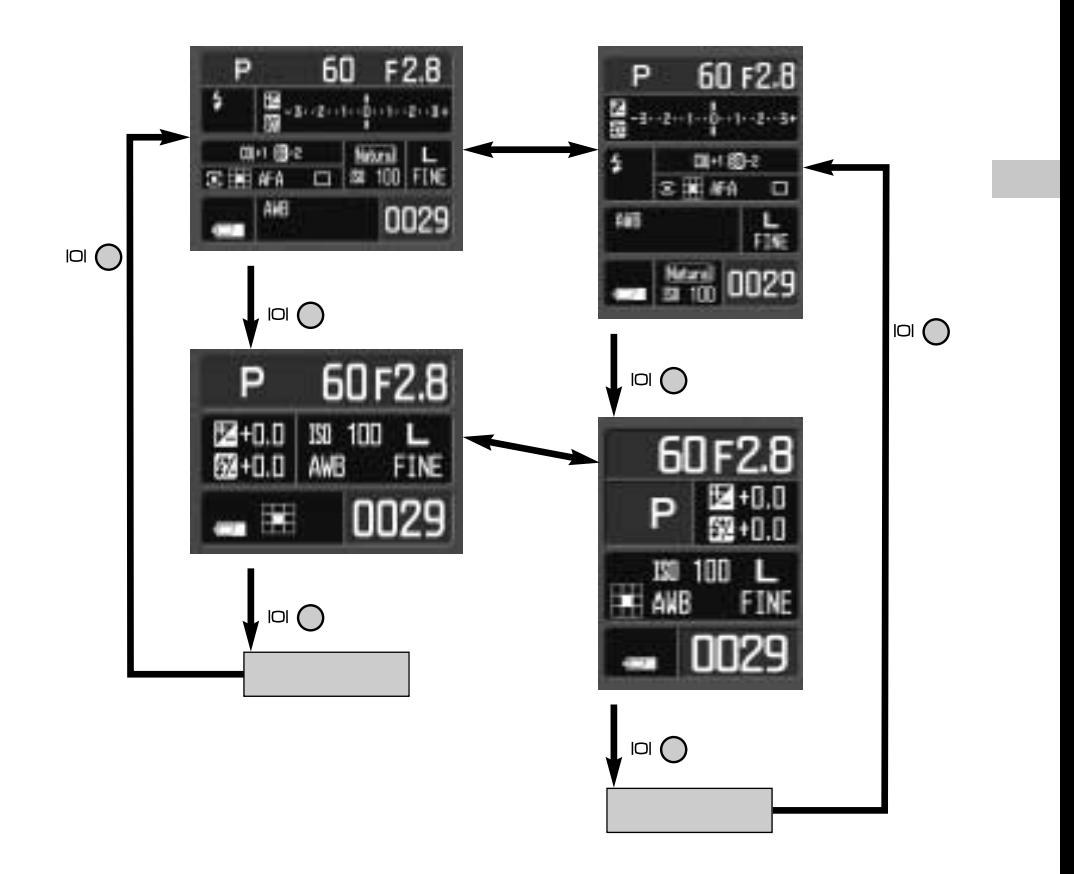

 $\pm 2.0$  0.3  $\pm$ 3.0 0.5

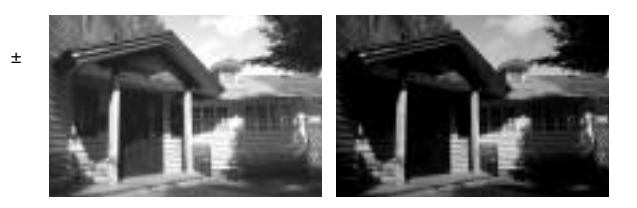

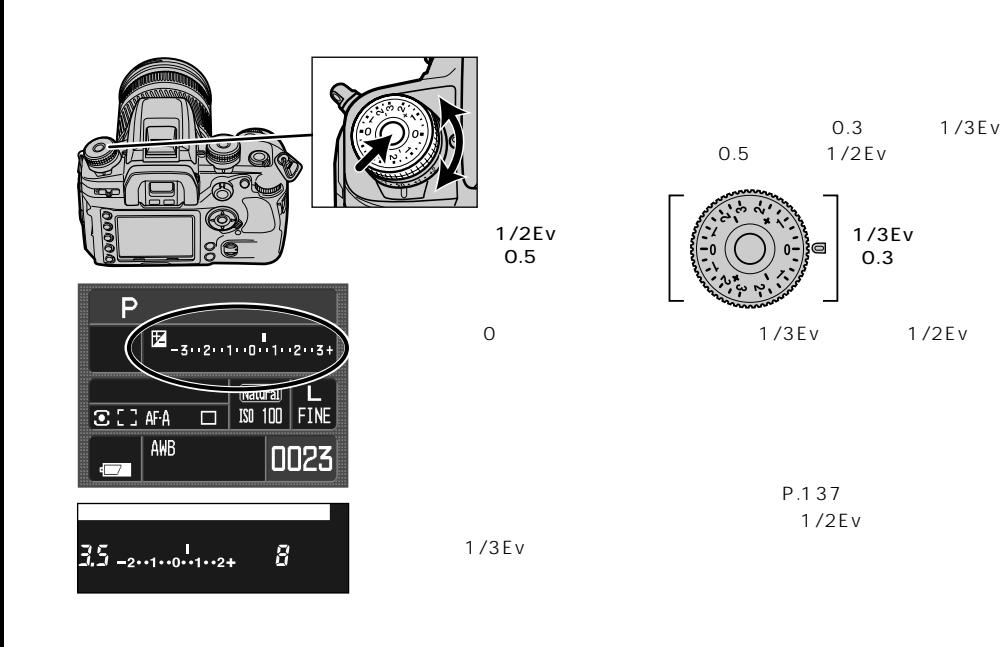

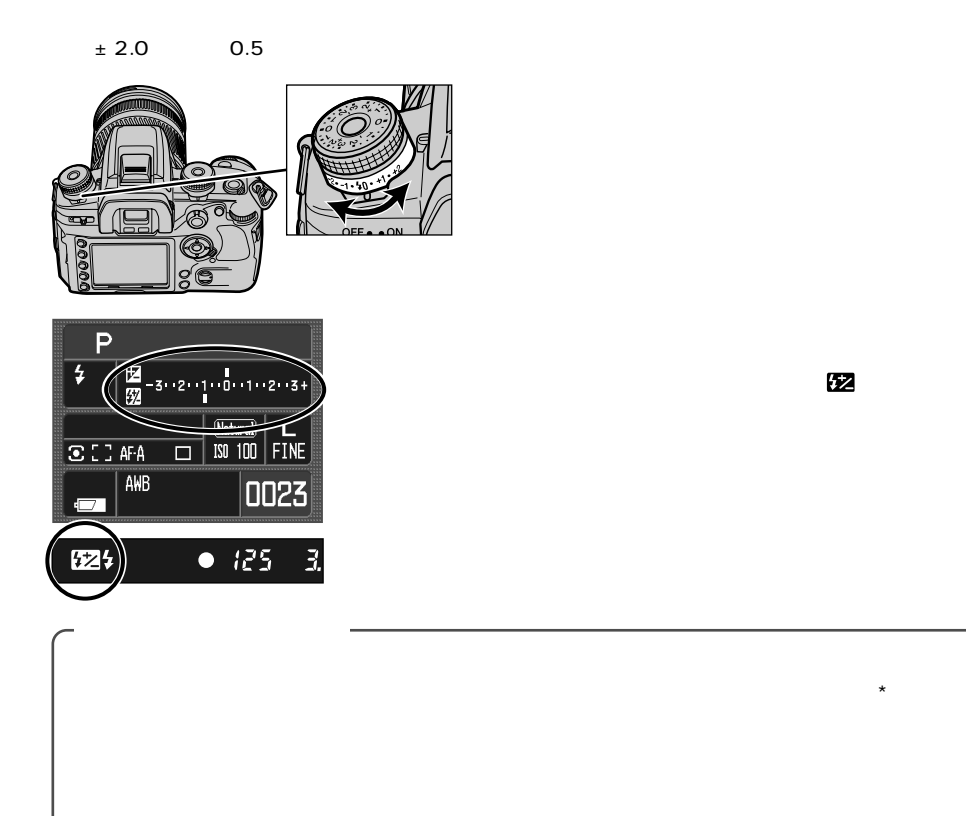

\*  $\blacksquare$ 

 $\mathbf{z}$ 

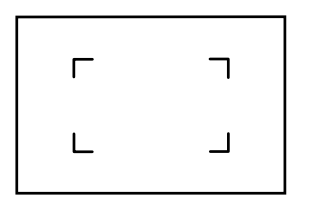

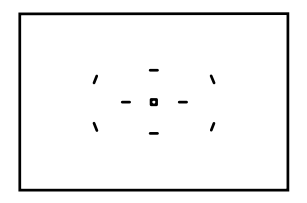

に応じて、9ヵ所のセンサーのうちのどれかが作動してピントを合わせ

 $\overline{9}$ 

 $P.141$ 

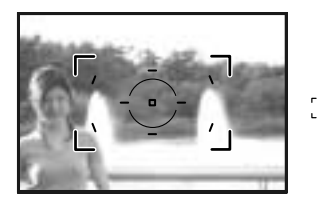

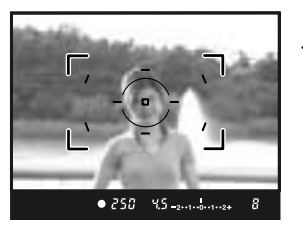

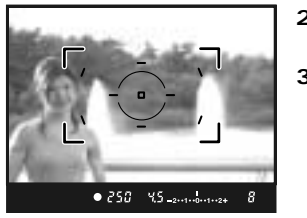

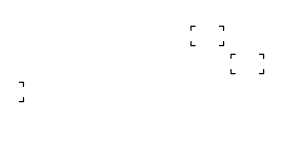

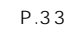

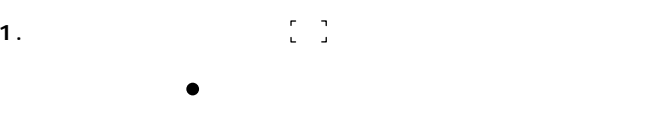

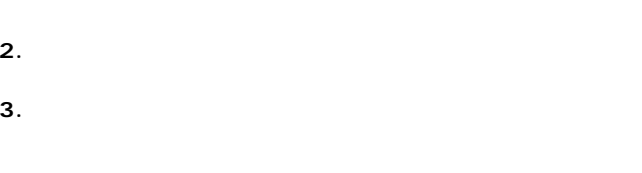

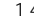

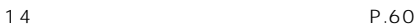

 $\begin{smallmatrix}0&&1\\1&&2\end{smallmatrix}$ 

г  $\bullet$ 

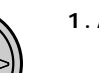

ワイドフォーカスフレーム内の9つのセンサー

 $AF$ 

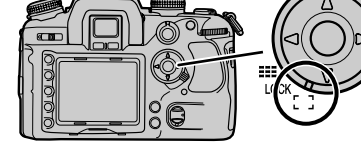

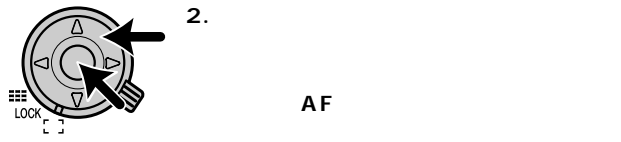

**スポットAFボタンを押すと、中央のスポットフォーカスフレームでピントが**

**3. セレクターまたはスポットAFボタンを押したまま、シャッターボタンを押し**

 $AF$ 

 $14$ 

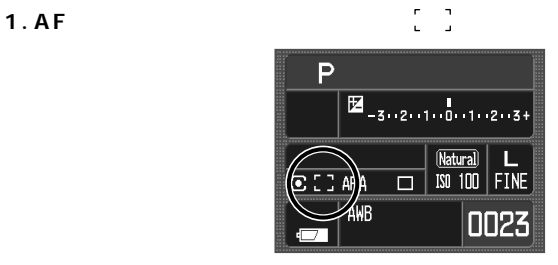

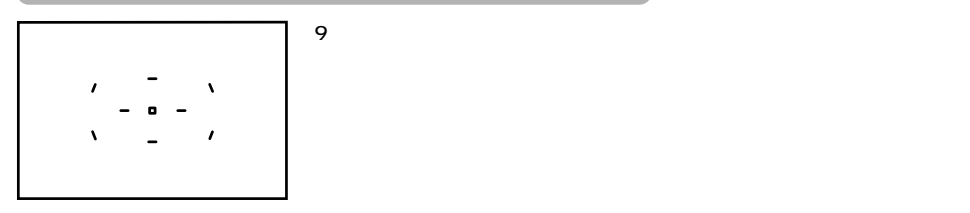

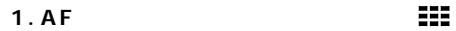

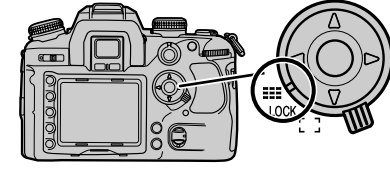

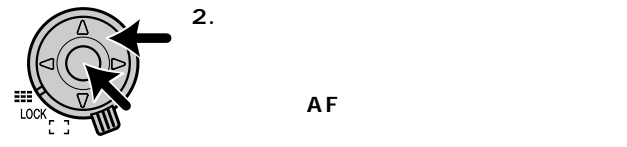

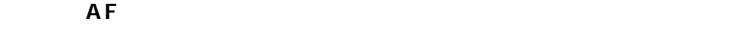

**3. シャッターボタンを押して撮影します。**

 $AF$ 

 $14$ 

AF 500mm F8 AF 35-80mm F4-5.6

セレクターは8方向に押せるので、すべてのフレームが瞬時に選べます。選んだフレーム

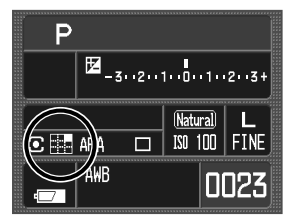

## P.44 45

AFPとして、セレクターやスポットAFボタンの提供を用いている。

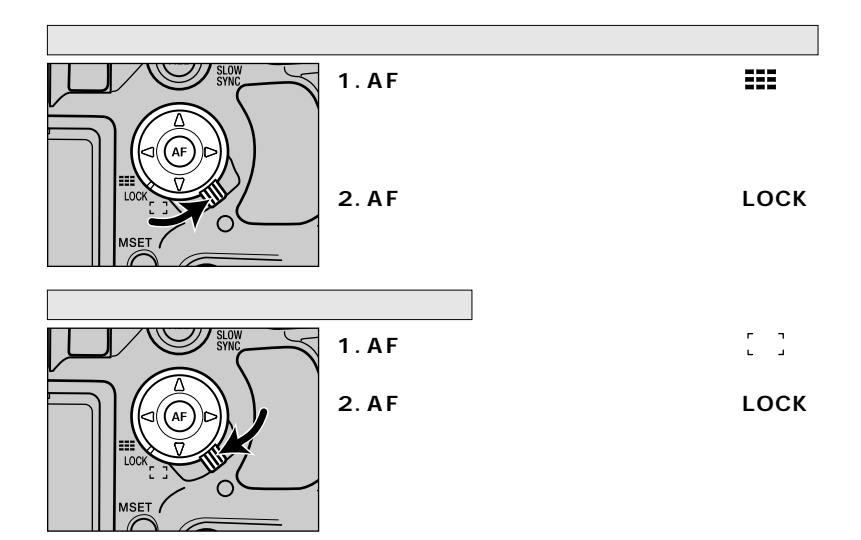

 $\overline{3}$ 

- AF-A AF A RE-SAF-C AF-SAF-C
- AF-S AF S
- AF-C コンティニュアスAF シャッターボタンを半押している場合にはない。
- MF マニュアルフォーカス 手動で
	- $AF = Autofocus$  MF = Manual focus
	- $A =$  Automatic  $S =$  Single  $C =$  Continuous

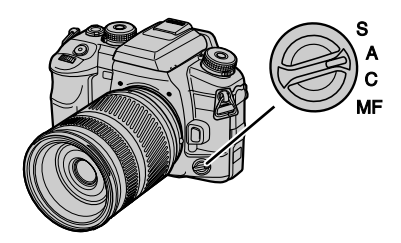

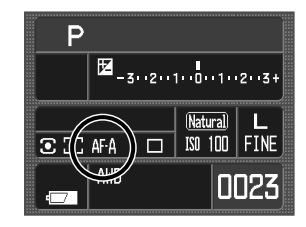

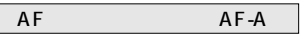

 $AF$  are  $AF$ 

AF AF-S

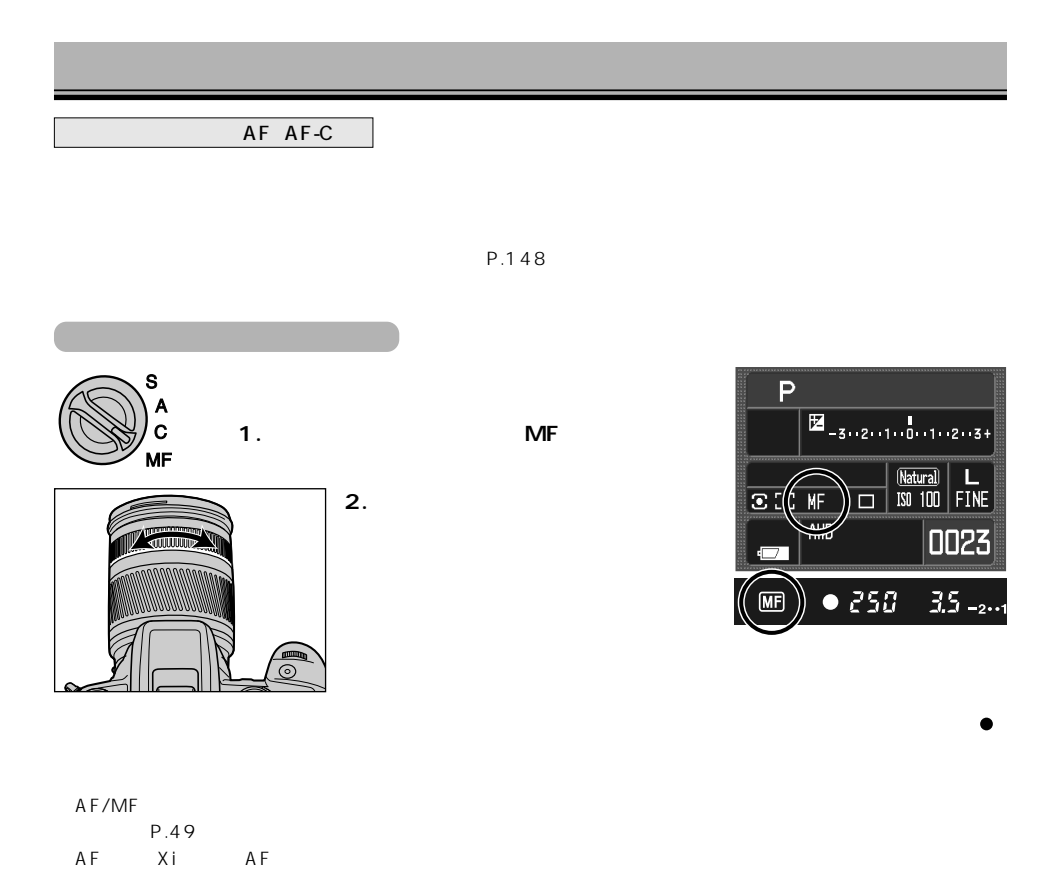

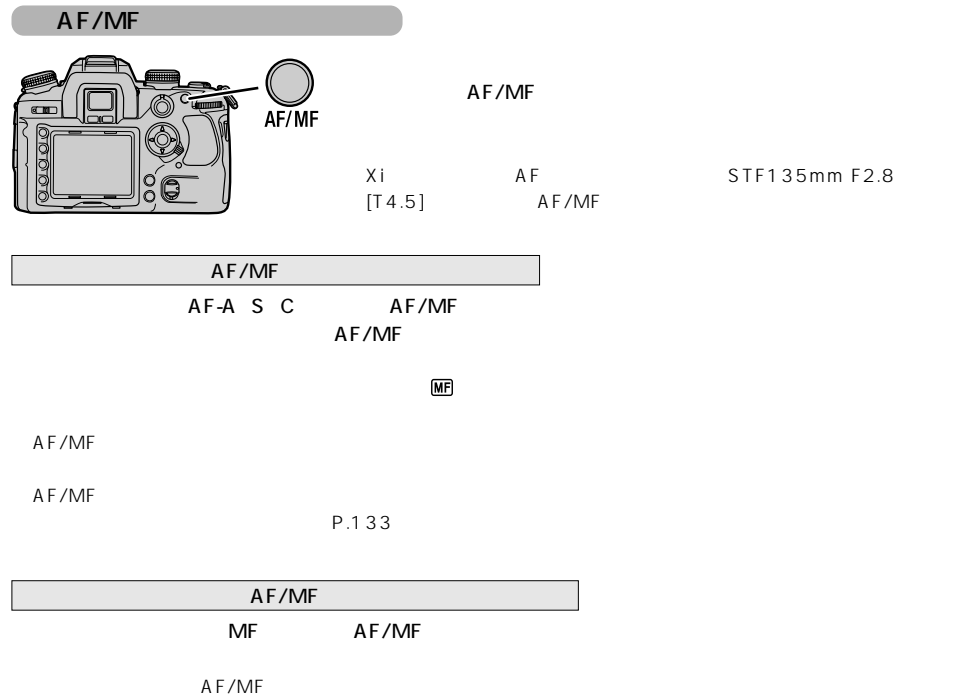

AF/MFコントロールボタンを押している場所には、コントロールボタンを押している場所には、コントロールボタンを押している場所にはならない。<br>コントロールボタンを押している場所には、アメリカは、アメリカは、アメリカは、アメリカは、アメリカは、アメリカは、アメリカは、アメリカは、アメリカは、アメリカは、  $MF$ AF/MF $\,$ P.133

AF/MF

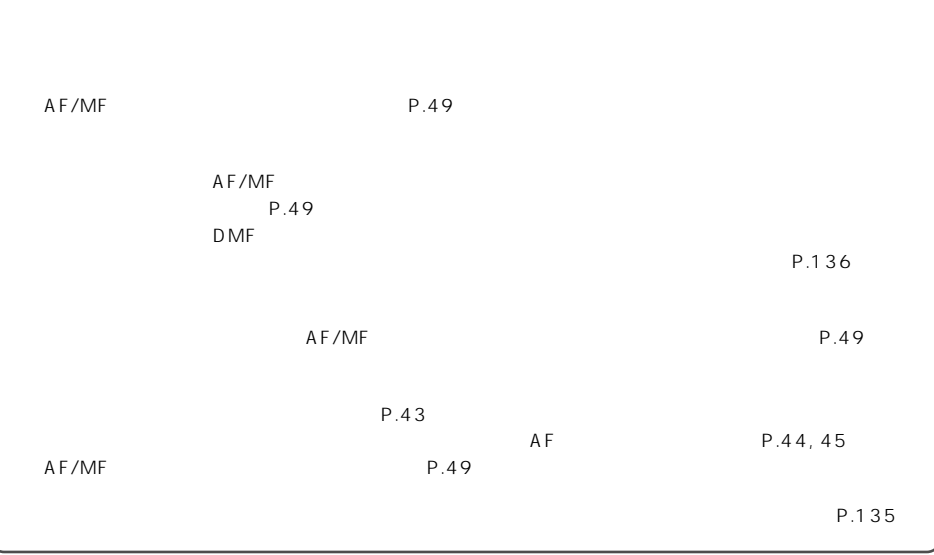

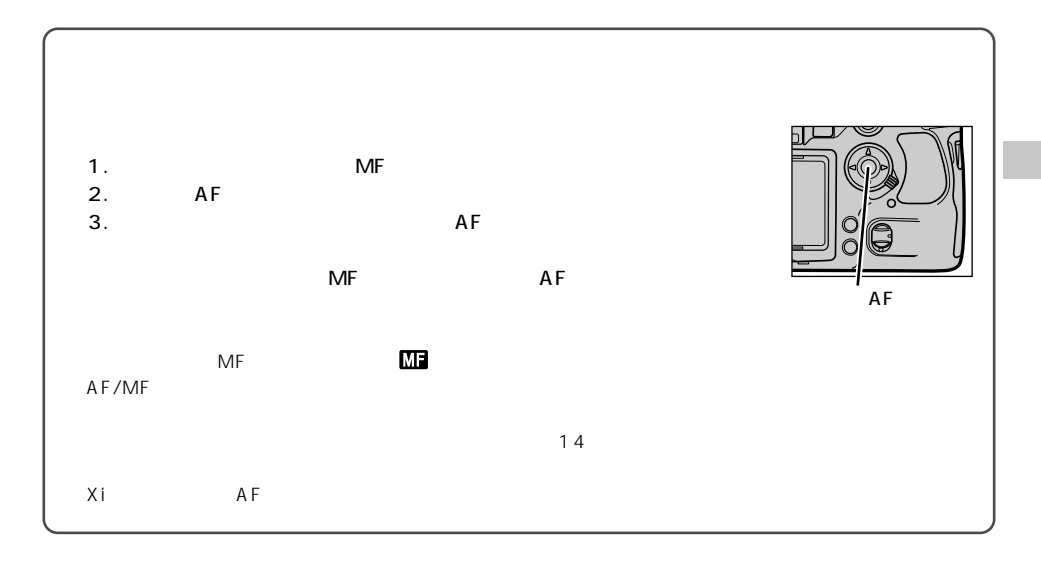

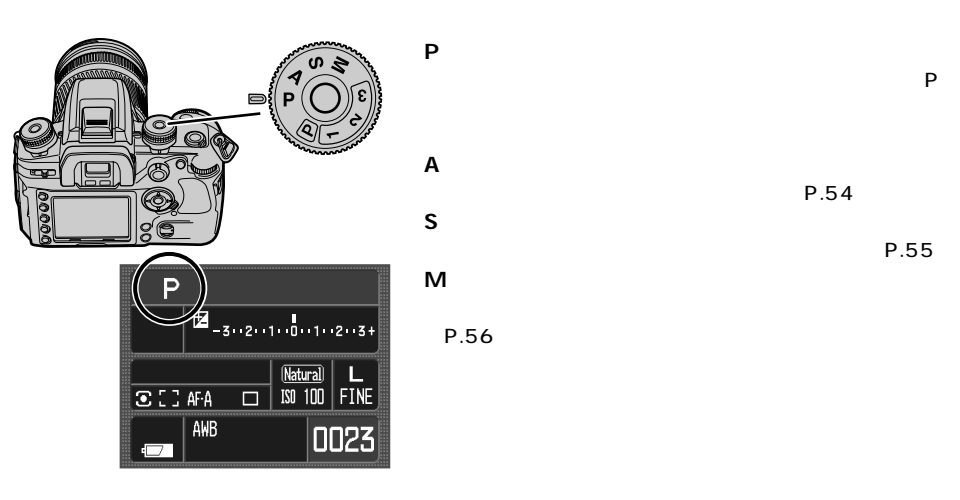

P.54

P.55

P

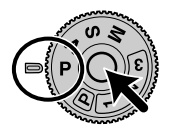

**たちには、それには、それにも見られる。 Pに合わせる Pに合わせる Pに合わせる** 

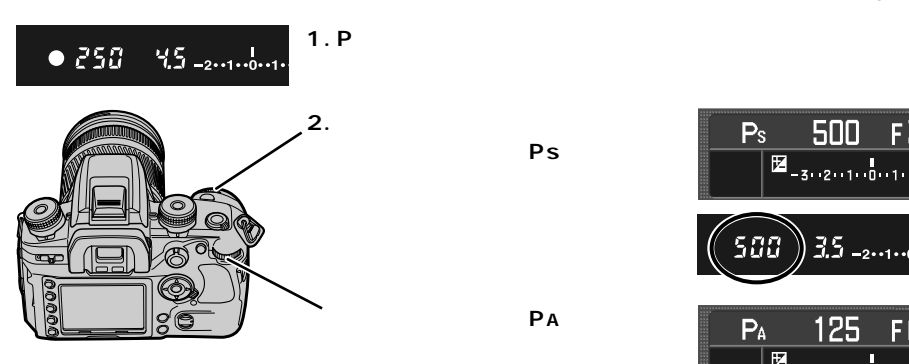

Ps

**後ダイヤルを回すとPA**

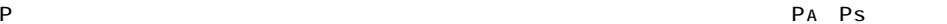

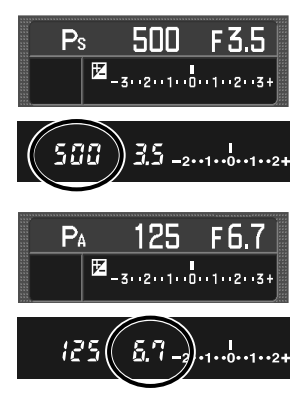

A

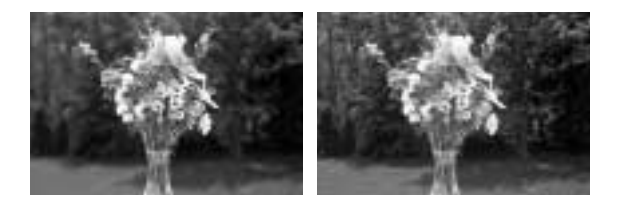

絞り値を2.8などに小さくすると、被写

逆に16などに大きくすると、近くのもの

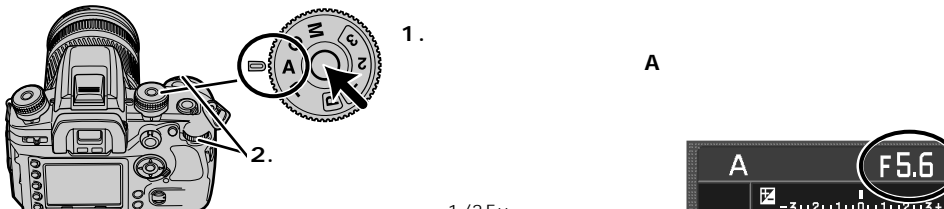

P.40

**A** 

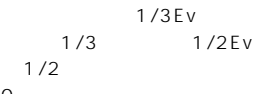

 $P$   $75$ 

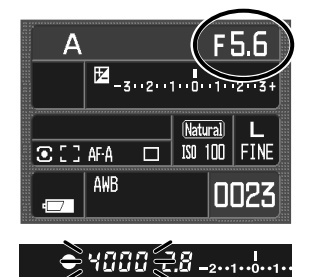

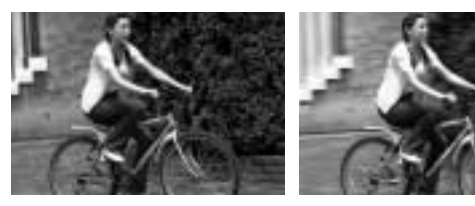

1/1000

S

 $1/15$ 

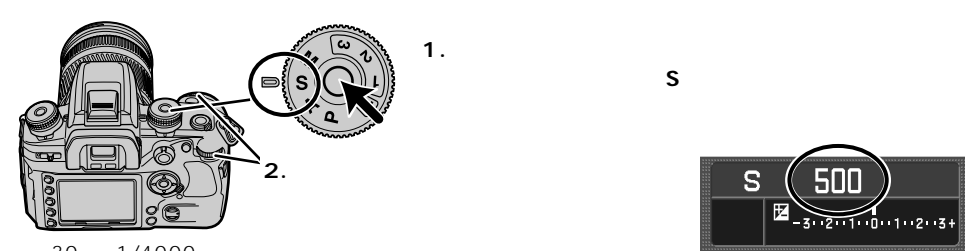

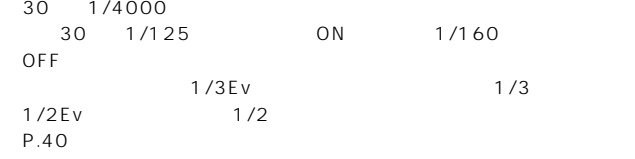

まちにはない。<br>アイルのサイトルをS<sub>に</sub>合わせている。

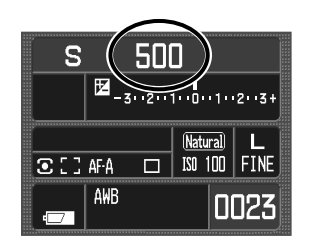

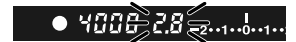

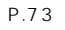

 $\sim$  2010  $\sim$  2010  $\sim$  2010  $\sim$  2010  $\sim$  2010  $\sim$  2010  $\sim$  2010  $\sim$  2011  $\sim$  2011  $\sim$ 

M

 $A$ 

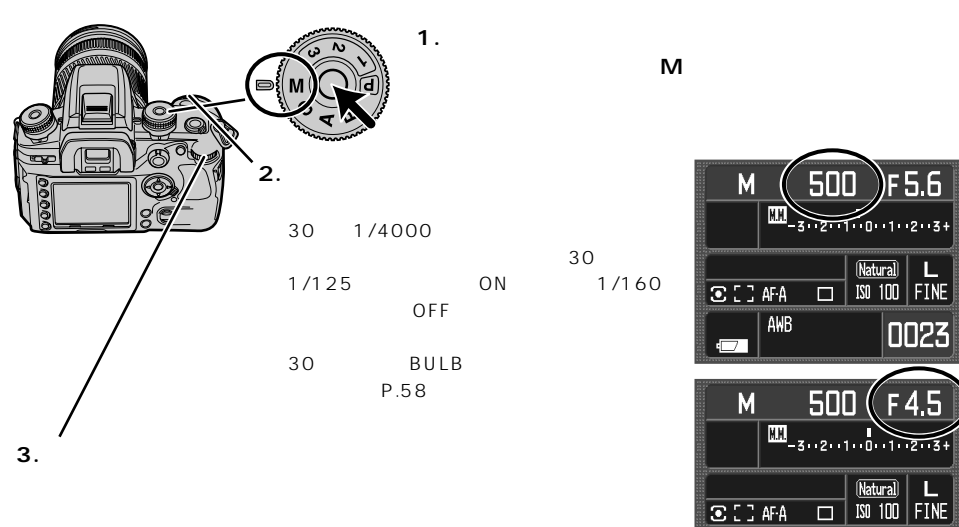

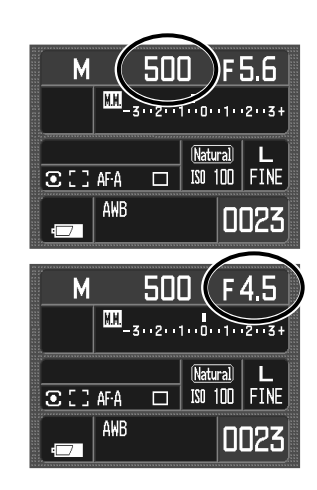

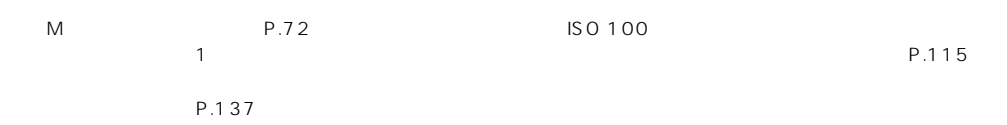

## $M$ M<sub>セー</sub>ド サイクス しゅうしょく

 $\mathbf 0$ 

M.M. Metered manual

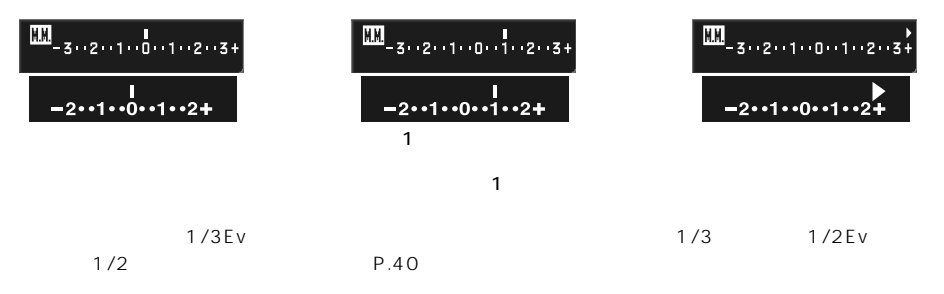

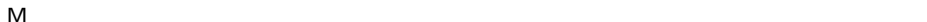

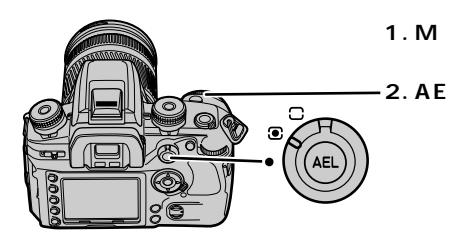

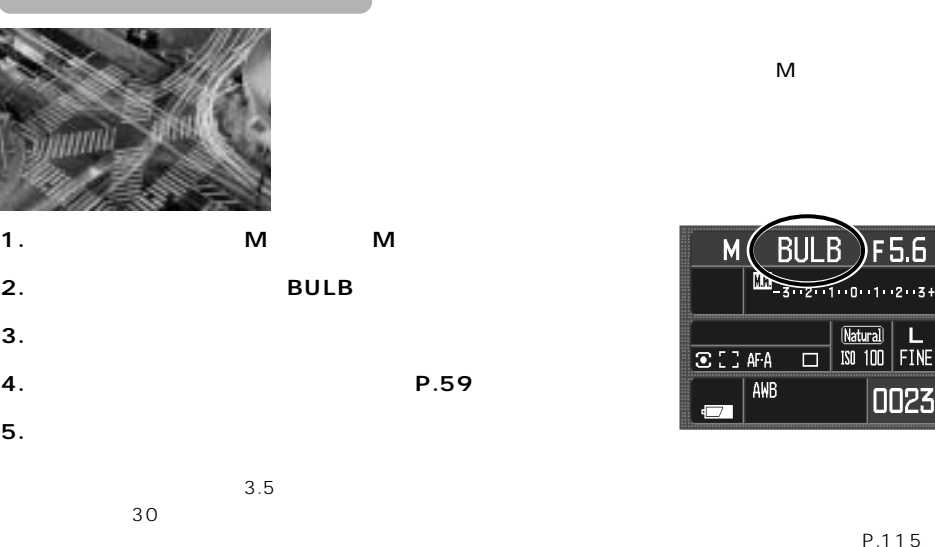

OFF

**BULB**  $M($ F56  $\frac{1}{3 \cdot 2 \cdot 1 \cdot 0 \cdot 1 \cdot 2 \cdot 3 +}$  $\begin{array}{c|c|c}\n\hline\n\text{[Natural]} & \text{L}\n\end{array}$  $ECIAFA$  $AMB$ 0023 Ō.

 $P.192$ 

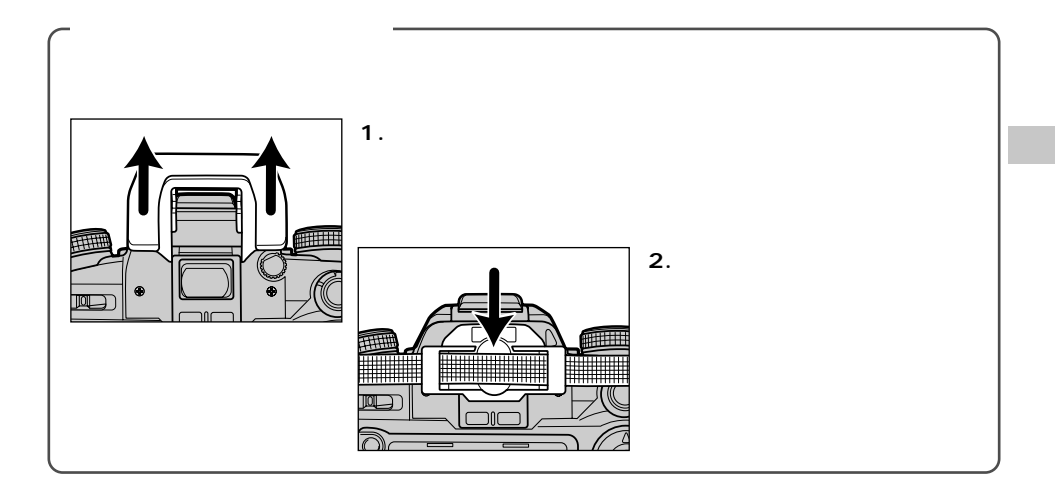

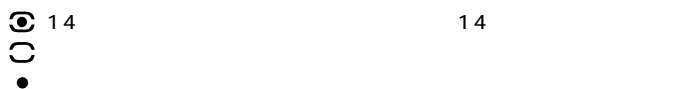

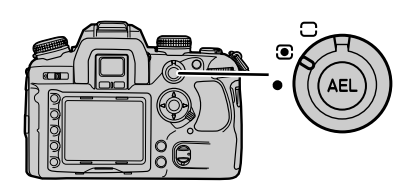

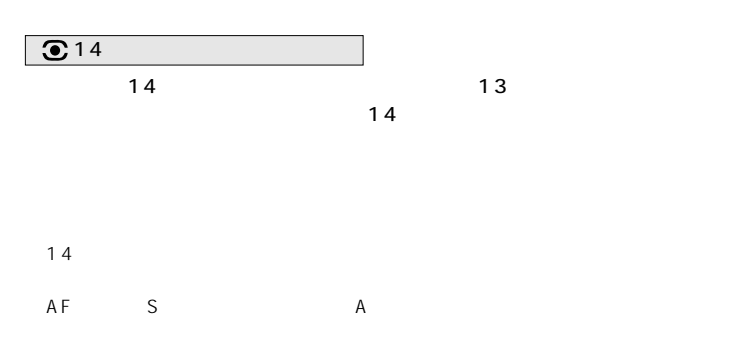

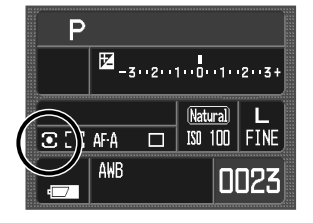

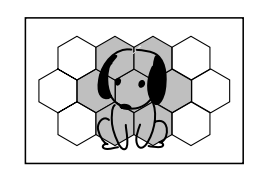

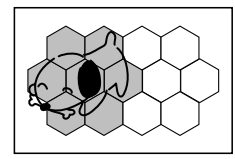

 $\sim$  3000  $\sim$  3000  $\sim$  3000  $\sim$  3000  $\sim$ 

 $\bullet$ 

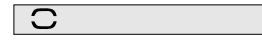

P.40

 $\overline{\bullet}$ 

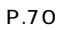

 $\alpha$ 

 $\overline{AB}$ 

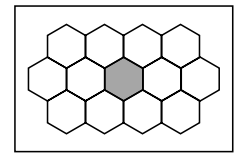

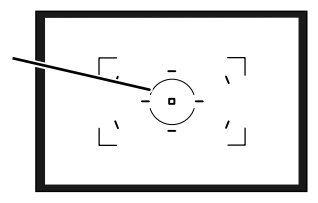

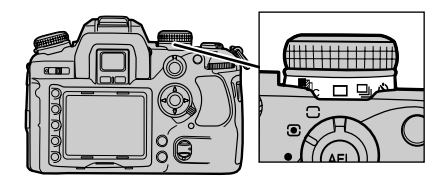

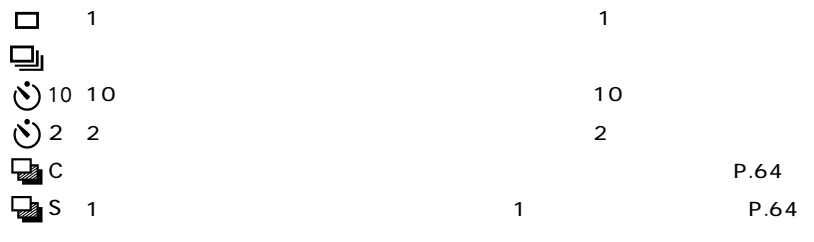

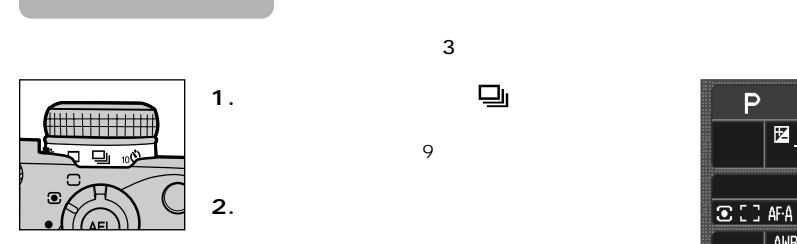

(最大9コマまで表示)

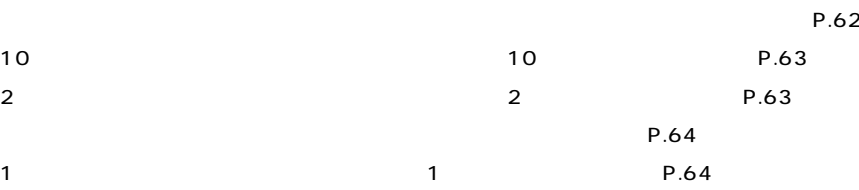

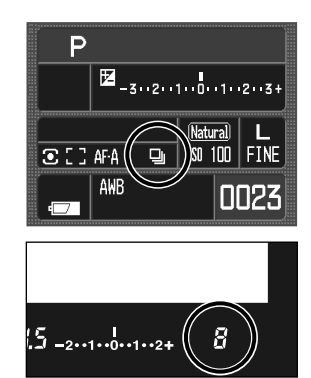

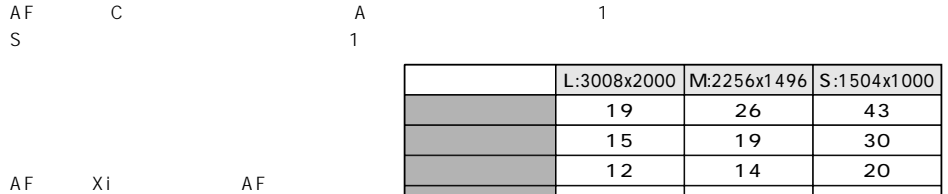

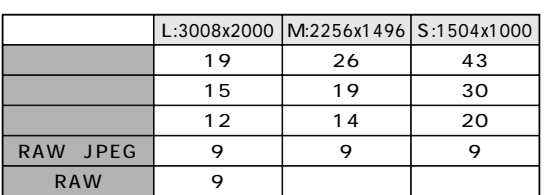

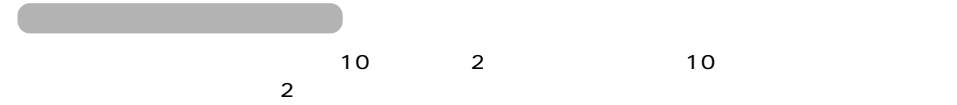

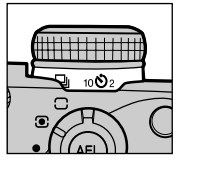

**1. カメラを三脚などに固定します。**

**2. ドライブモードレバーを 10(10秒セルフ または 2(2秒セルフタイマー)**

**3. 被写体にピントが合っているのを確認してか**

P 囡  $\frac{1}{3! \cdot (2! \cdot (1! \cdot (1! \cdot 1)) \cdot 2! \cdot 3)}$ latural  $\overline{P}$  ,  $\overline{P}$  ,  $\overline{P}$  af A INN **FTN** AWB

10  $P$ 

 $10$  $\sim$  2

→P.59

 $\mathsf{C}^*$  $S^*$  1 and  $S^*$  $0.3$  3

 $S<sub>1</sub>1$ 

\* C = Continuous S = Single

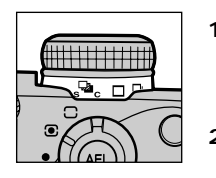

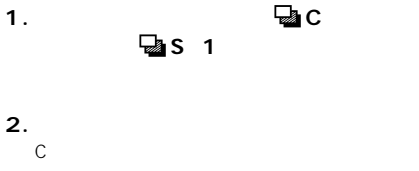

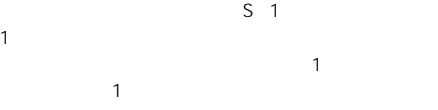

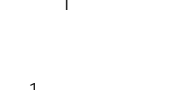

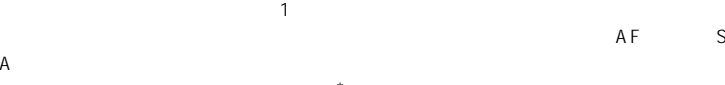

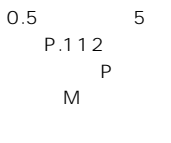

フラッシュブラケット撮影では、1コマずつシャッターボタンを押して撮影してください。フラッシュの発光

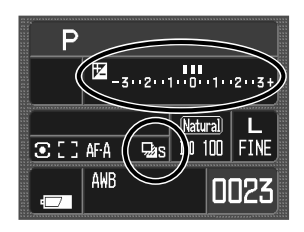

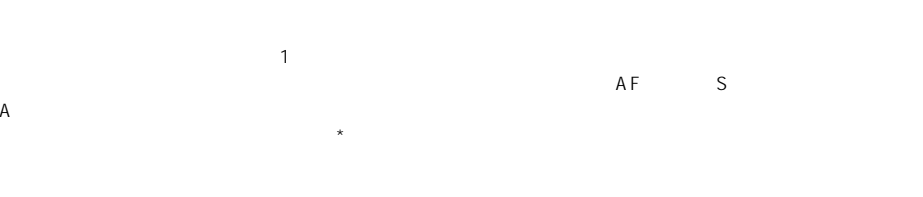

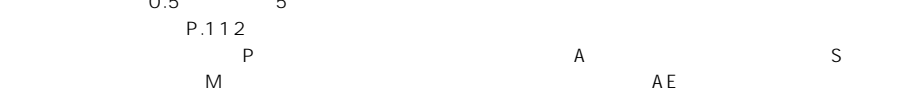

A

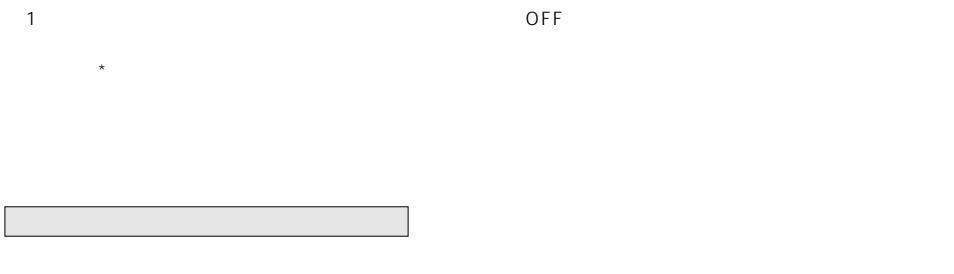

 $0$  P.112

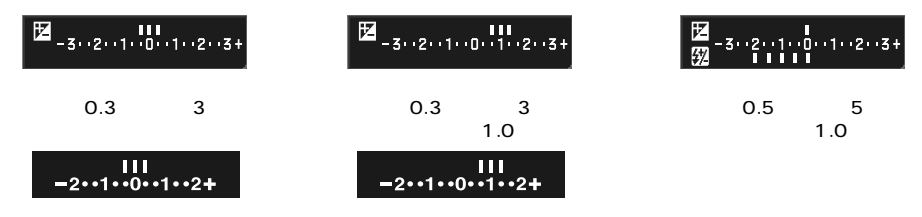

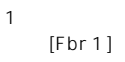

 $1$  $[Fbr 1]$   $[br 2] [br 3]$ 

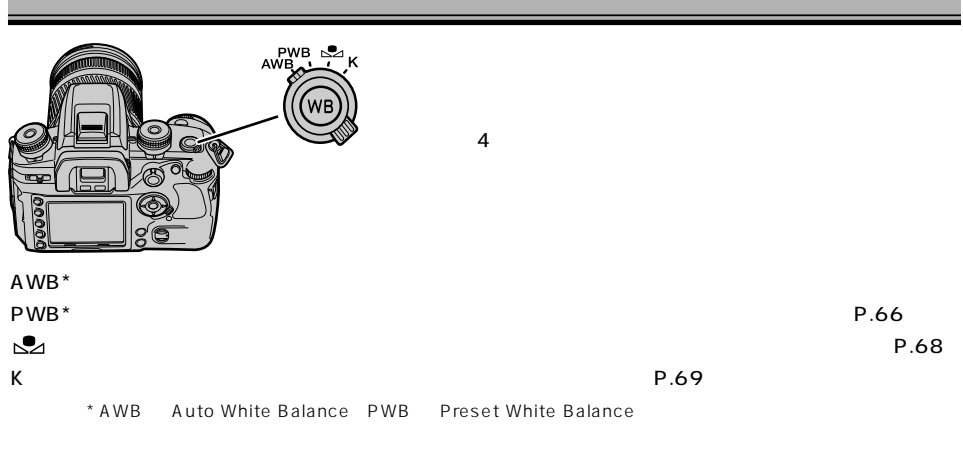

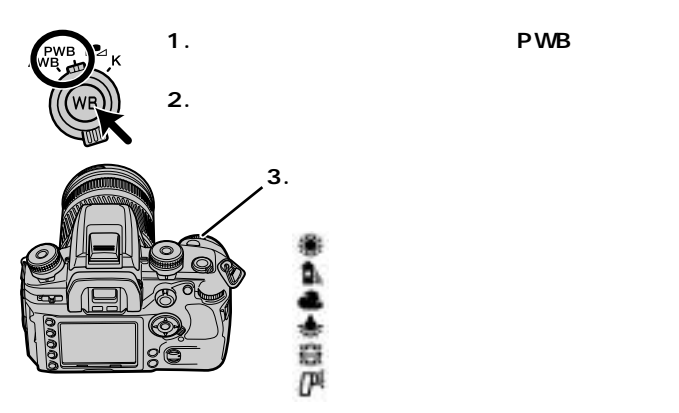

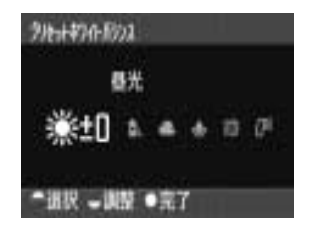

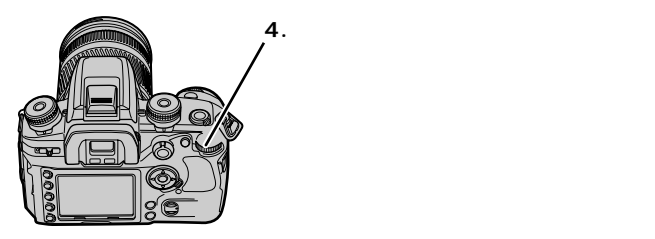

28-1470-8003 白韩灯 œ uw

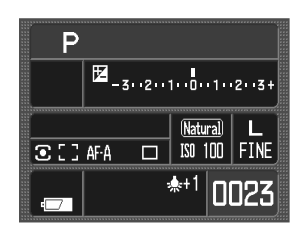

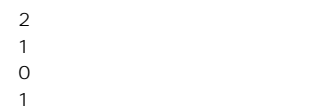

 $\overline{2}$  $_3$  $\overline{4}$ 

**5. 十字キー中央の実行ボタンを押します。**

昼光 = dAy (daylight) 白熱灯 = tung (tungsten)

FLor (fluorescent) CLud (cloudy) FLSH (flash) 1 3 3

P.76

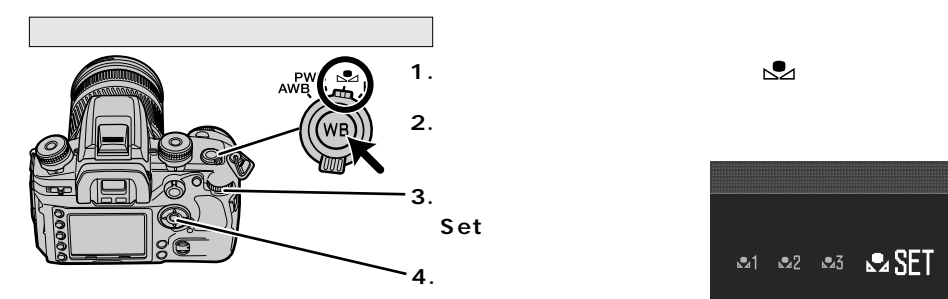

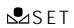

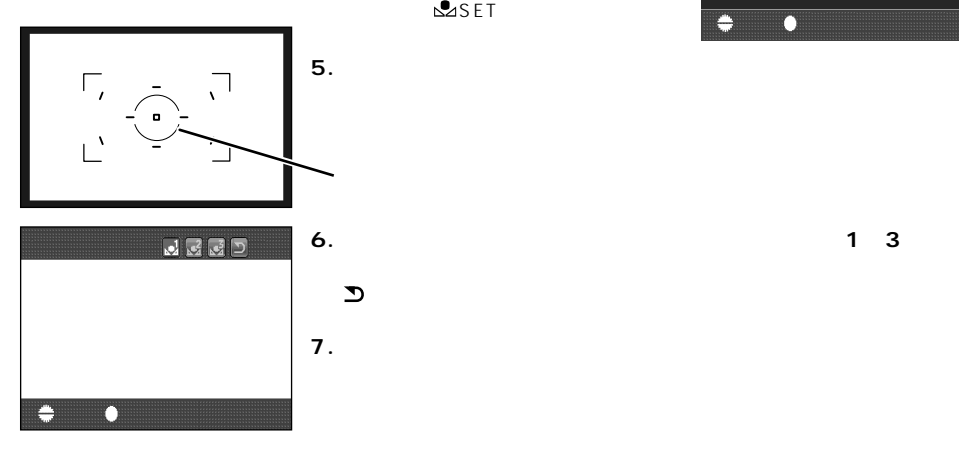

21 22 23 23 SET

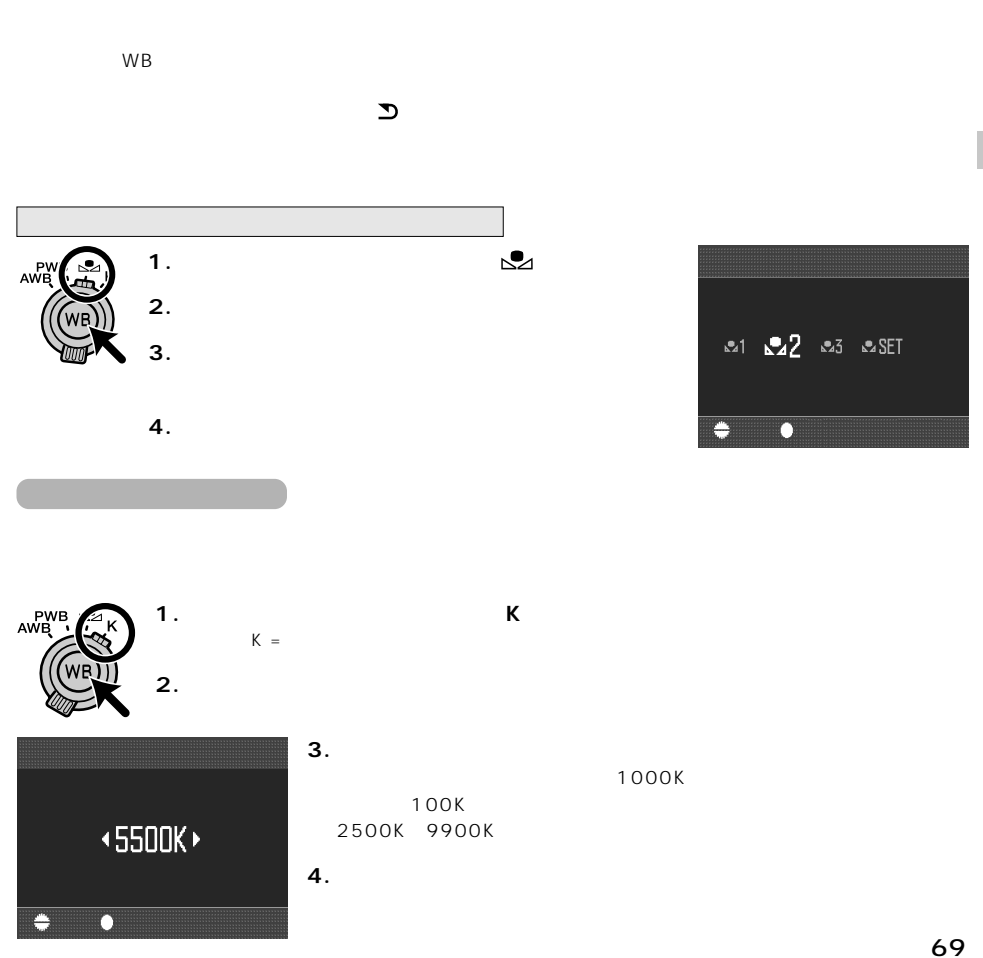

## **(AEロック撮影)**

AE\*

\*AE = Auto exposure  $AEL = A$ uto exposure lock

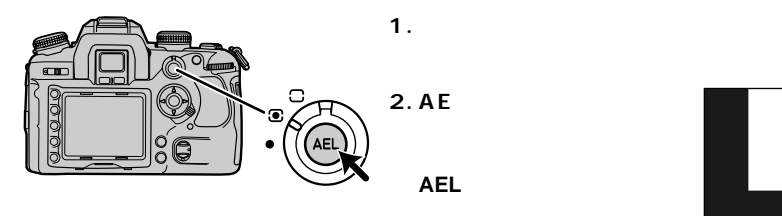

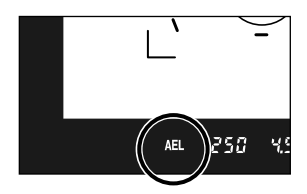

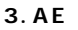

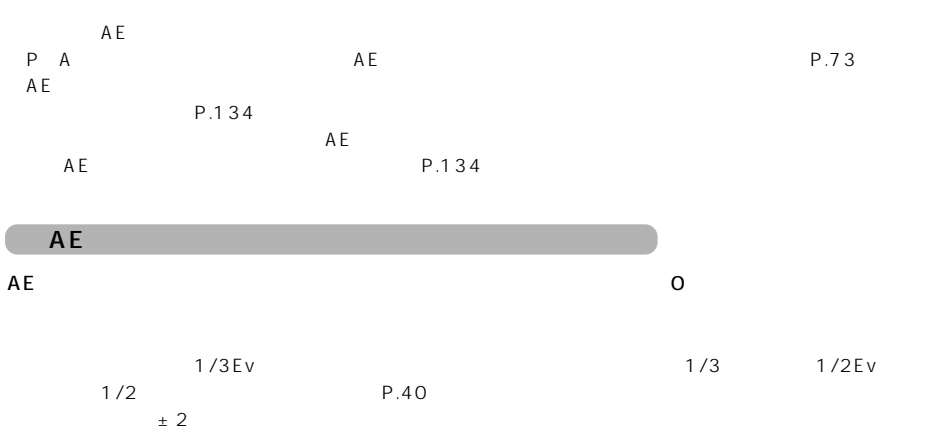

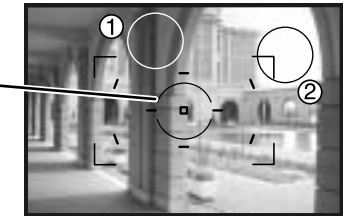

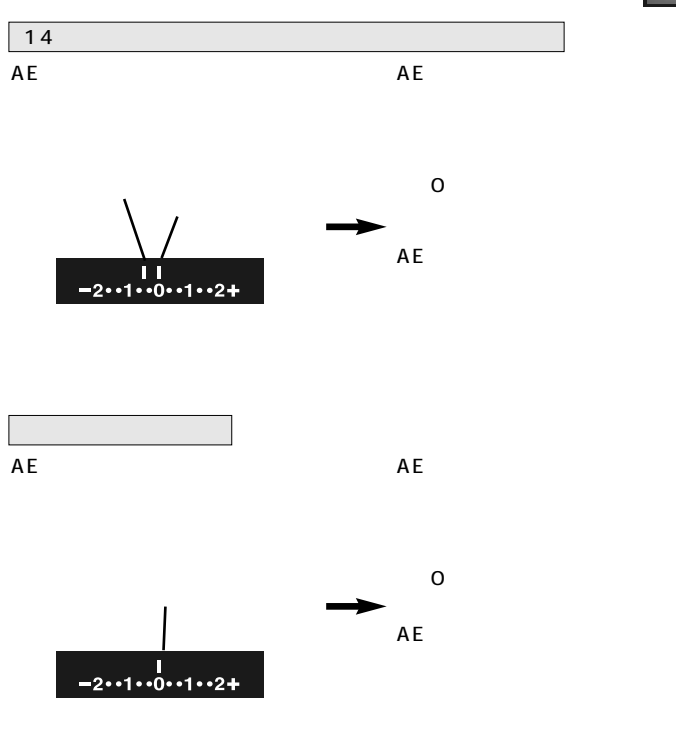

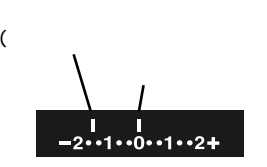

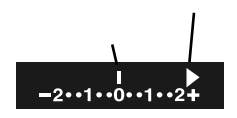

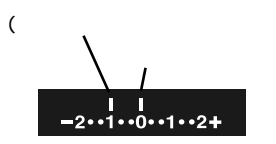

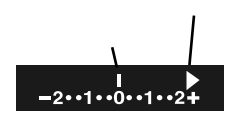

AE

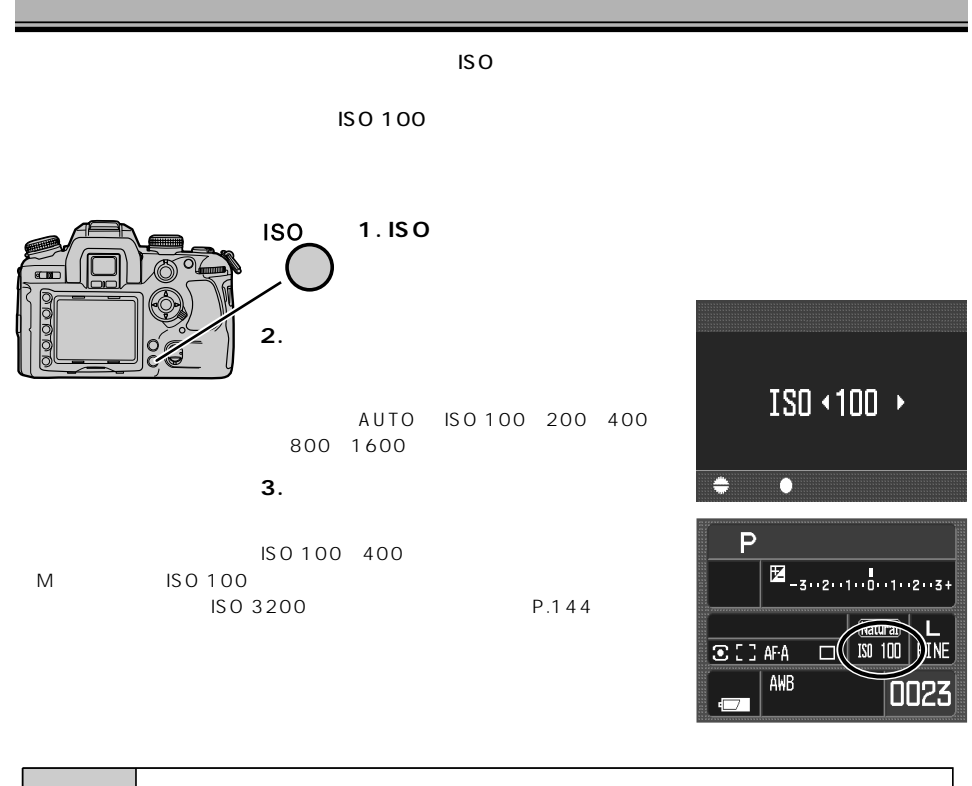

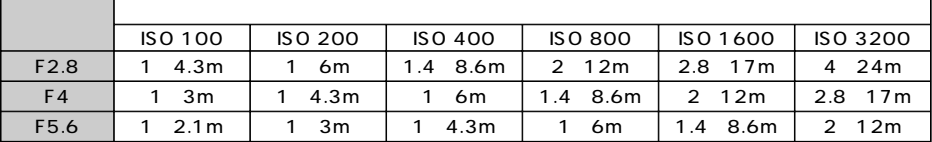
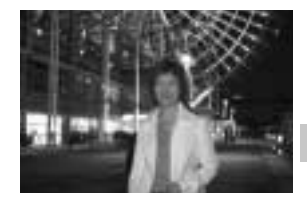

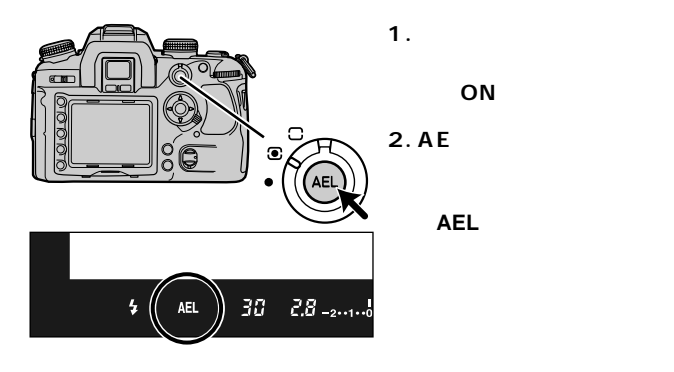

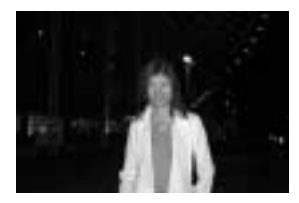

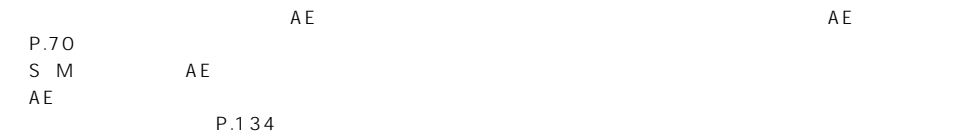

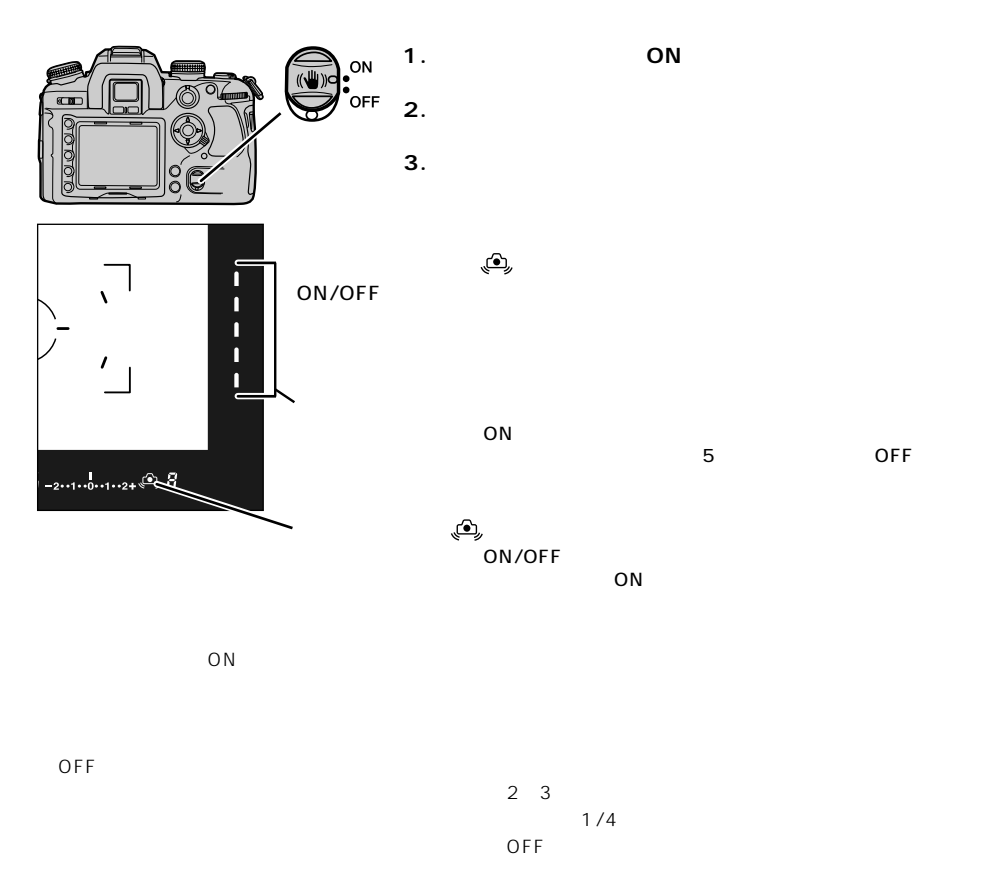

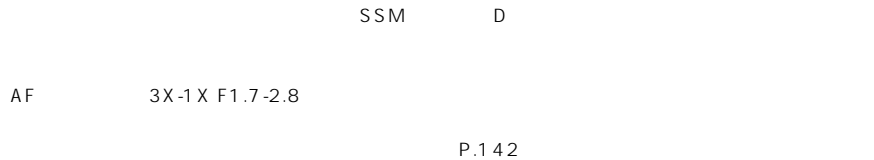

 $\overline{OFF}$ 

 $A$   $-$  P.54

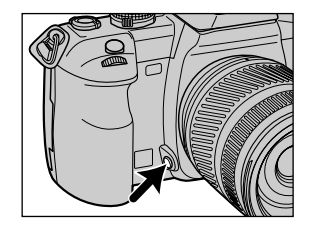

P.132

75

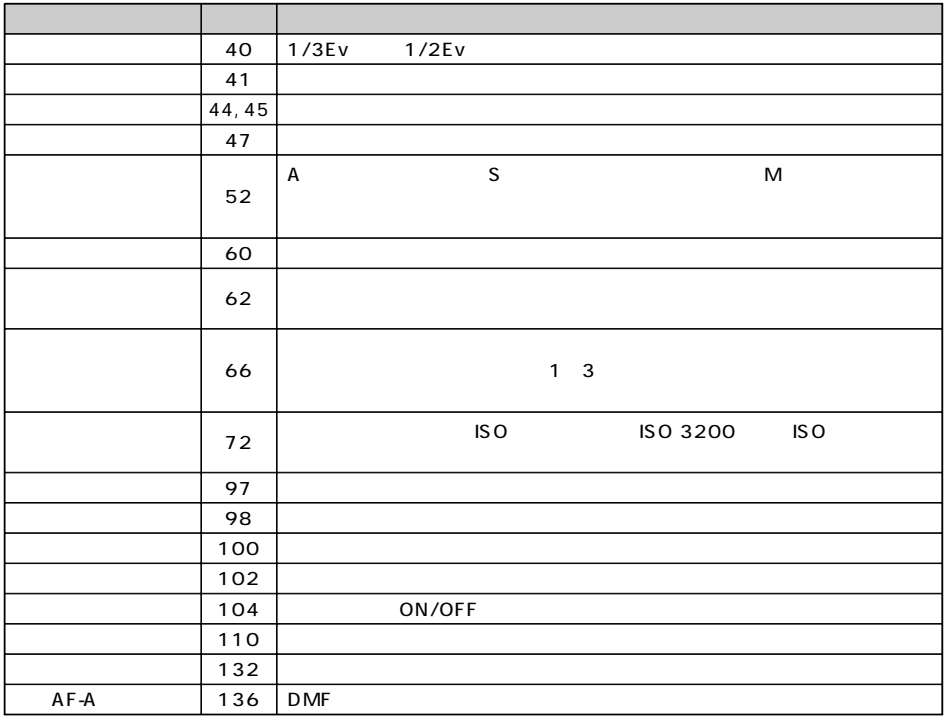

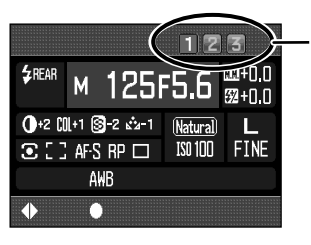

 $1/3$   $*$ 

1 $\,$ 3 $\,$ 

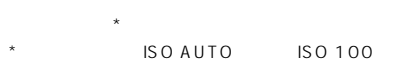

登録1~3

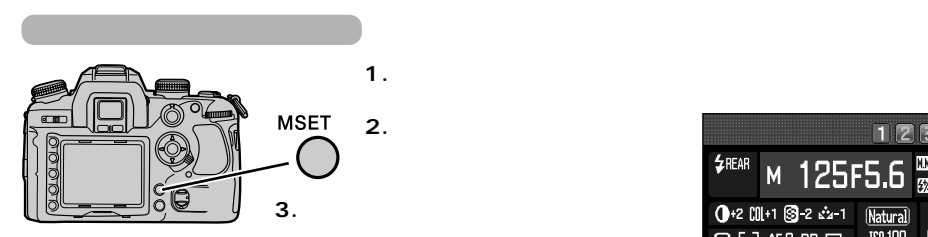

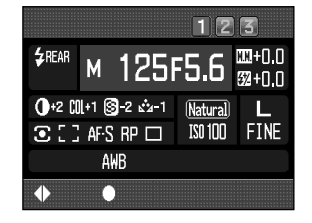

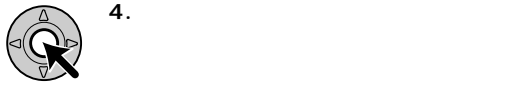

 $\sim$  3  $\sim$  2

(P.156)

77

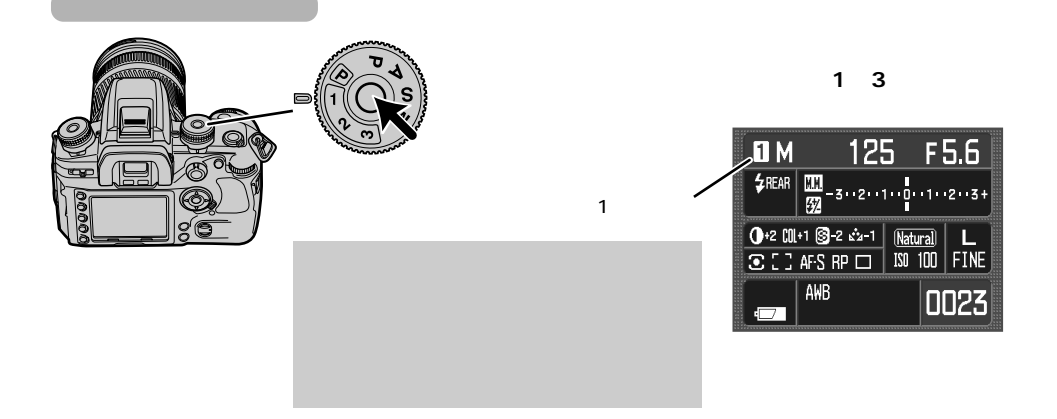

 $1 \t3$  P/A/S/M

## **AF補助光**

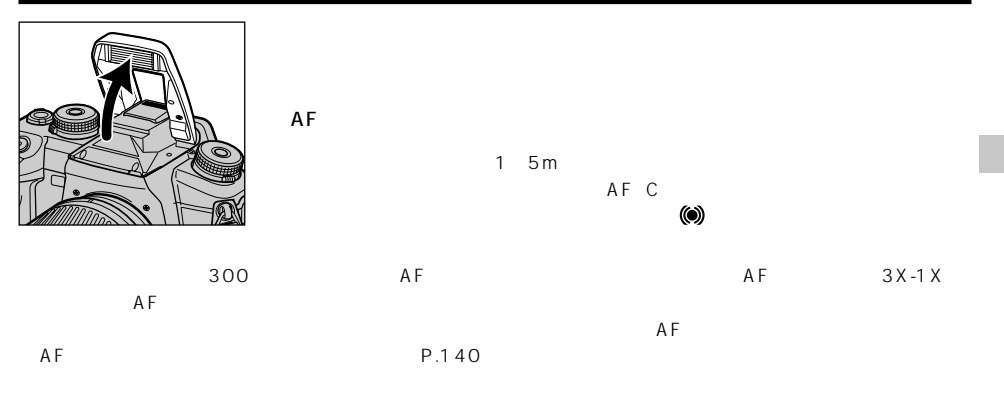

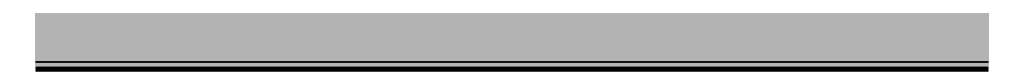

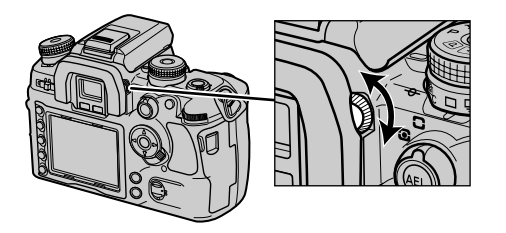

(P.193)

 $1000$ 

 $4\overline{4}$ 

AF

## **(HSS)** 5600HS D 3600HS D 5600HS D 3600HS D  $\mathsf{HSS}$  $\star$  30 1/4000 5600HS D  $A \quad M$ \*同調速度 = このカメラでは、手ぶれ補正ON時で1/125秒、手ぶれ補正OFF時で1/160秒。ハイスピー **H**  $\bullet$  25.

2

HSS

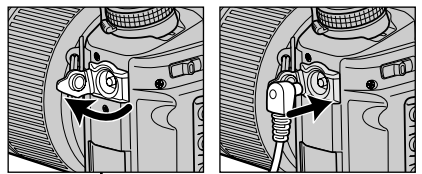

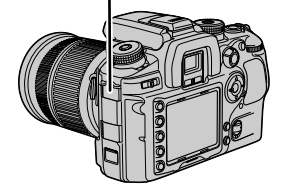

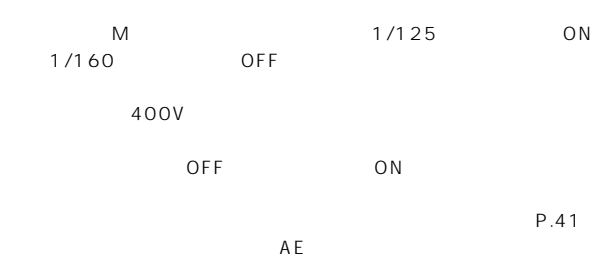

P.64

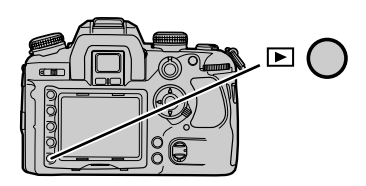

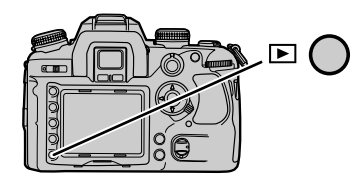

**1コマ** 

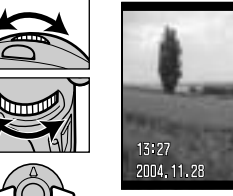

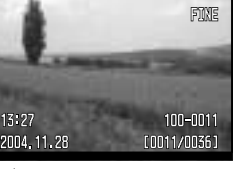

 $L$  300  $200$ 

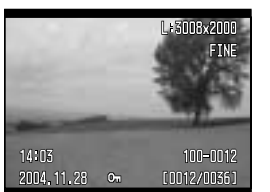

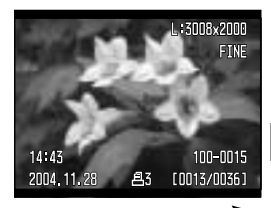

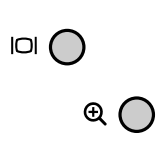

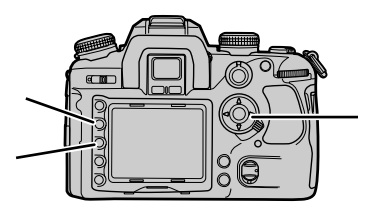

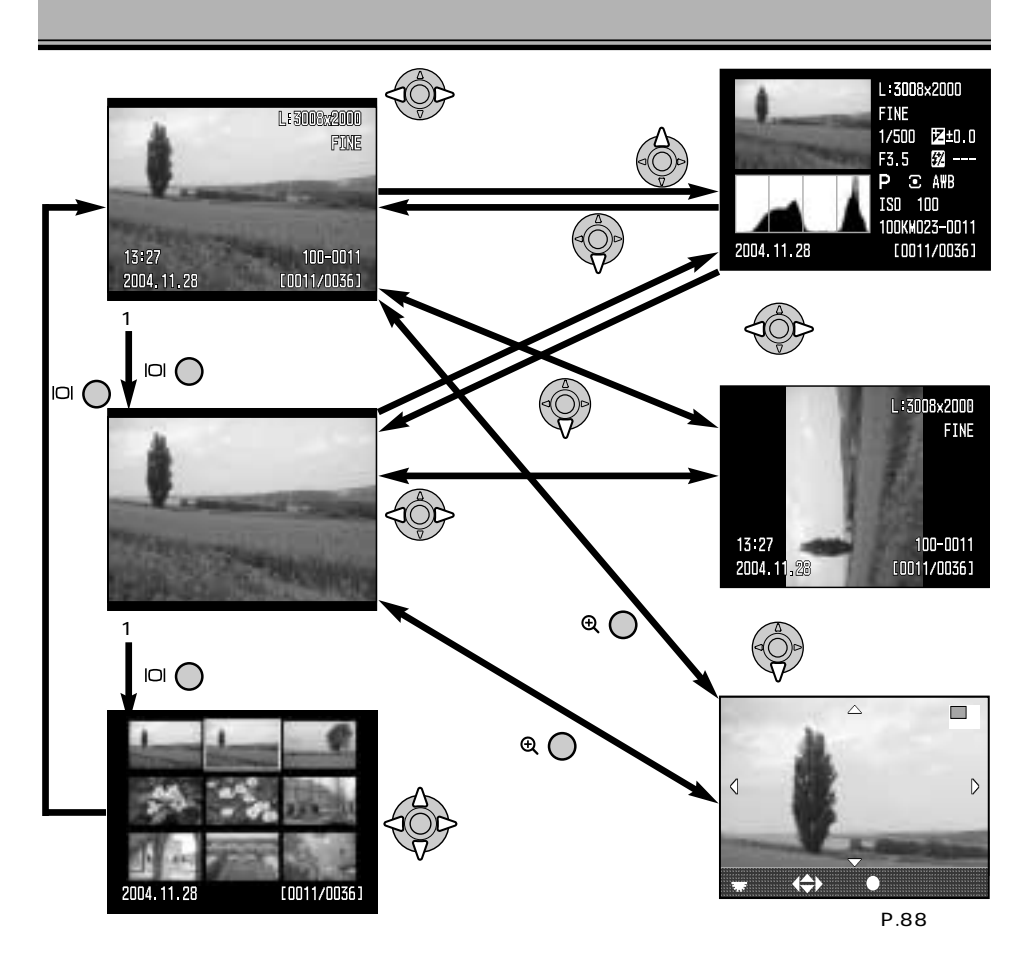

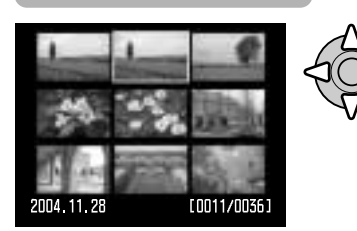

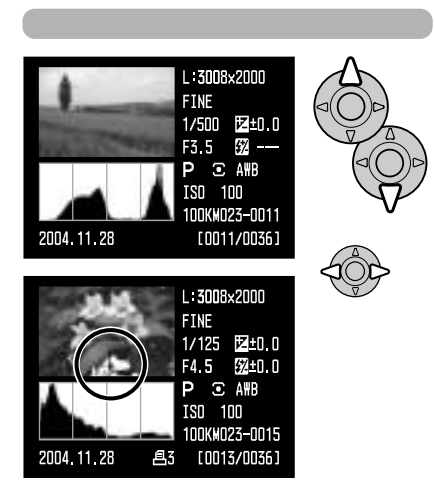

 $4$  16 P.126

9 $\,$ 

1つ マネキー しょくしゅうしょく しゅうしょく

P.86

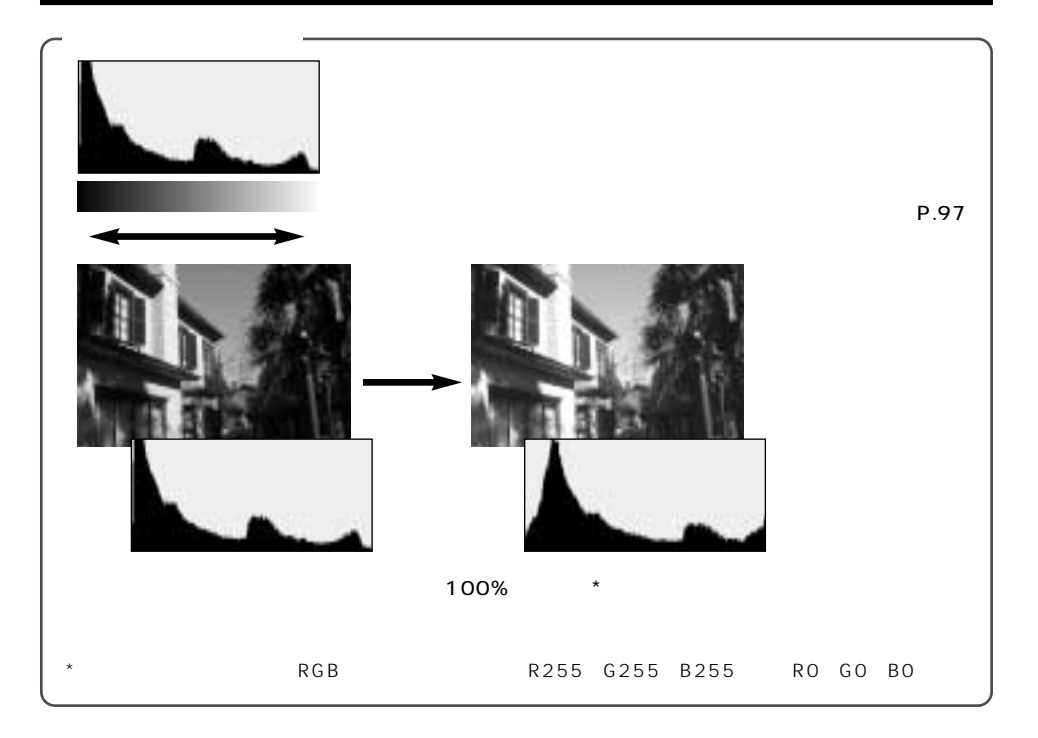

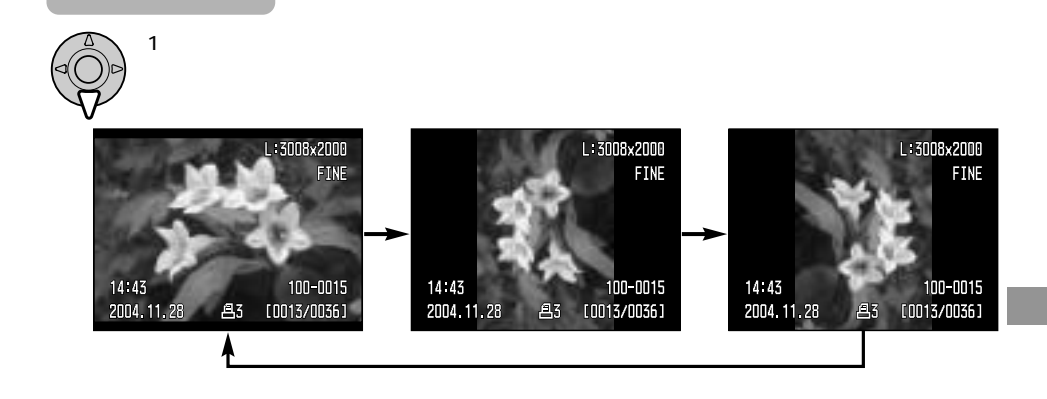

DiMAGE Viewer SD-CFP-CF-RESD-CF-RESD-CF-RESD-CF-RESD-CF-RESD-CF-RESD-C-RESD-C-RESON-RESON-RESON-

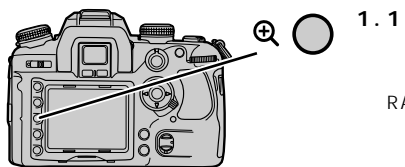

RAW

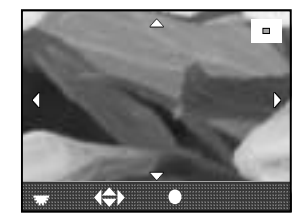

**2. 十字キー上下左右と前後ダイヤルで、拡大したい場所や大きさなどを選びます。**

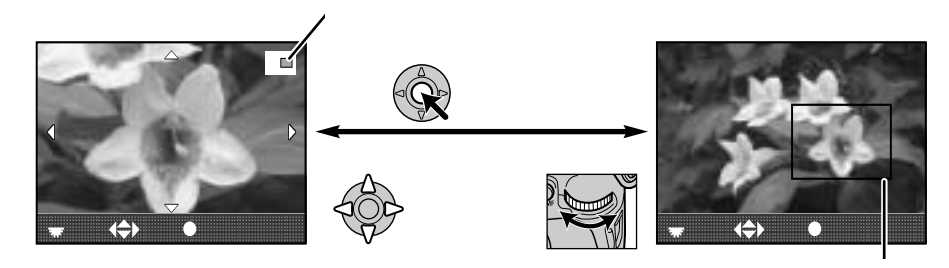

**3. 拡大ボタンを押すと、元の1コマ再生に戻ります。**

 $\overline{\mathbb{Q}}$ 

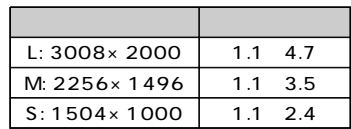

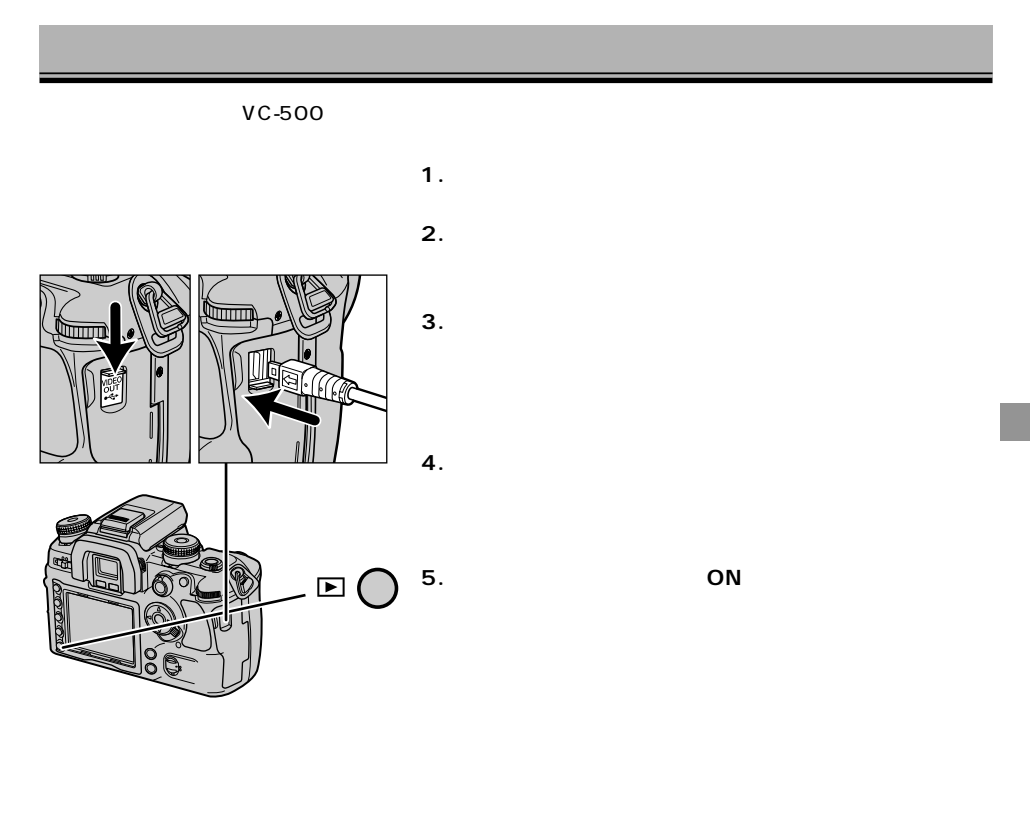

 $P.147$ 

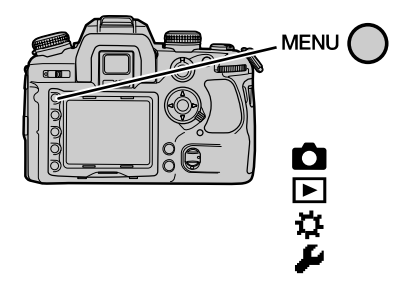

 $\overline{4}$ 

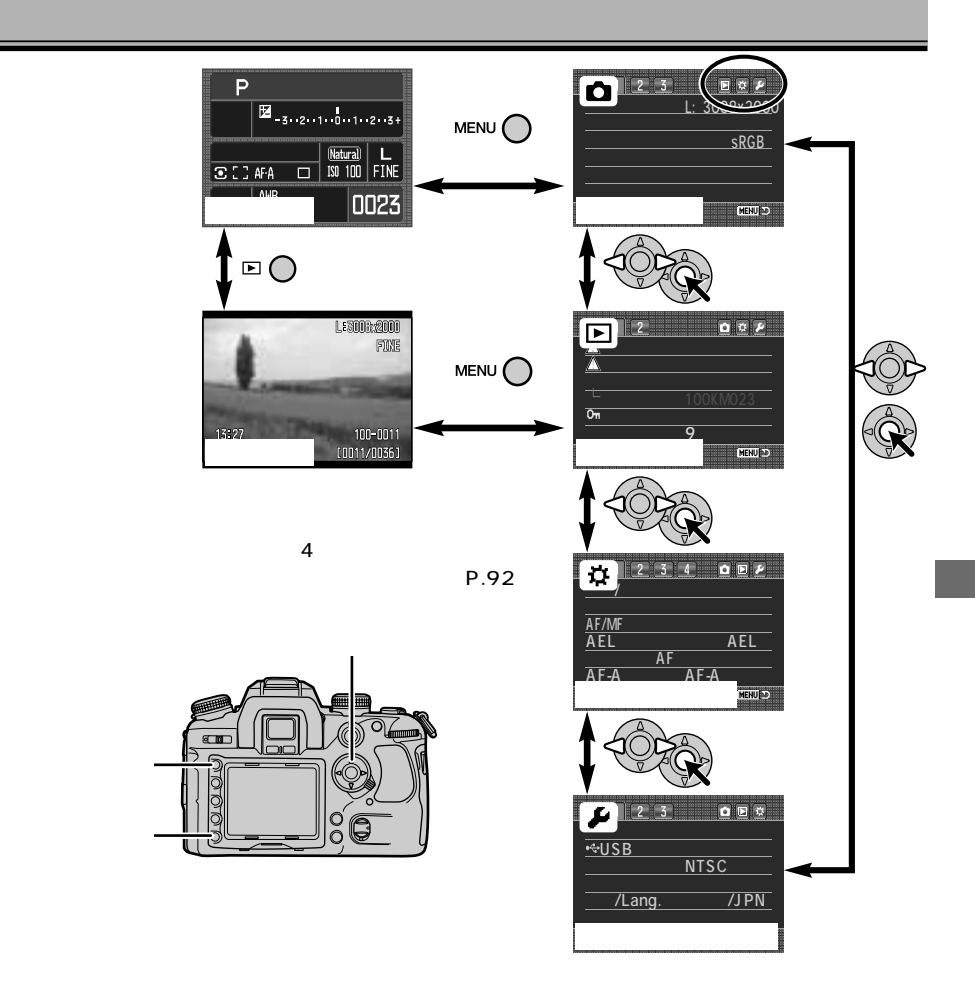

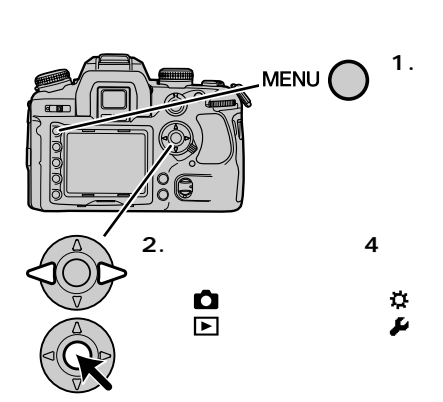

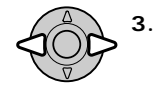

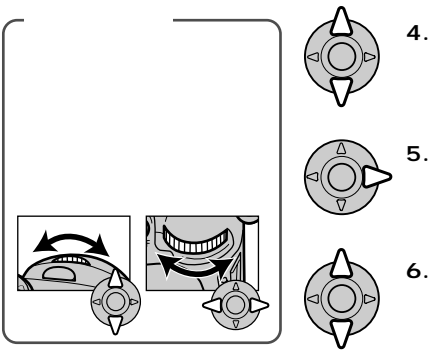

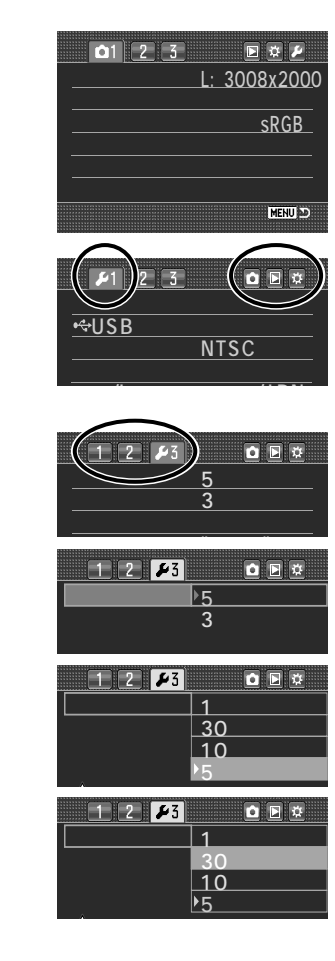

 $\mathbf{1}$  $\overline{4}$ 

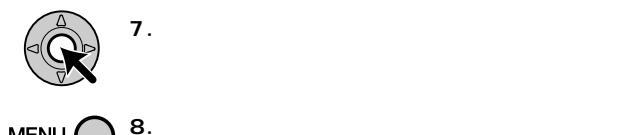

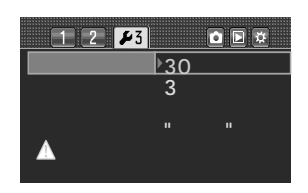

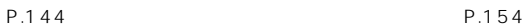

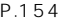

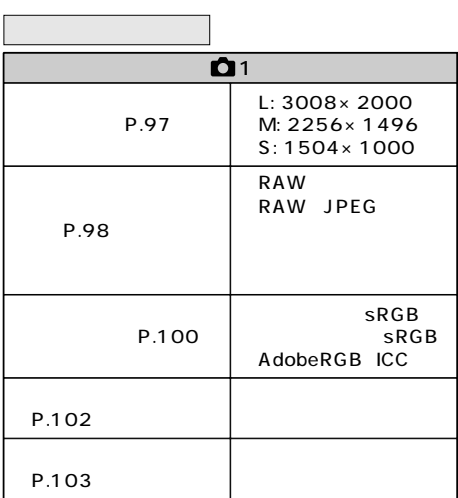

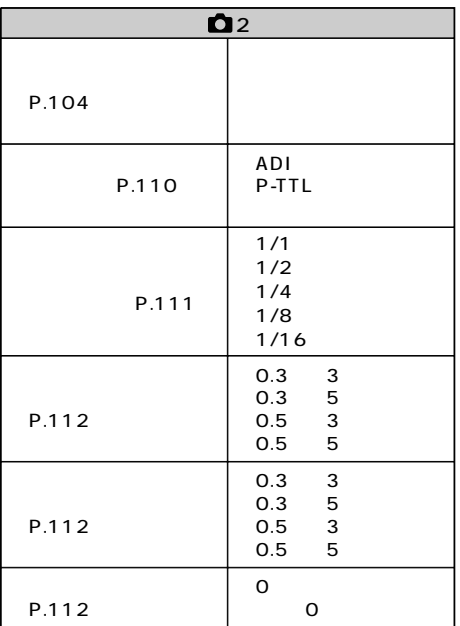

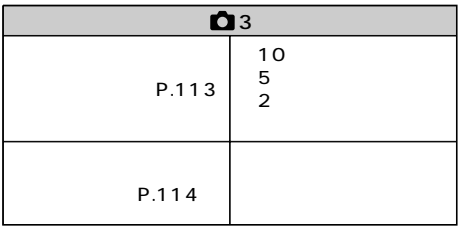

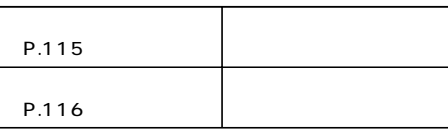

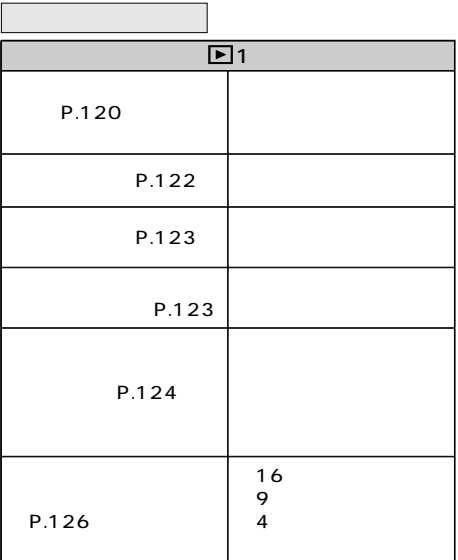

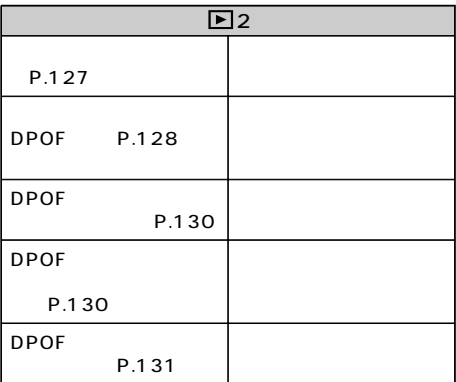

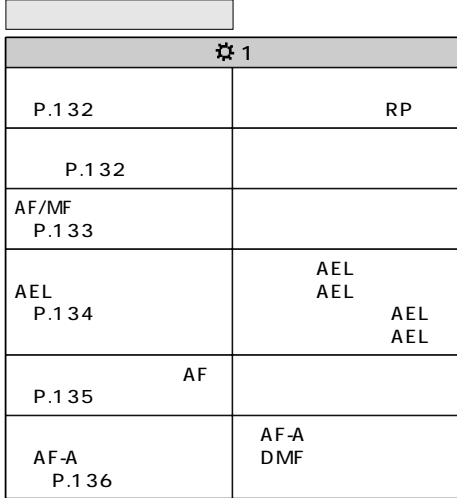

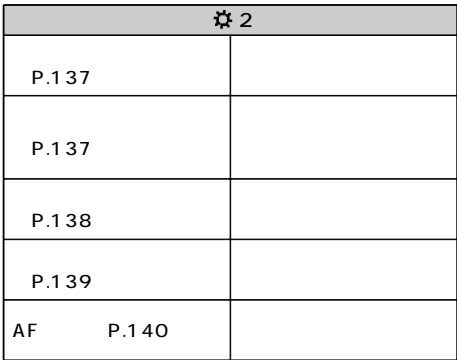

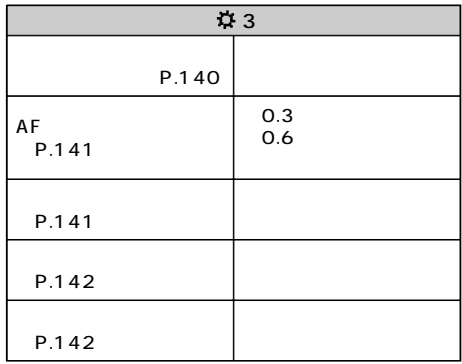

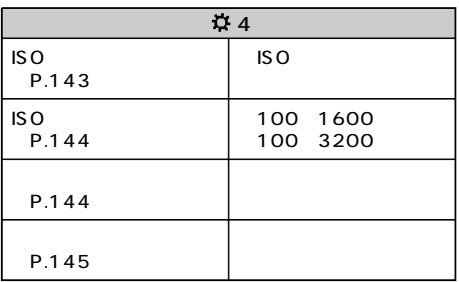

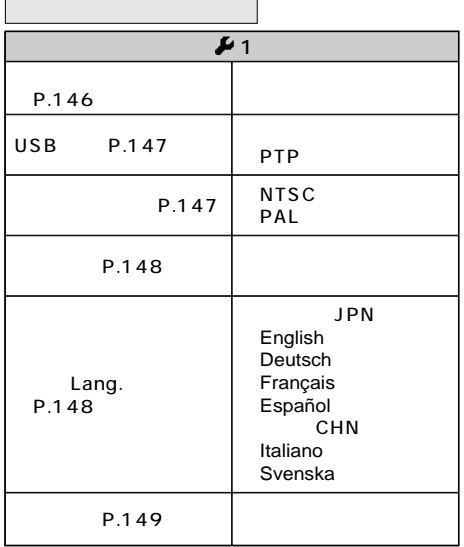

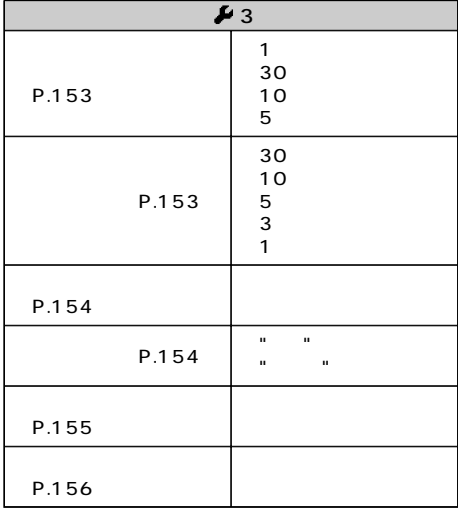

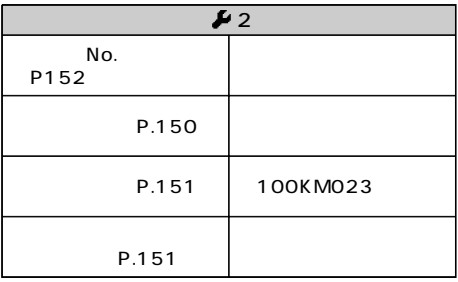

L 3008×2000

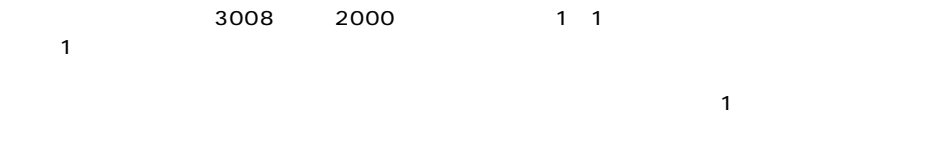

 $\overline{3}$ 

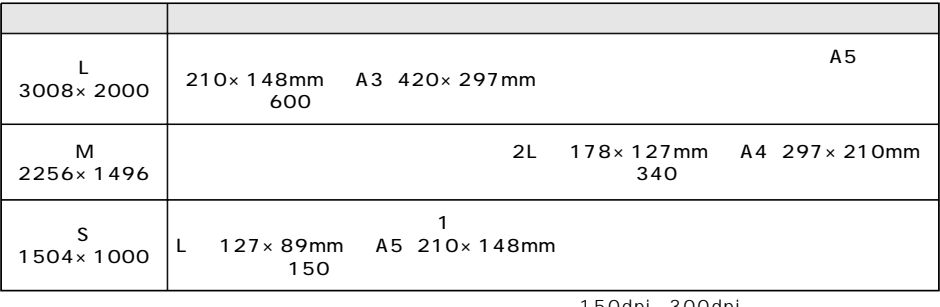

ibodpi 300dpi

**P.92 93** MENU → 1 → 画像サイズ → 右へ → 希望のサイズ → ●実行 → MENU P.98 RAW  $\boxed{01}$  2 **P**<br> $\frac{P.98}$  RAW<br>L: 3008×2000 ĨЕ M: 2256x149  $S: 1504x1000$ Matura  $\sqrt{32}$   $\sqrt{2}$  AFA  $\overline{\Box}$ ISO 100 AWB **MENT**  $\overline{\Box}$ 

 $\mathsf{P.100}$ 

(P.100)

 $FINE$  JPEG

 $1$ 

 $5$ 

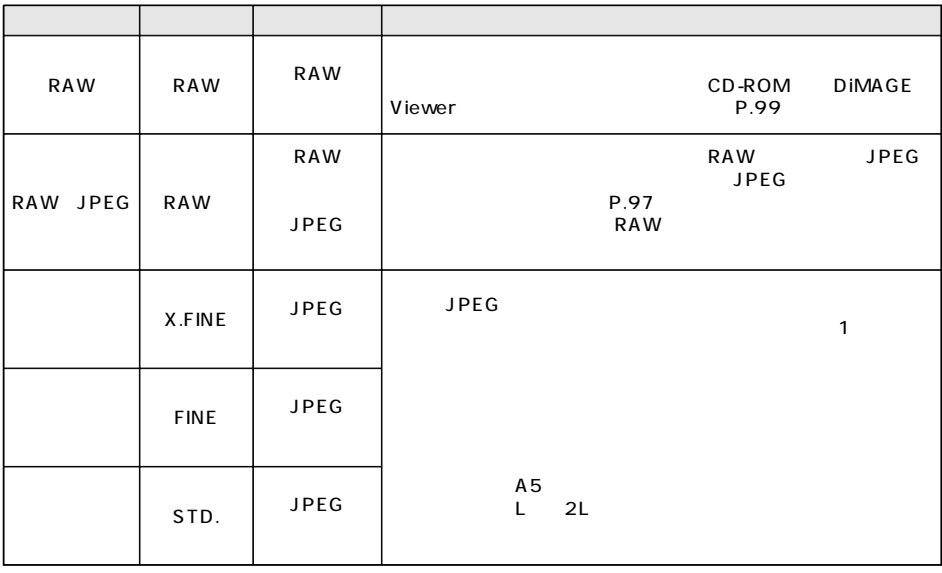

P.100

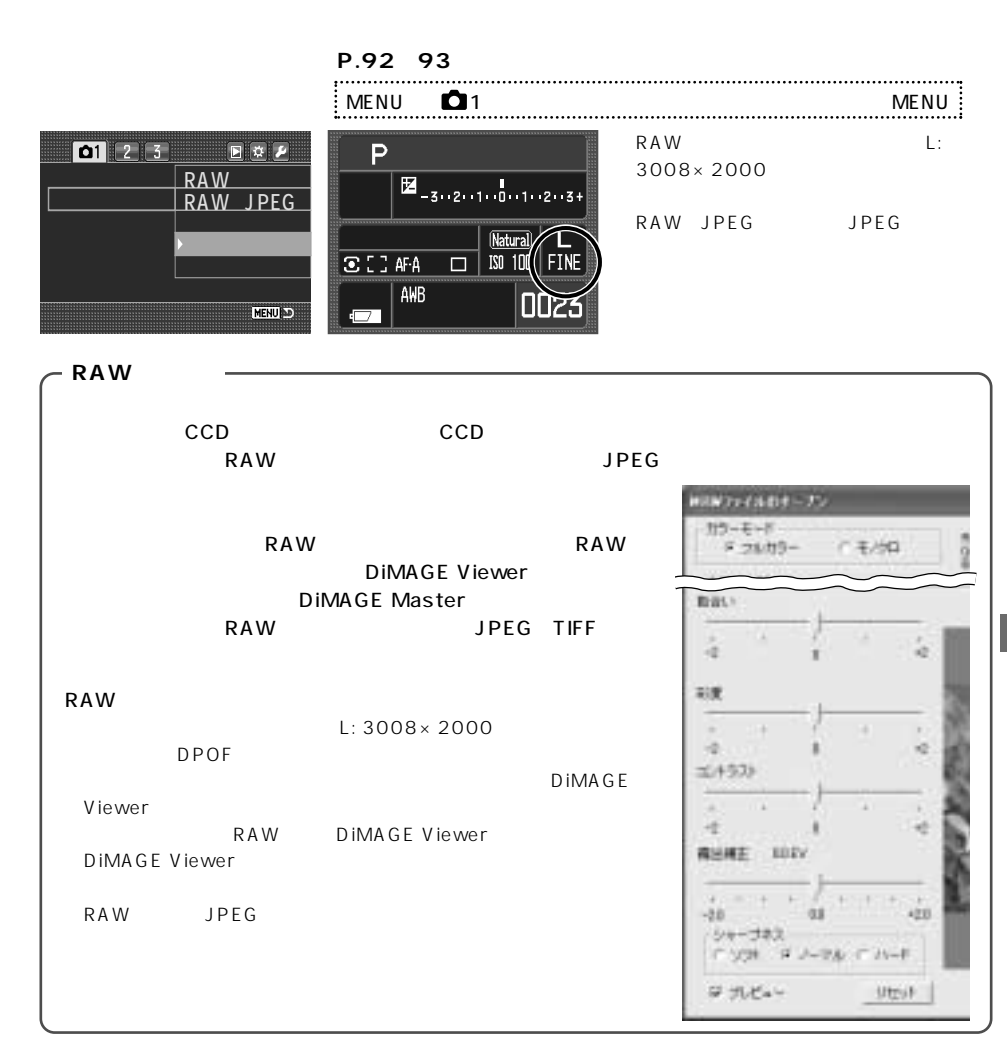

 $1$ 

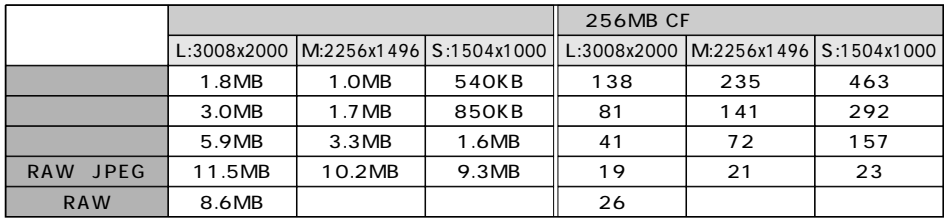

Adobe RGB

(P.143)

**P.92~93の要領で、希望のカラーモードを選びます。**

MENU → 1 → カラーモード → 右へ → 希望の設定 → ●実行 → MENU

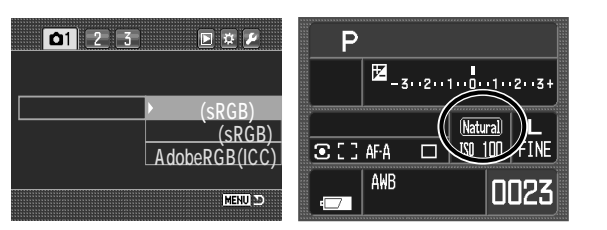

 $CF$ 

100

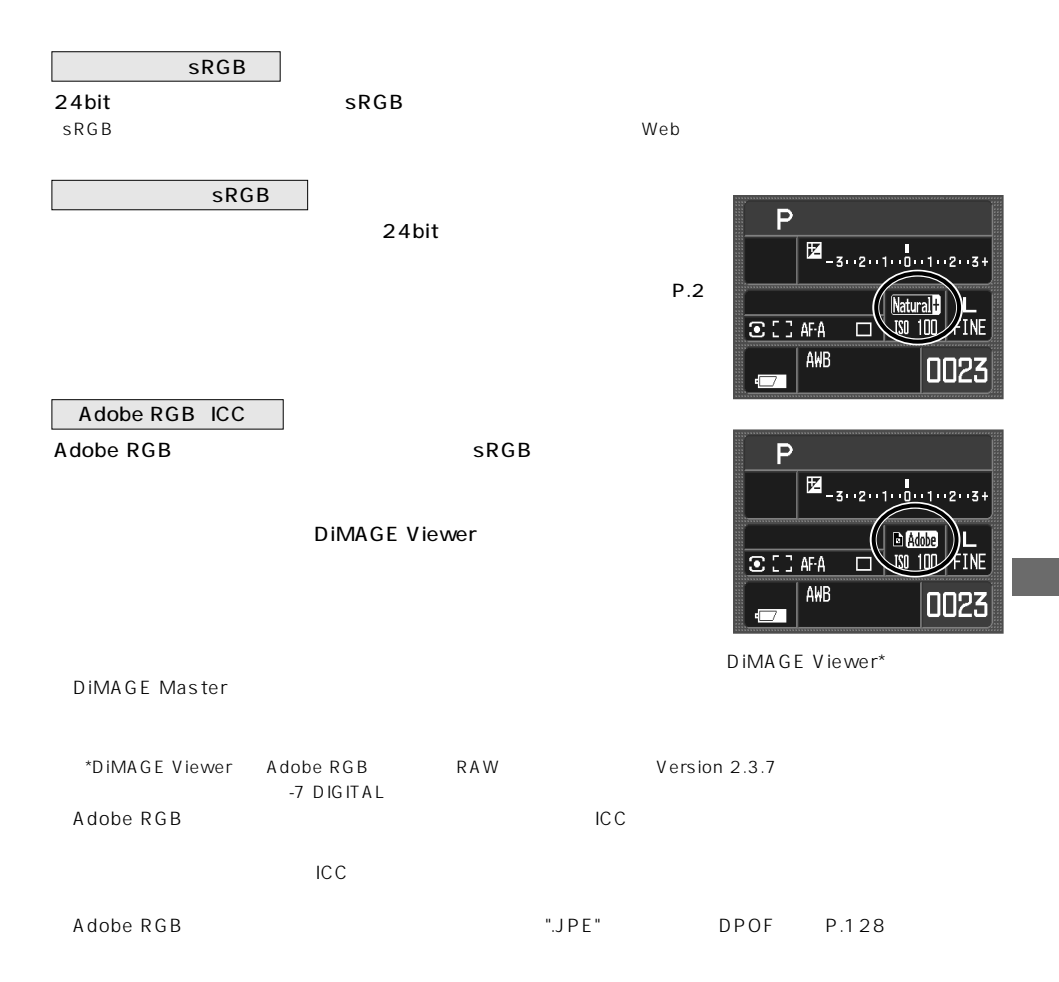

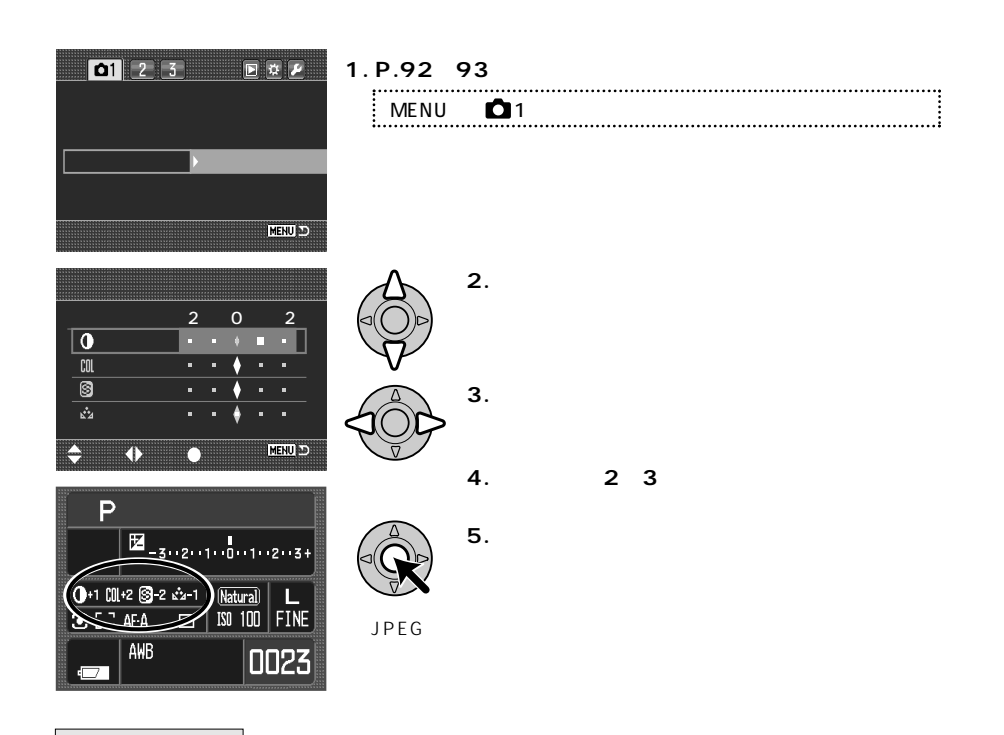

P.211

P.211

P.211

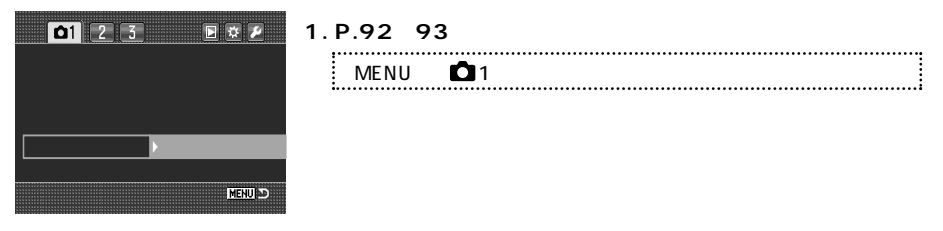

**2. 撮影モードリセットを実行します。**

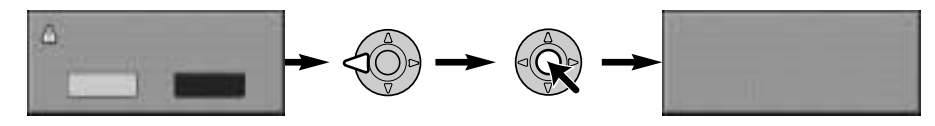

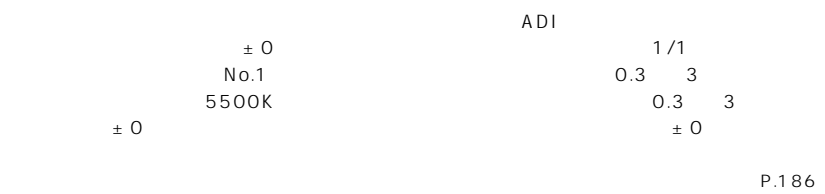

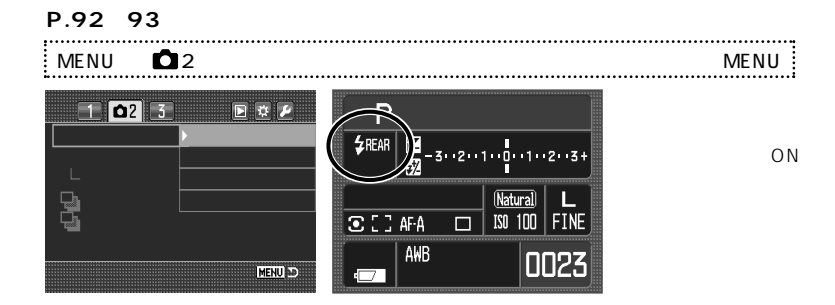

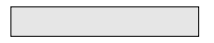

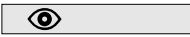

REAR

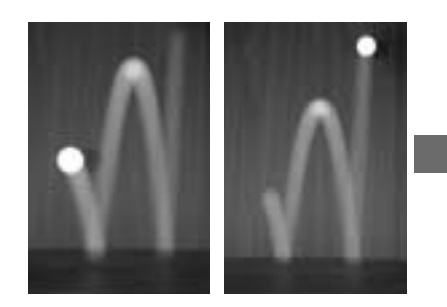

WL

5600HS D 3600HS D

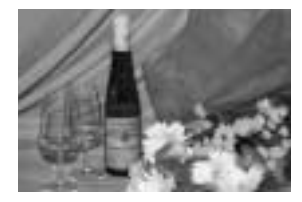

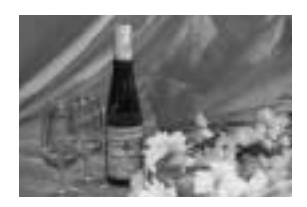

Wireless

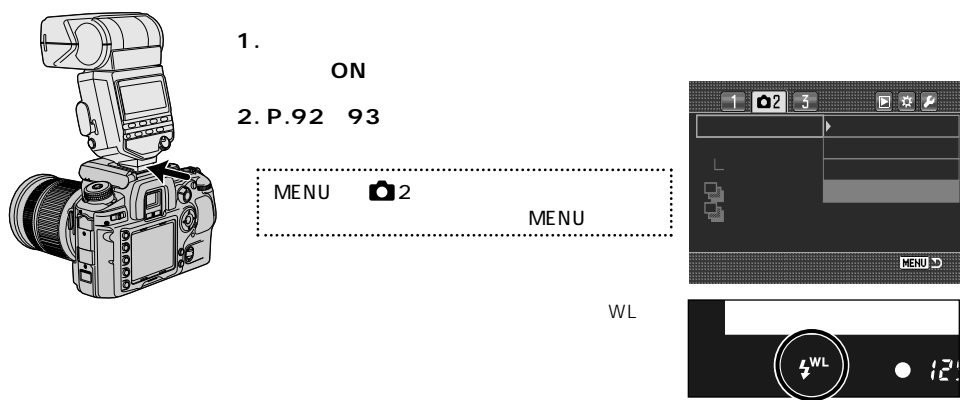

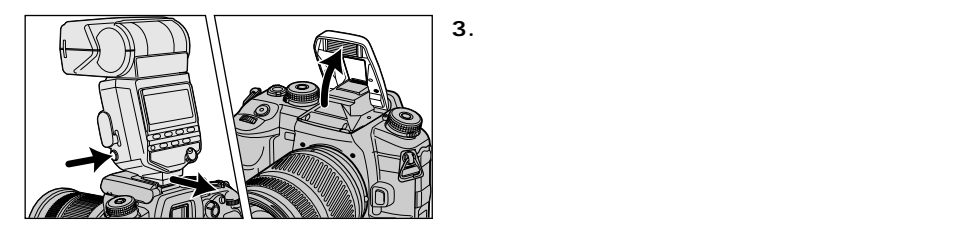

**4. カメラとフラッシュの位置を決めます。**

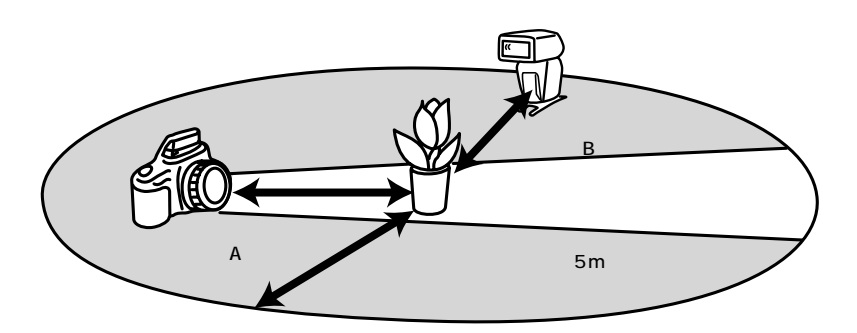

ISO 100

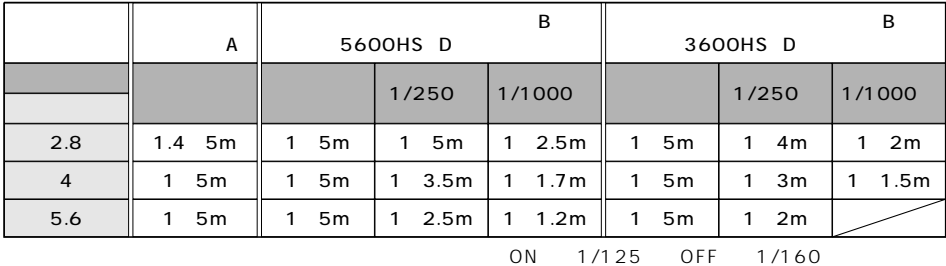

 $\begin{array}{ccc} \text{ISO }400 & \text{ }2 & \text{ }5\text{m} \end{array}$ 

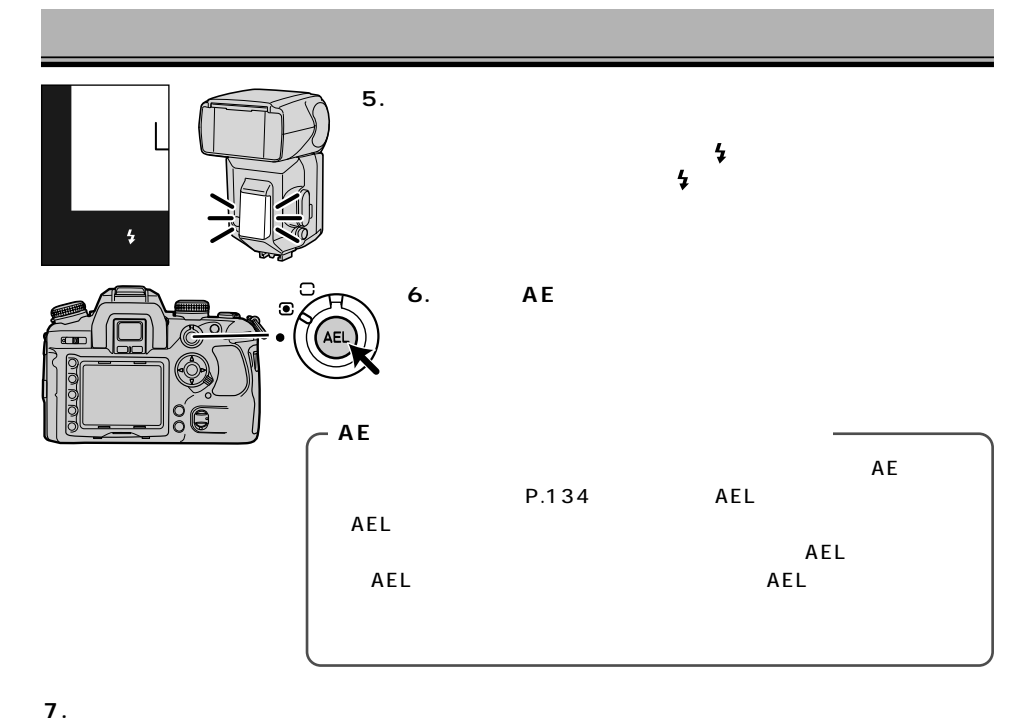

 $\ddagger$ 

 $P.106$ 

 $HSS$  P.80
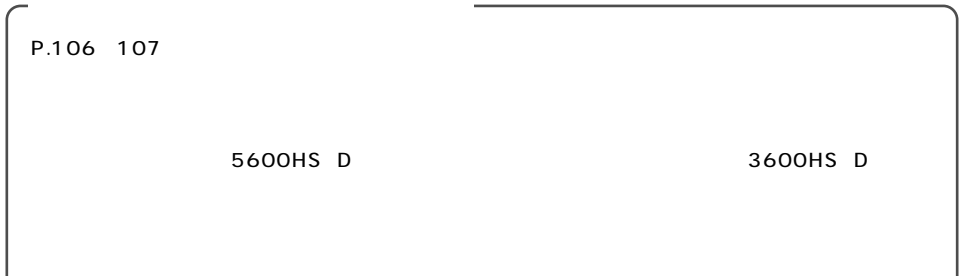

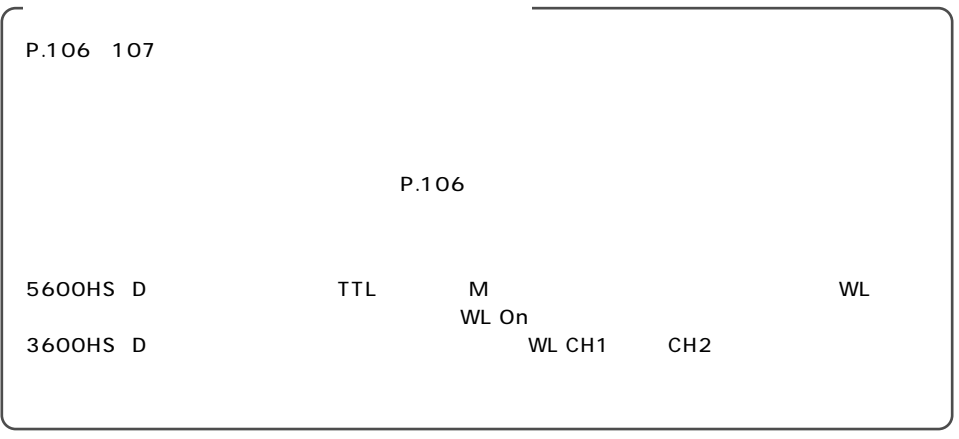

#### フラッシュの制度を、ADIMP-TTL。マニュアル発光を発生している。

ADI Advanced Distance Integration P-TTL Pre-flash, Through the lens

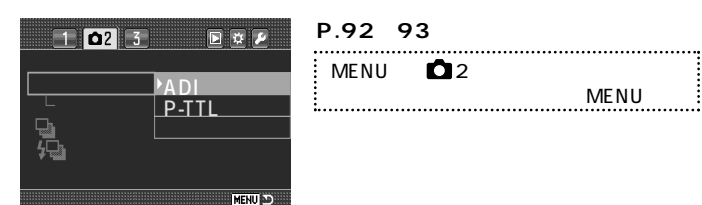

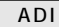

#### はADI調光です。

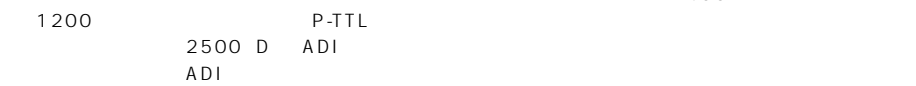

,,,,,,,,,,,,,,

### P-TTL

ADI調光と同じく、撮影の直前にプリ発光が行われますが、被写体までの距離情報は加味されません。以

 $\overline{A}$ DI $\overline{A}$ 

3600HS D 2500 D

 $ND$ 

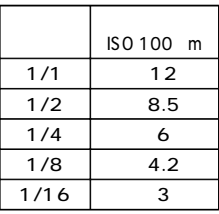

**内蔵マニュアル発光を設定後、P.92~93の要領で内蔵マニュアル発光の発光レベルを選びます。** . . . . . . . . . . . . . . . . . . . . MENU ● 2 → 各人 → インター → インター → インター → インター → インター → インター → インター → インター → インター → インター → インター → インター → インター → インター → インター → インター → インター → インター → インター → インター → インター → インター → インター → インター → インター → インター → インター → インター → インター → イン  $0<sup>2</sup>$  $\Box$ l e. 1/1  $1 - 2 - 3$ 1/2 ┖ 1/4 **12** Matural) **L**<br>
150 100 FINE 1/8 **BECAFA** 1/16AWB Ī MENU  $\overline{\Box}$ 

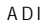

ADI P-TTL

 $\sim$  5000  $\sim$  5000  $\sim$  5000  $\sim$  5000  $\sim$  5000  $\sim$  5000  $\sim$  5000  $\sim$  5000  $\sim$  5000  $\sim$  5000  $\sim$  5000  $\sim$  5000  $\sim$  5000  $\sim$  5000  $\sim$  5000  $\sim$  5000  $\sim$  5000  $\sim$  5000  $\sim$  5000  $\sim$  5000  $\sim$  5000  $\sim$  5000

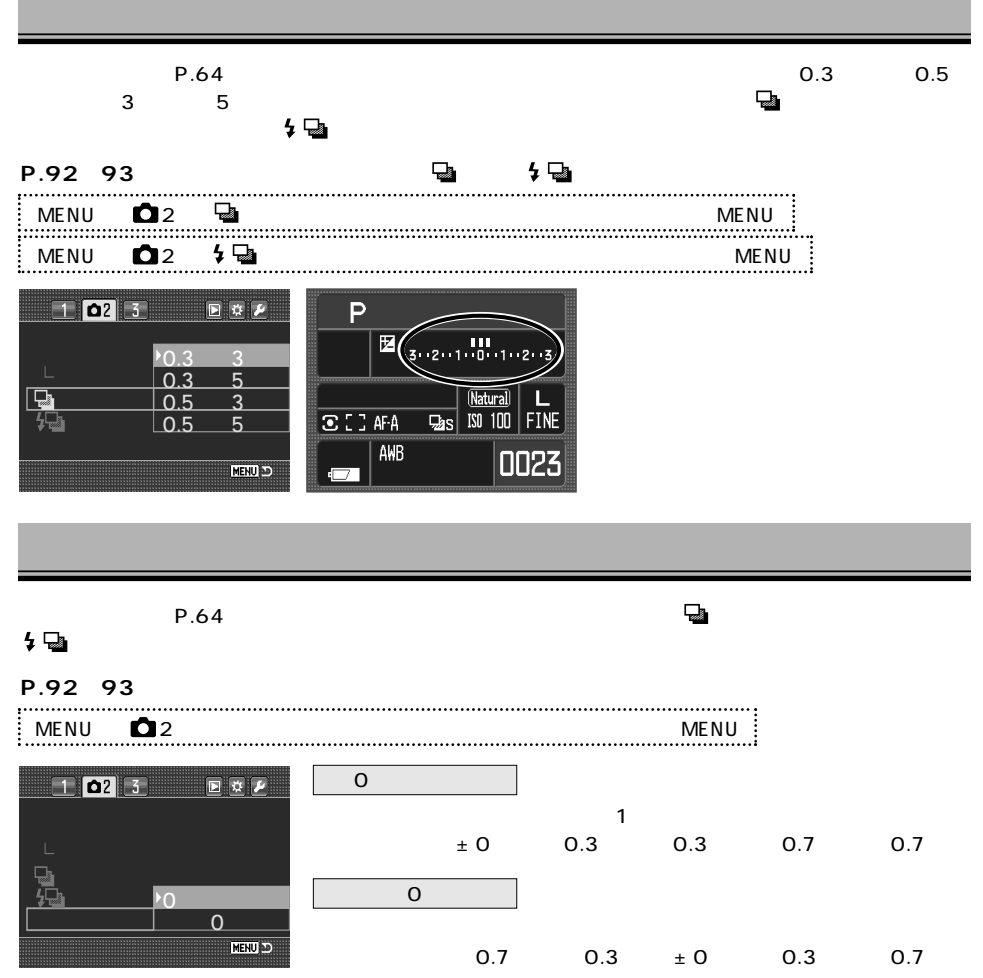

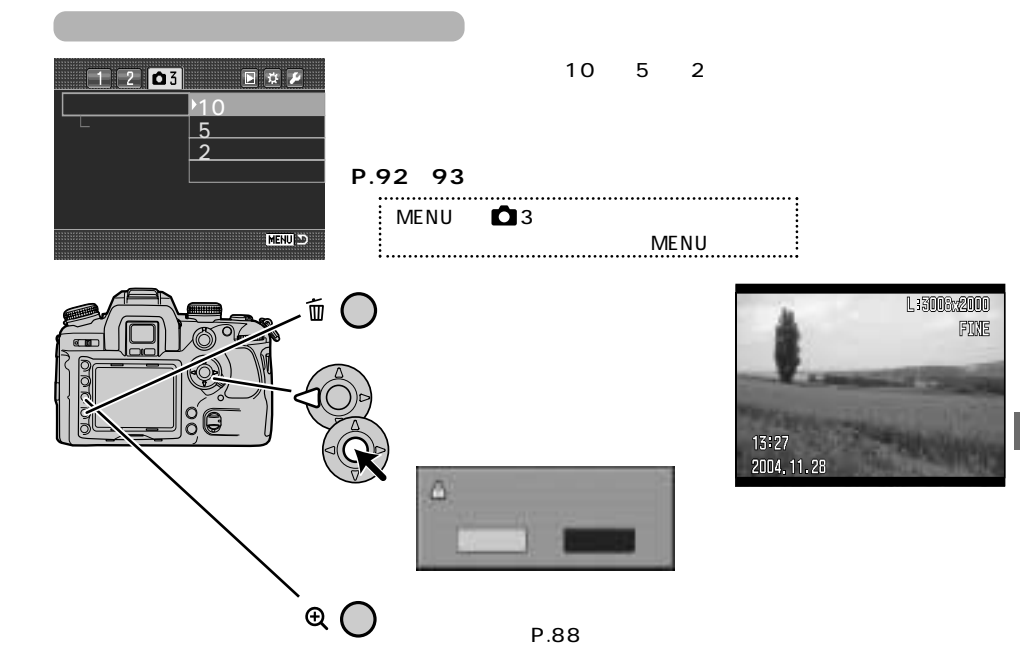

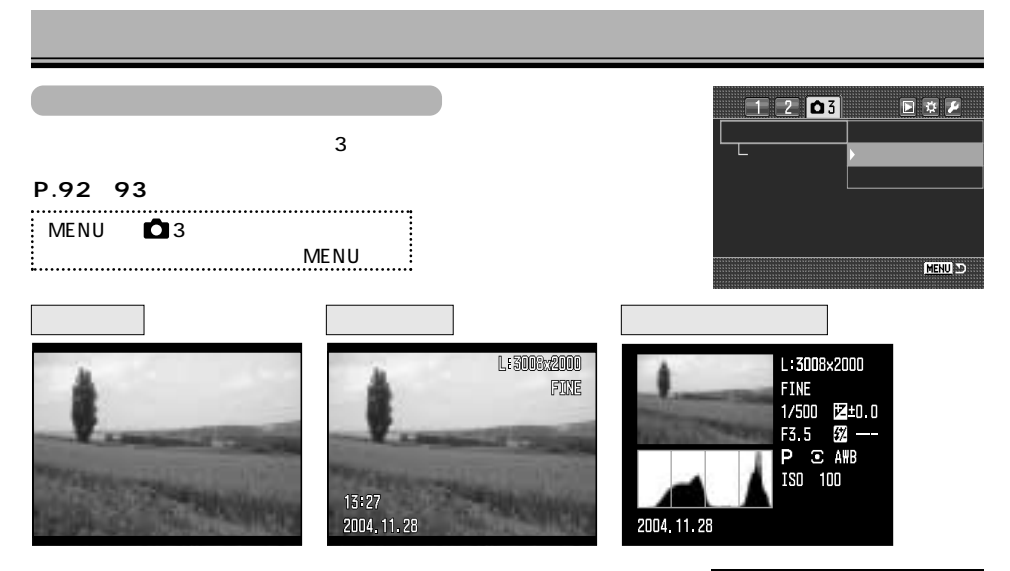

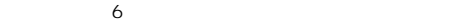

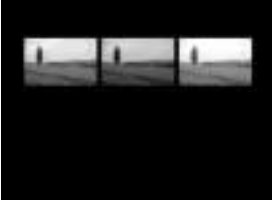

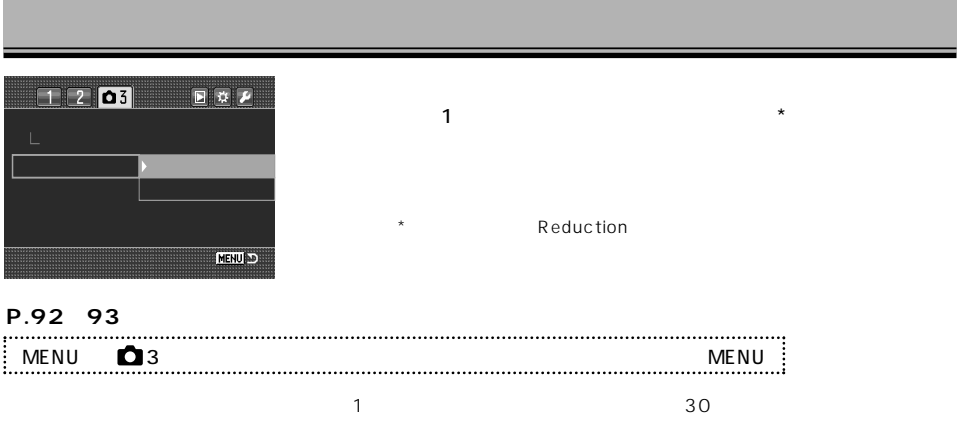

 $0~24$ 

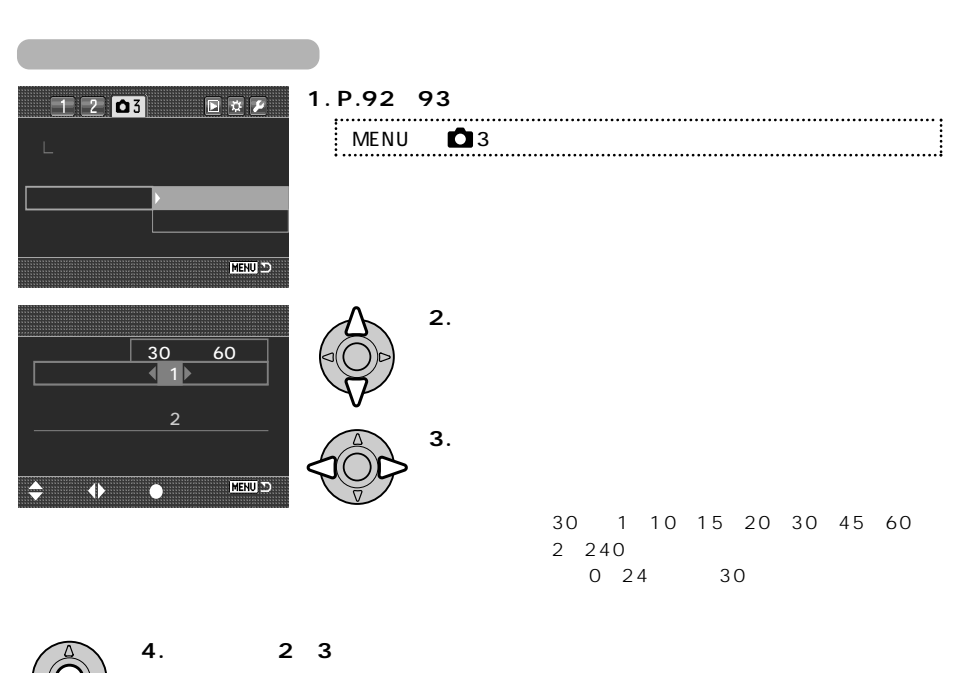

**5. 設定が終われば十字キー中央の実行ボタンを押します。**

一定時間ごとに自動的に撮影が行われます。撮影間隔は30秒~60分、撮影枚数は2~240枚、開始時刻

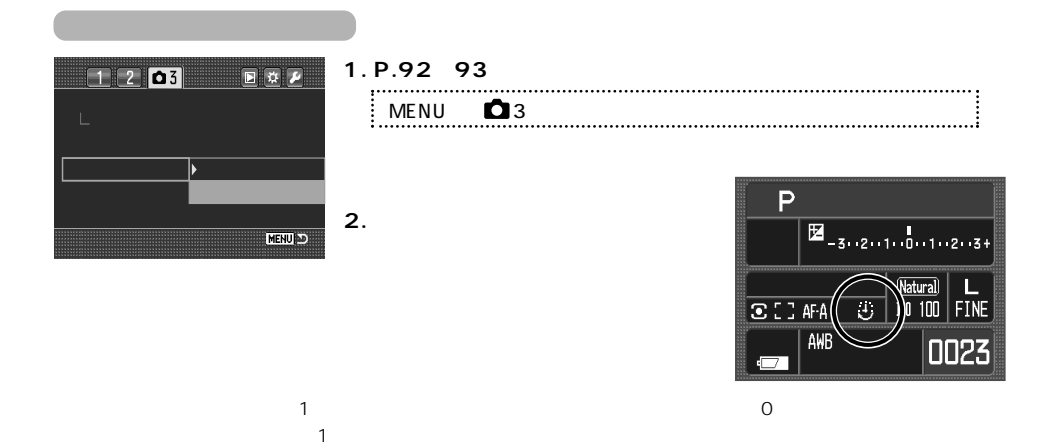

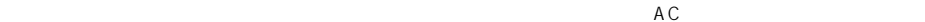

as a contract 2 contract 2 contract 2 contract 2 contract 2 contract 2 contract 2 contract 2 contract 2 contract 2 contract 2 contract 2 contract 2 contract 2 contract 2 contract 2 contract 2 contract 2 contract 2 contrac

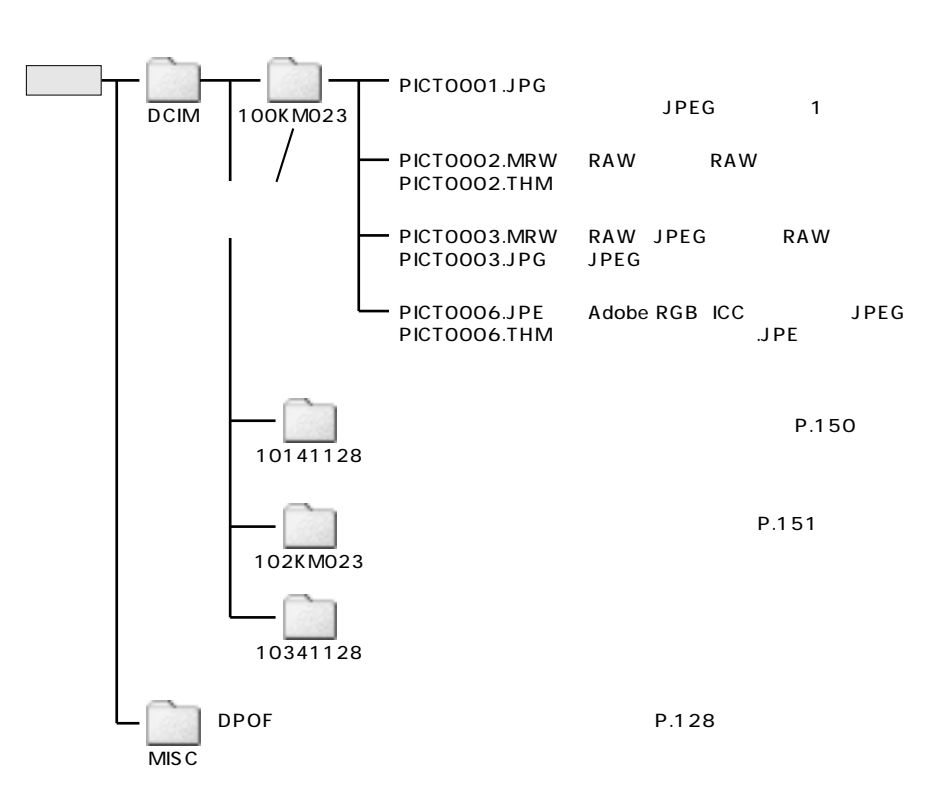

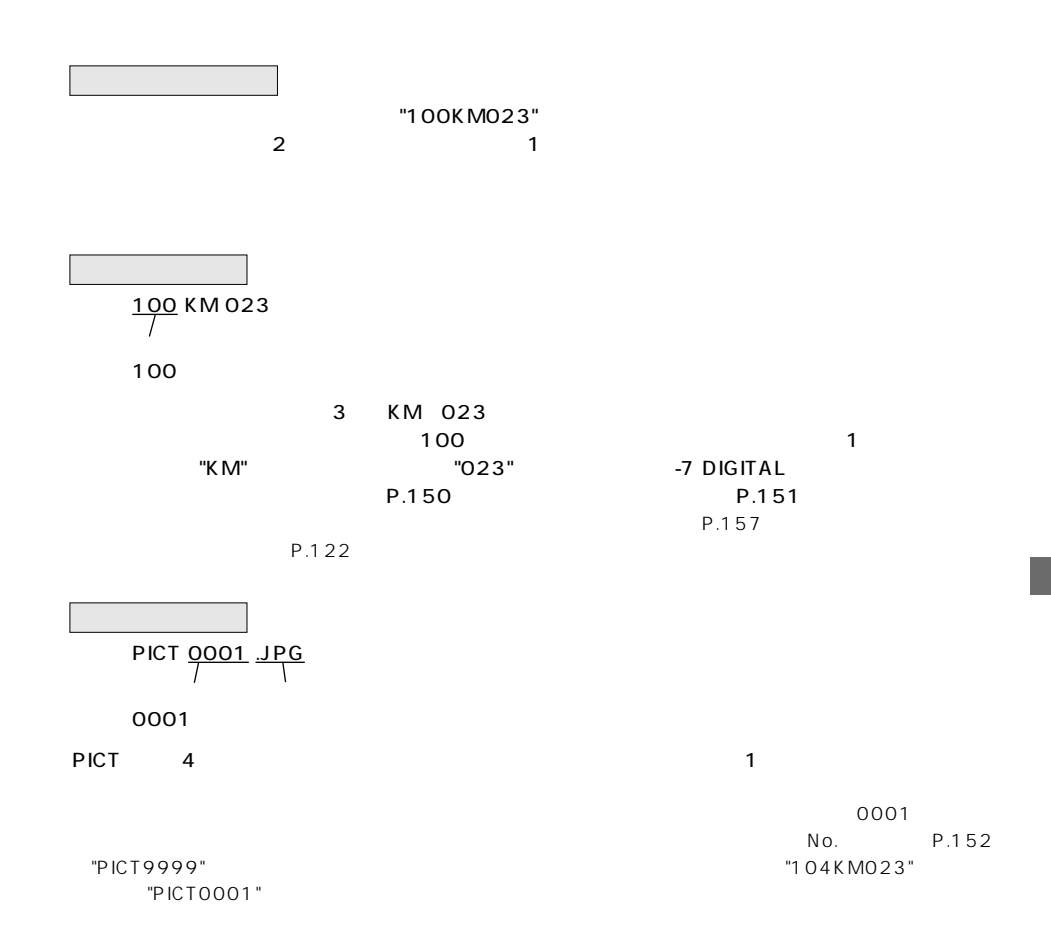

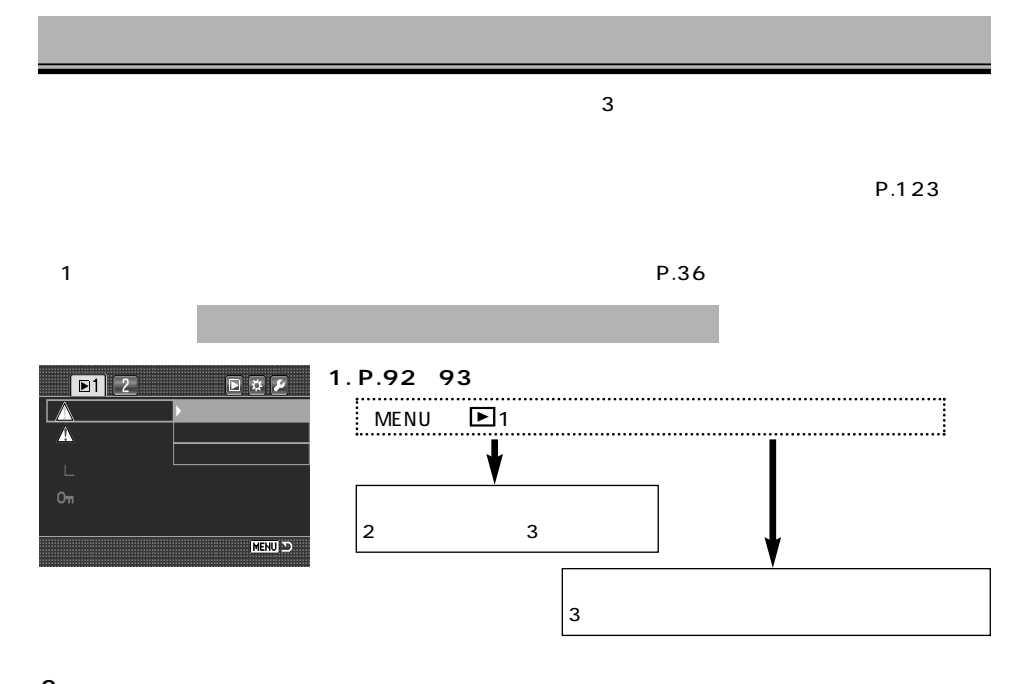

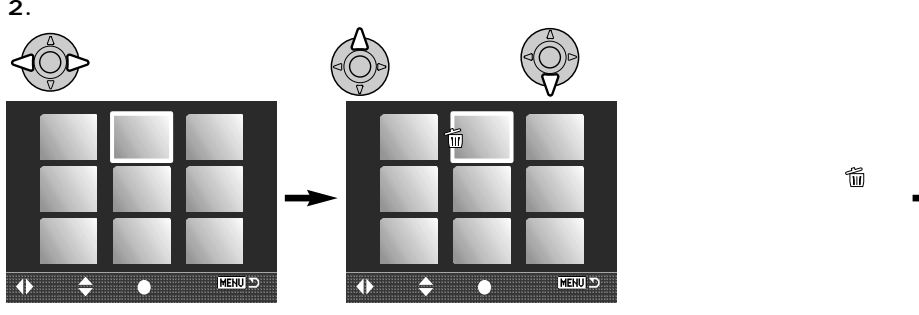

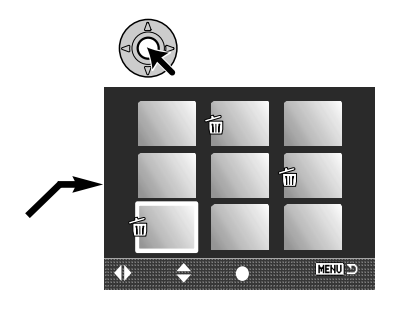

**3. 確認後、消去します。**

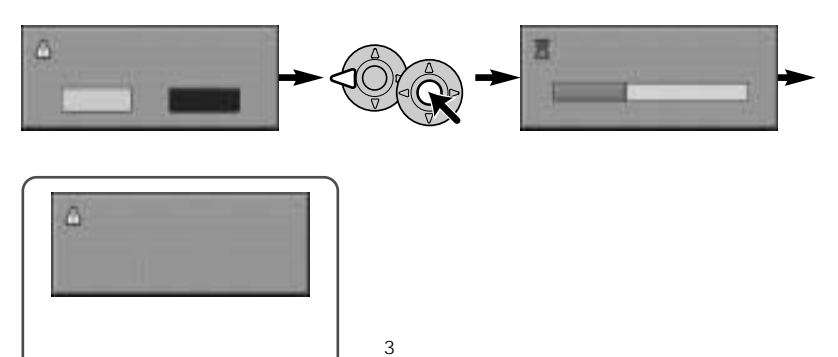

 $\sim$  300  $\sim$   $\sim$  300  $\sim$  300  $\sim$  300  $\sim$  300  $\sim$  300  $\sim$  300  $\sim$  300  $\sim$  300  $\sim$  300  $\sim$  300  $\sim$  300  $\sim$  300  $\sim$  300  $\sim$  300  $\sim$  300  $\sim$  300  $\sim$  300  $\sim$  300  $\sim$  300  $\sim$  300  $\sim$  300  $\sim$  300  $\sim$  300

P.124

→P.154

カード内の画像やフォルダをすべて消去するときには、CF

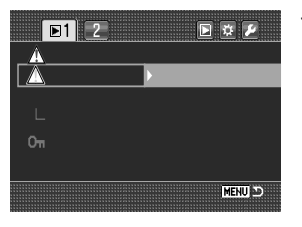

## **1. P.92~93の要領で、フォーマットを選びます。**

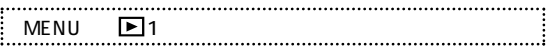

**2. 十字キーでカードのフォーマットを行ないます。**

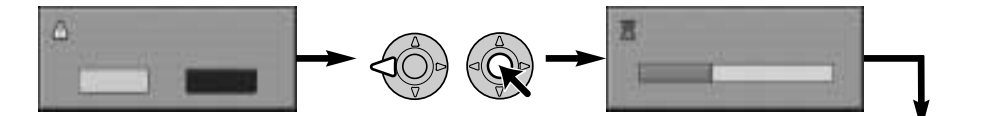

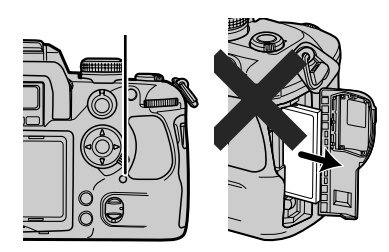

P.118

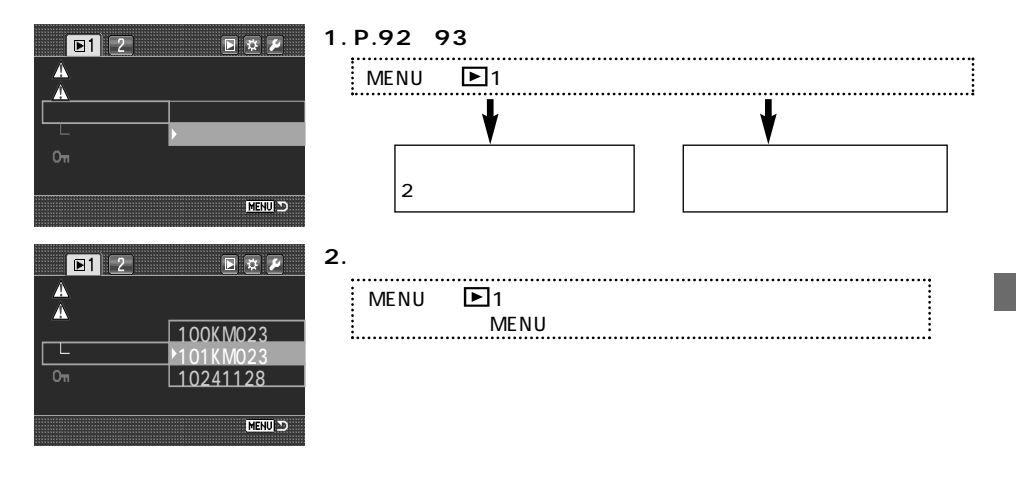

P.151

P.123

P.123

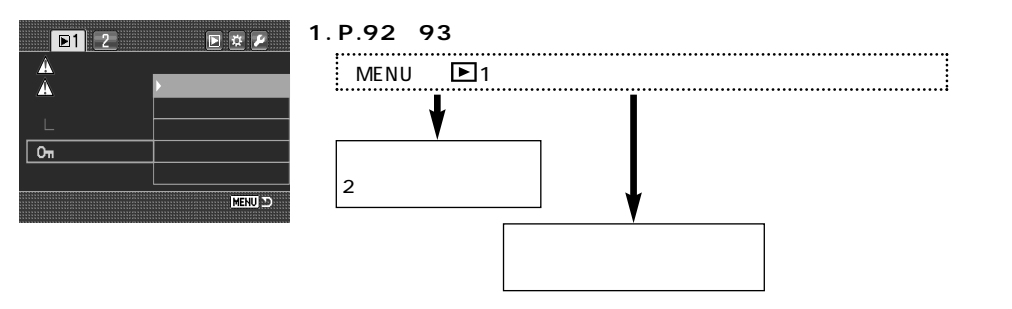

撮影した画像をロックし、間違って消去しないようにすることができます。以下の5通りのプロテクト方

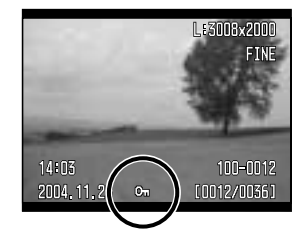

 $\odot$ u

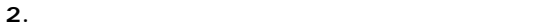

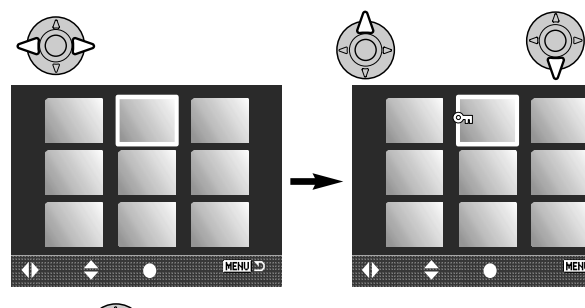

 $\mathbb{G}_{\mathbf{u}}$ 

125

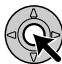

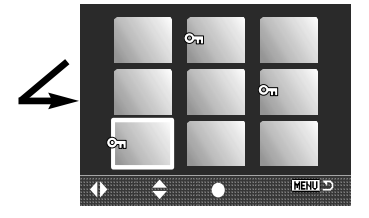

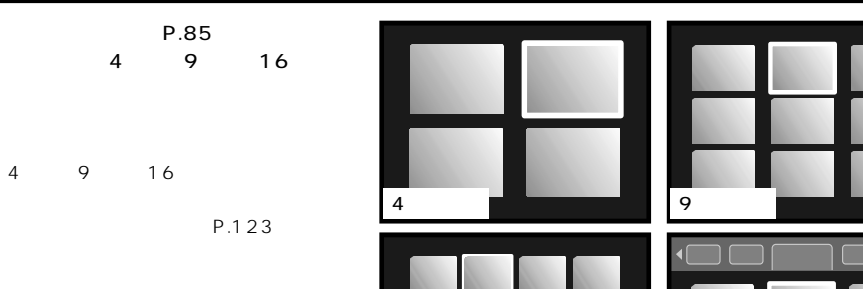

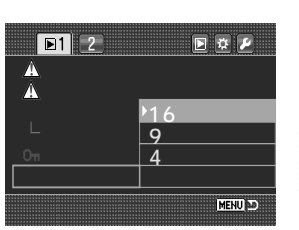

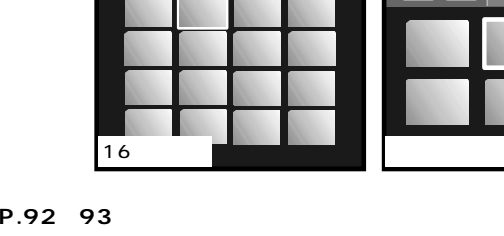

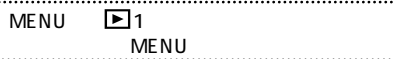

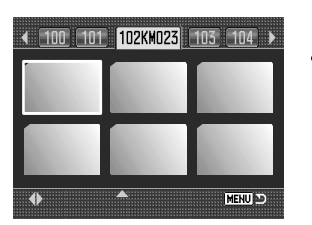

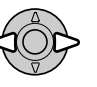

**1. 十字キーの上でフォルダ名を反転させます。**

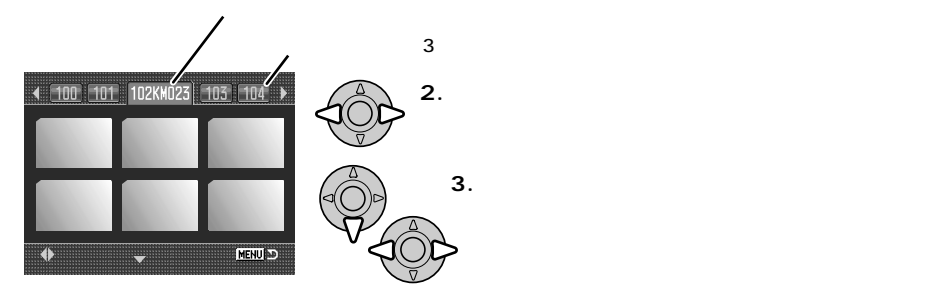

#### $5$ P.123

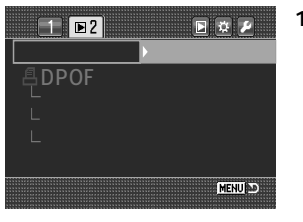

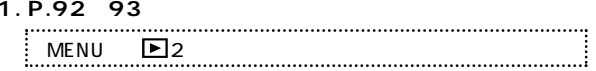

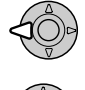

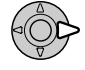

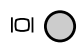

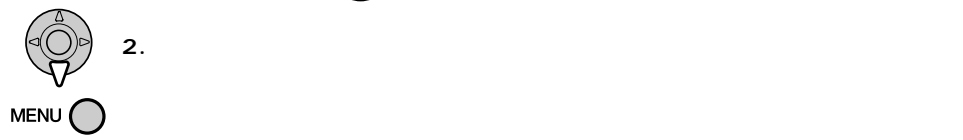

## **DPOF**

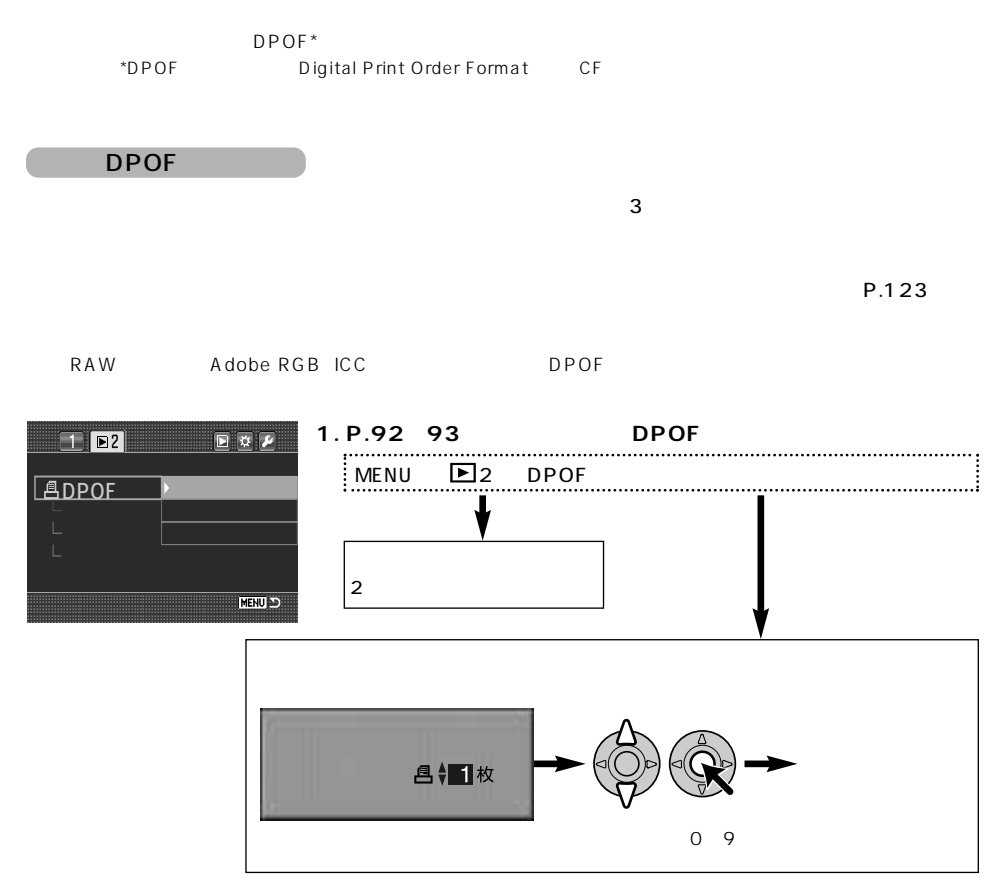

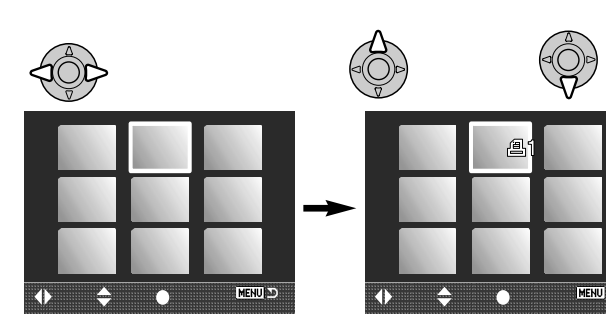

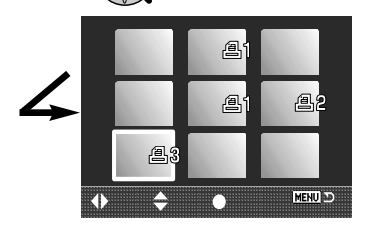

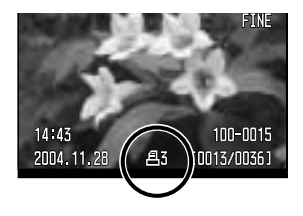

DPOF

DPOF 画

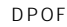

(0~9枚)

DPOF ▲ ▲ **風** 

#### **DPOF**

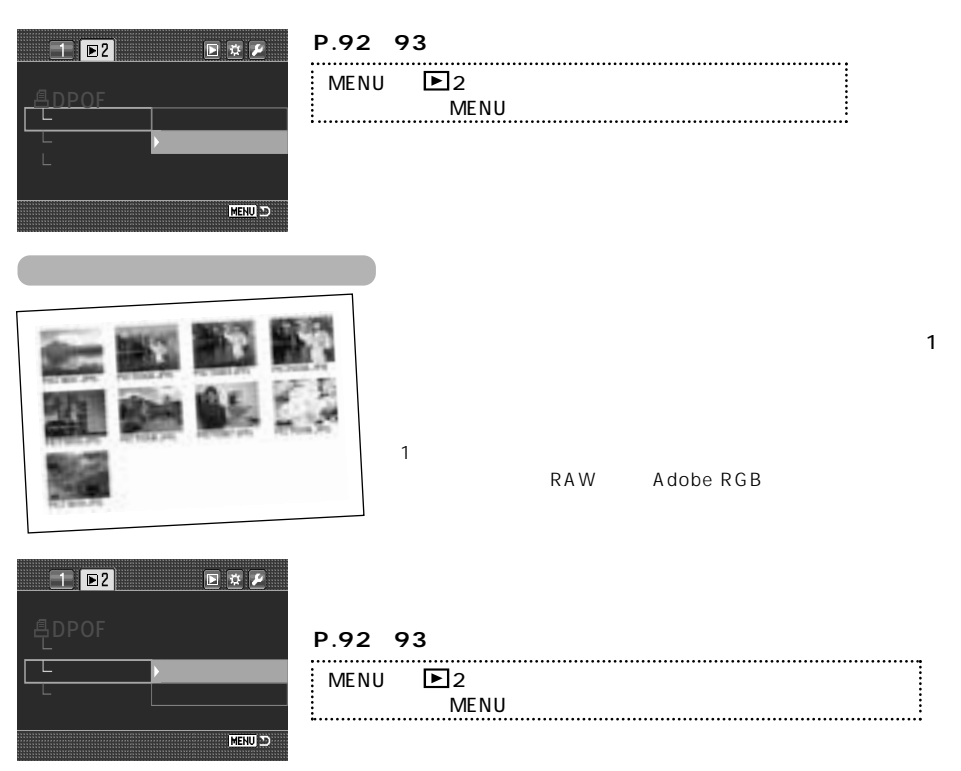

## DPOF P.128 129 DPOF comparator dependent control between the DPOF control and provide the control of the control of the control of the control of the control of the control of the control of the control of the control of the control of the co  $\mathsf{DPOF}$  $P.123$  $\overline{\text{C}}\text{F}$  . The DPOF is a property set  $\overline{\text{D}}\text{P}$ **1. P.92~93の要領で、希望の設定を選びます。**  $E$   $\alpha$   $\lambda$  $\boxed{2}$

2. **DPOF** 

L

**ENU D** 

MENU → 2 → 取り消し → 右へ → 希望の設定 → ●実行

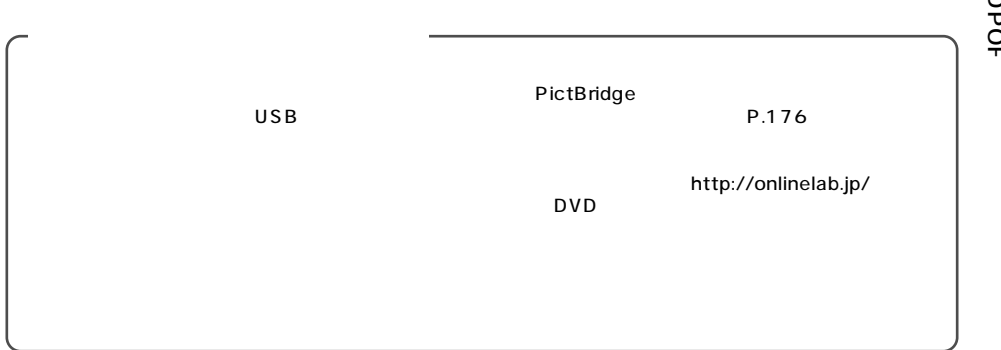

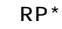

\*RP=Release Priority

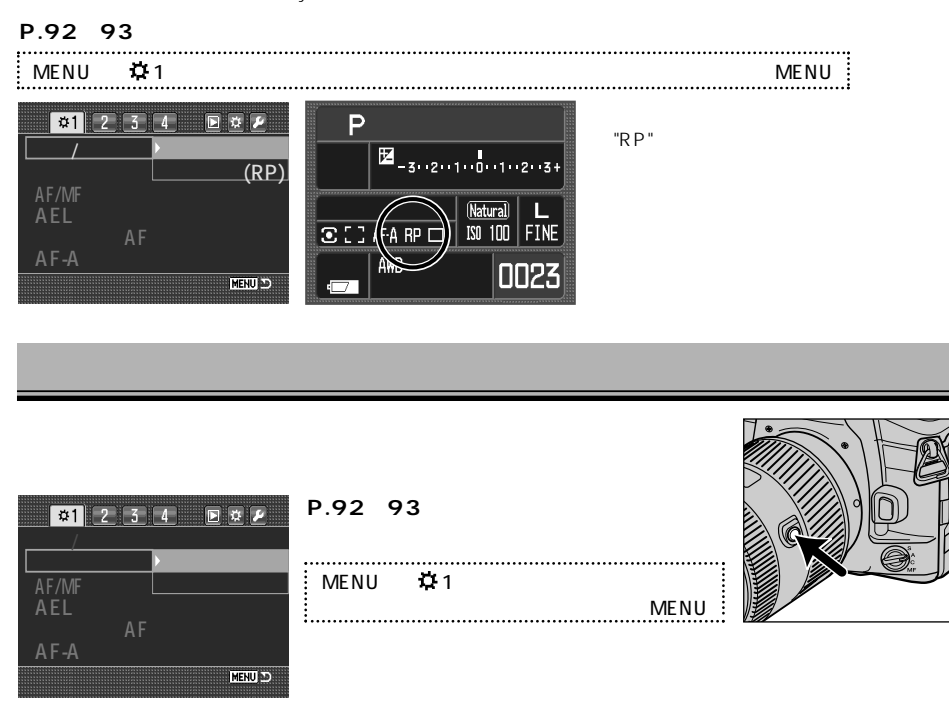

ですが、Dレンズ (D)

# AF/MF

#### AF/MF

AF/MF

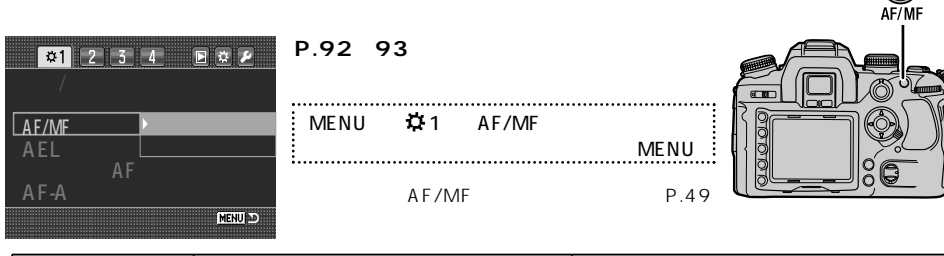

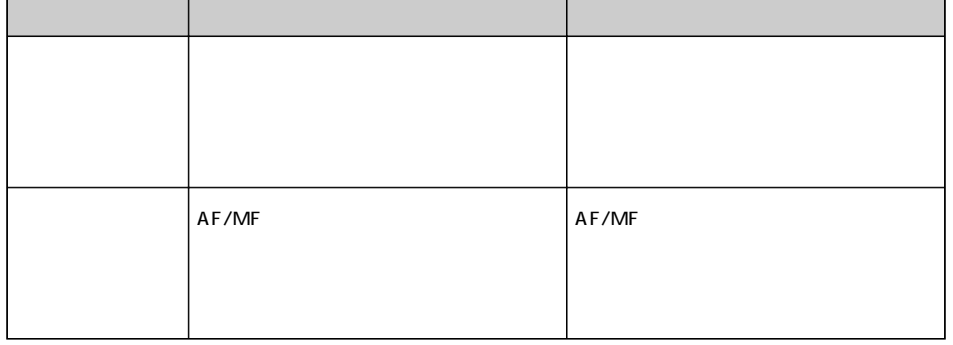

 $\overline{OFF}$  AF/MF

**MF** 

AF/ AF/MF

**AE** 

#### AE

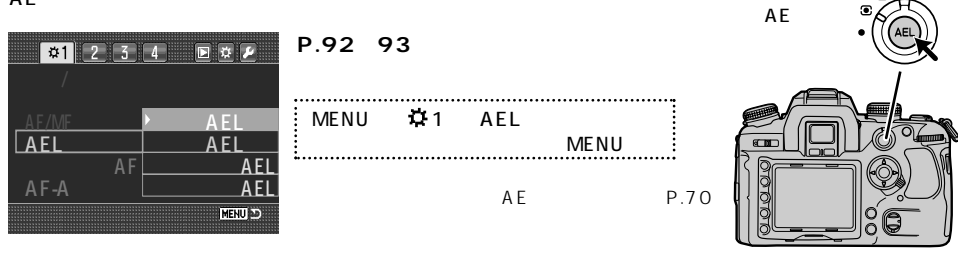

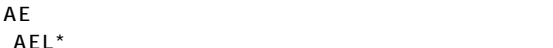

「AEL\*」、一時的にスポット測光になってその測光値をロックする「スポットAEL」の2つがあります。操

 $\sim$  2

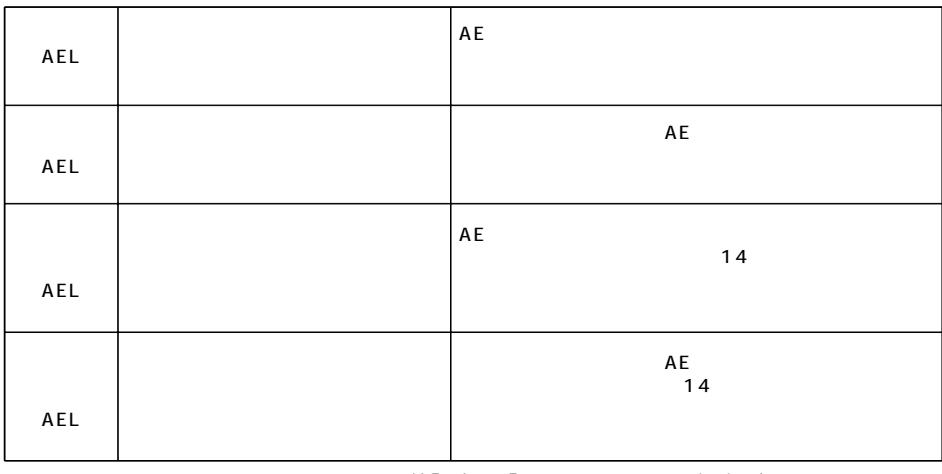

\*AE Auto Exposure L Lock

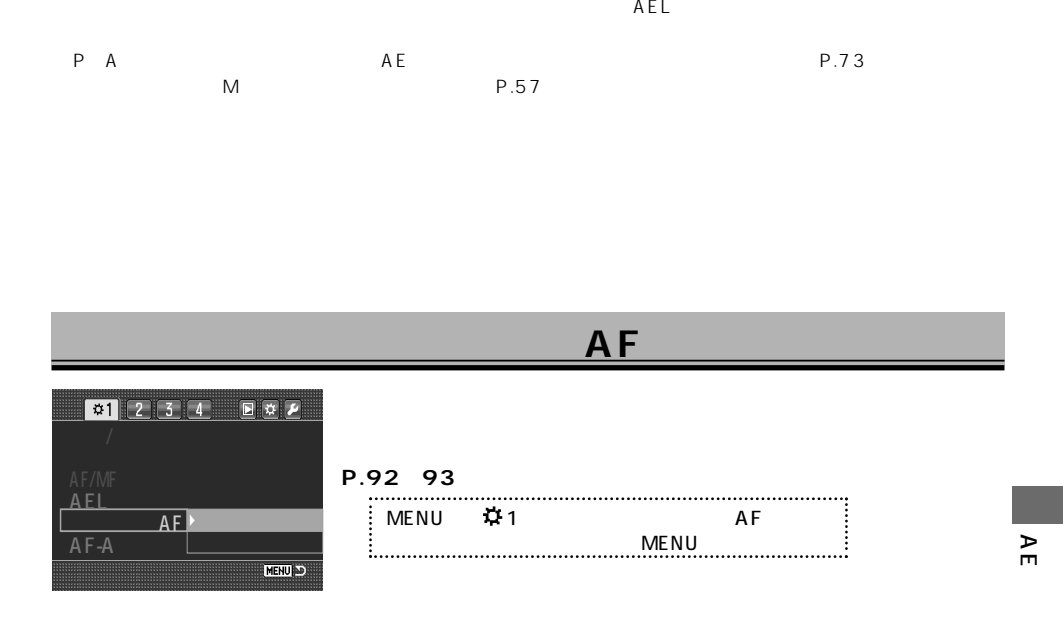

 $AF$ 

AF

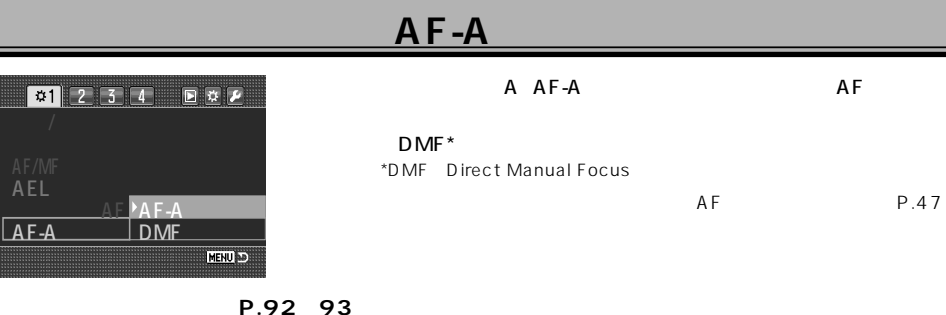

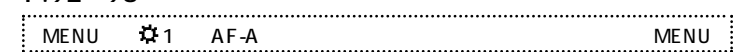

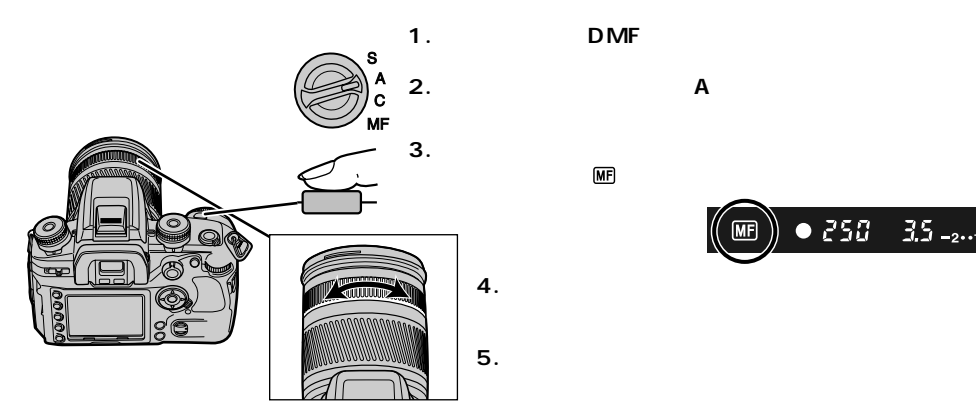

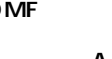

 $\overline{\mathsf{MF}}$ 

**3. シャッターボタンを半押ししてピントを合わせます。**

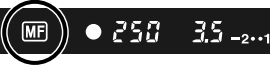

ı

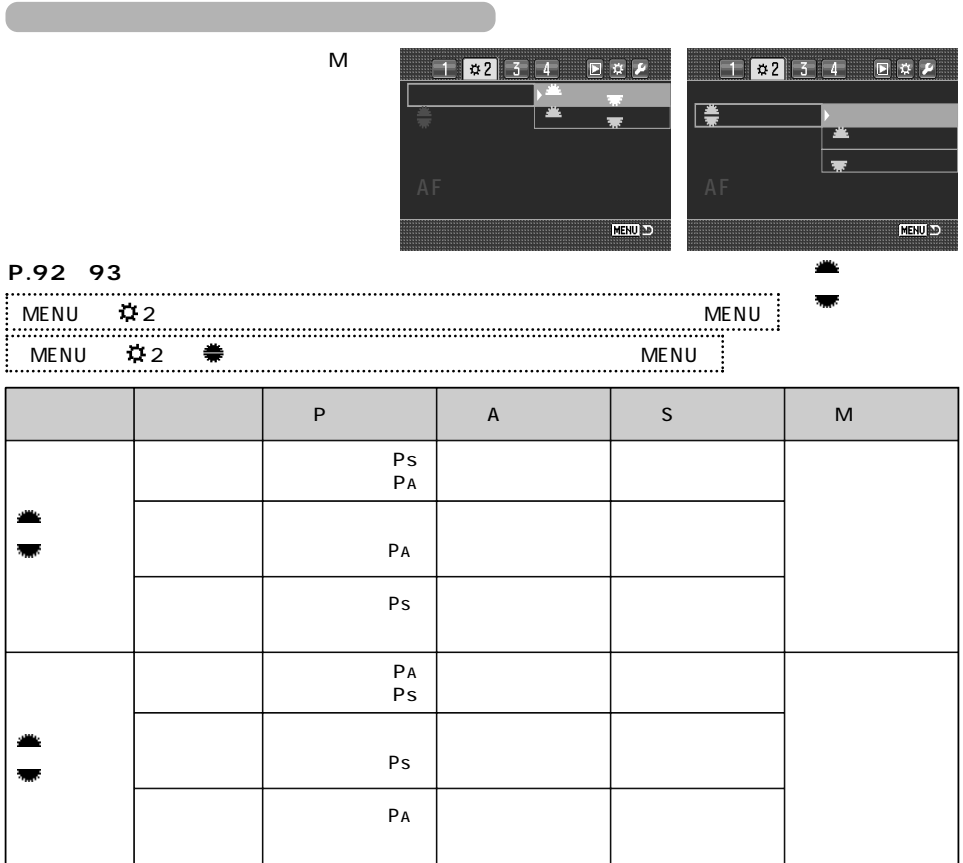

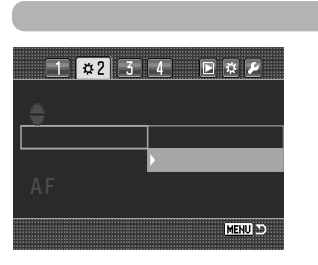

## **P.92~93の要領で、希望の設定を選びます。**

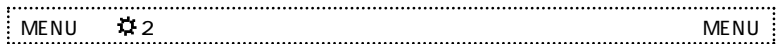

\* 初期設定は5秒ですが、変更できます。→撮影情報画面の点灯時間、P.153

 $\star$ 

 $M$ 

 $\overline{0}$ 

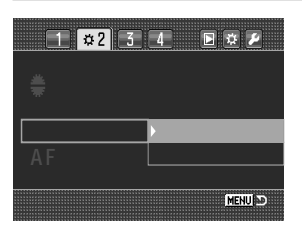

P.40

#### **P.92~93の要領で、希望の設定を選びます。**

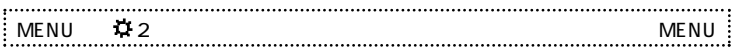

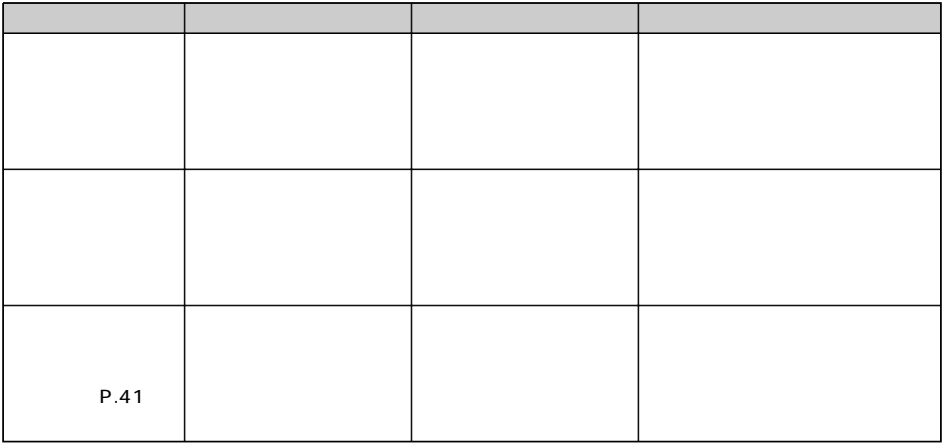

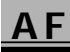

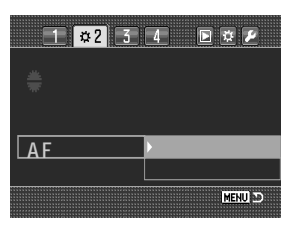

 $AF$   $AF$   $AF$ 

#### **P.92~93の要領で、希望の設定を選びます。**

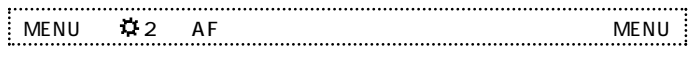

AF and AF the Second AF and AF the Second AF

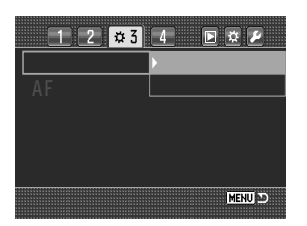

## **P.92~93の要領で、希望の設定を選びます。**

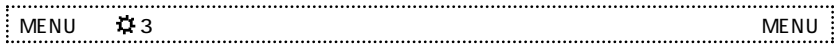

# **AFフレーム投光時間**

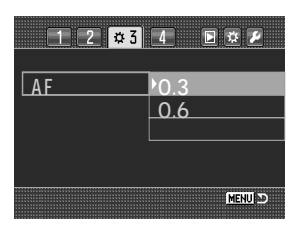

#### **P.92~93の要領で、希望の設定を選びます。**

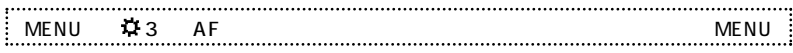

 $A \in$ 

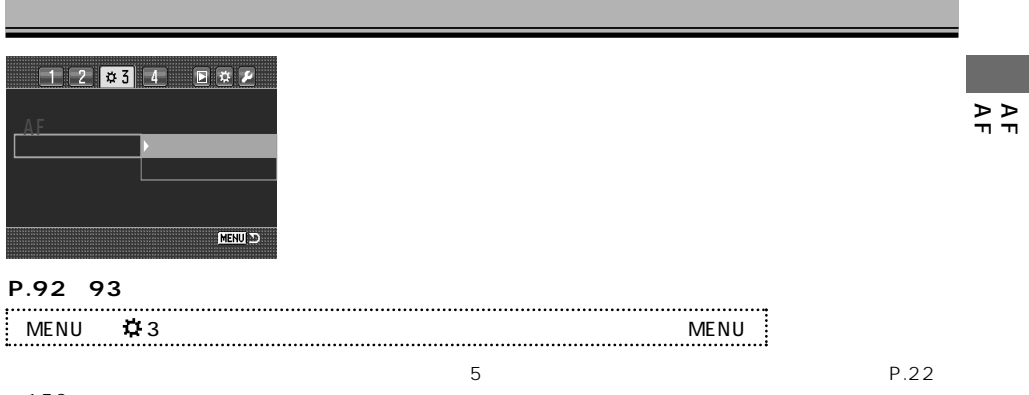

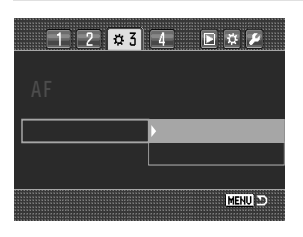

## **P.92~93の要領で、希望の設定を選びます。**

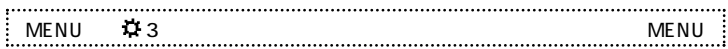

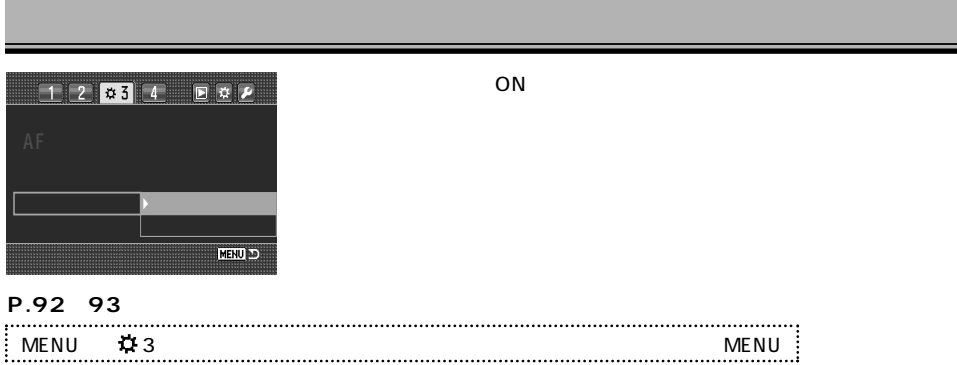

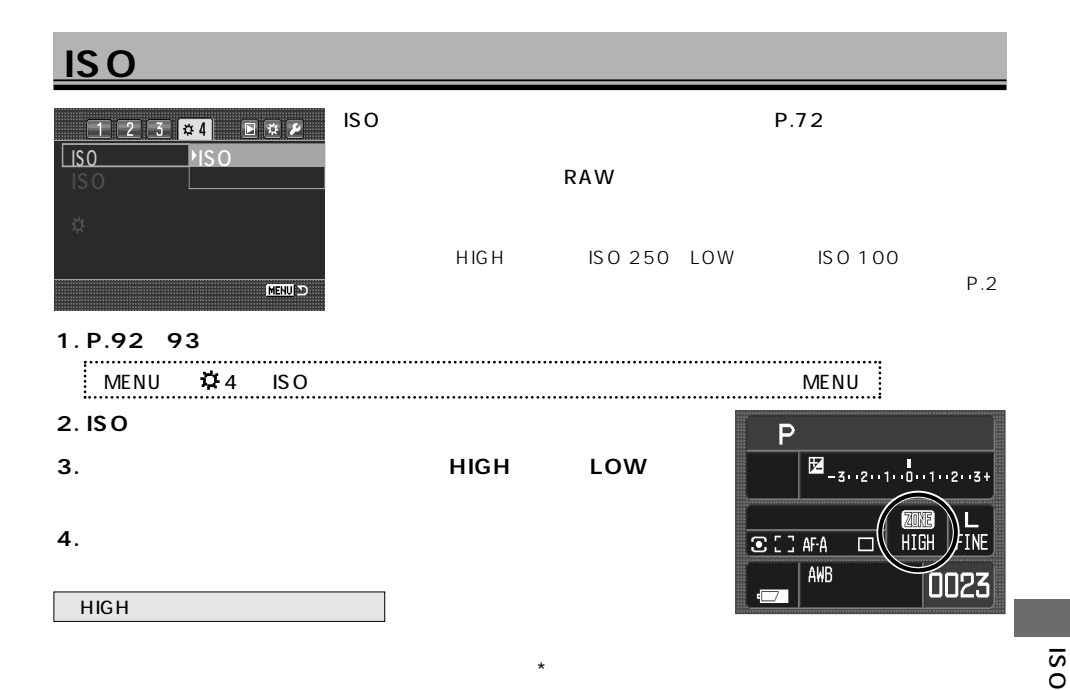

 $\star$ 

 $\star$ 

#### LOW

## **ISO設定範囲**

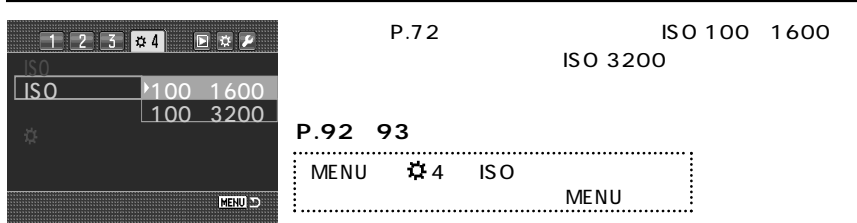

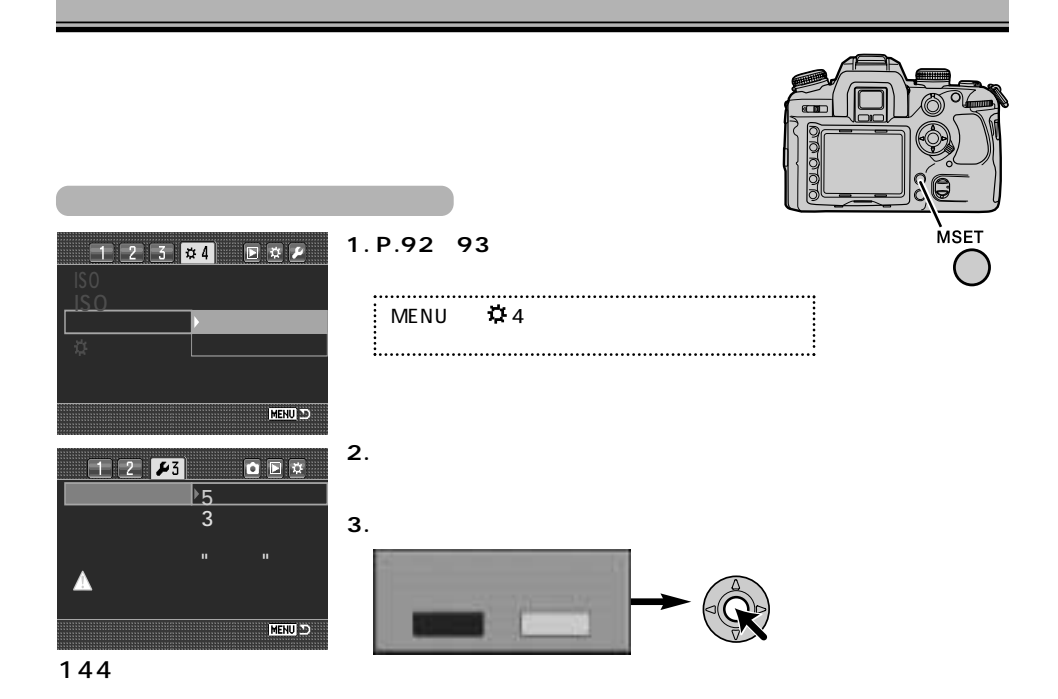
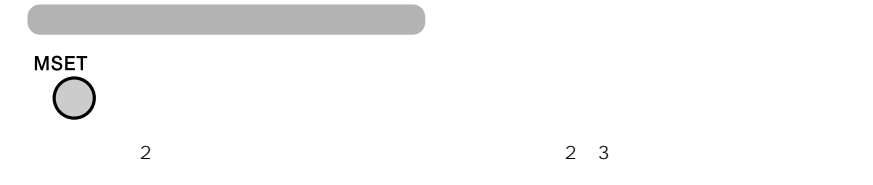

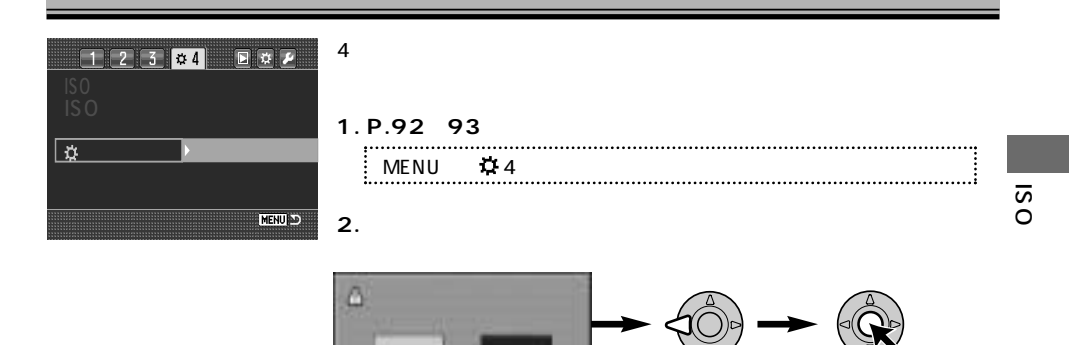

P.95

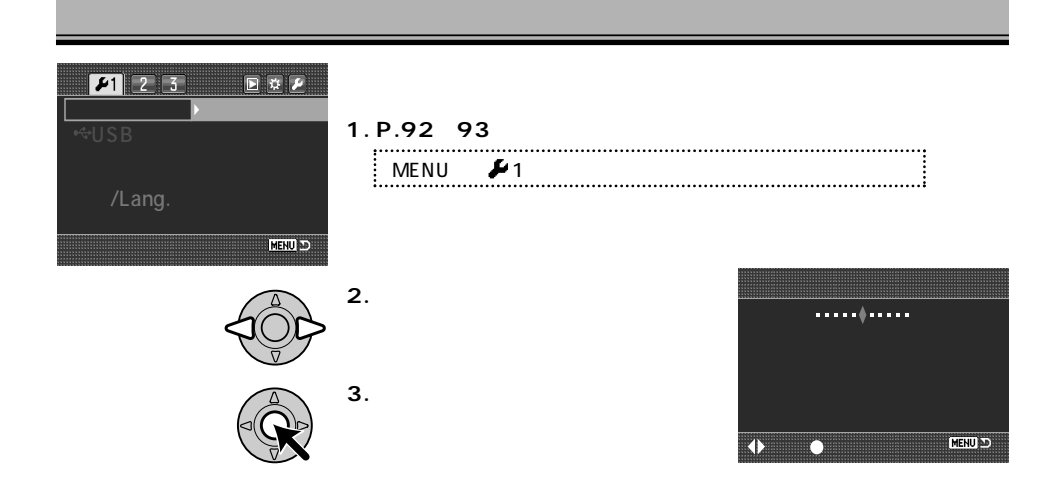

## **USB接続の種類**

カメラをUSBケーブルでパソコン等に接続する際の、接続の種類を選ぶことができます。

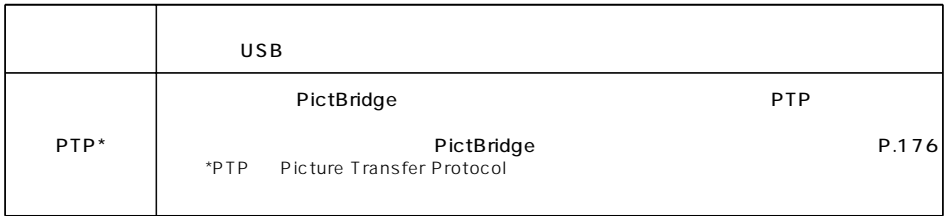

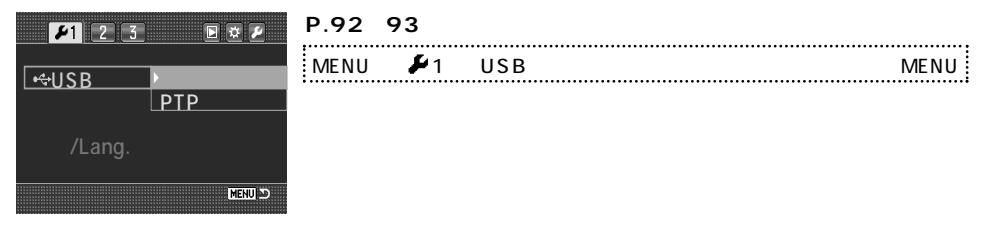

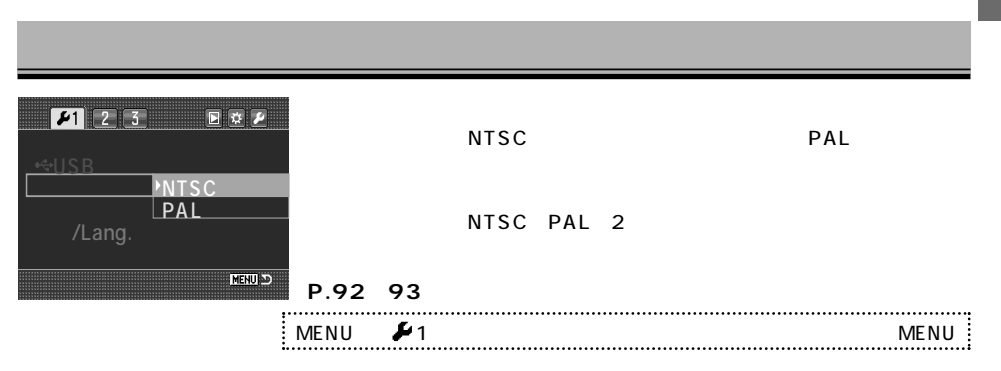

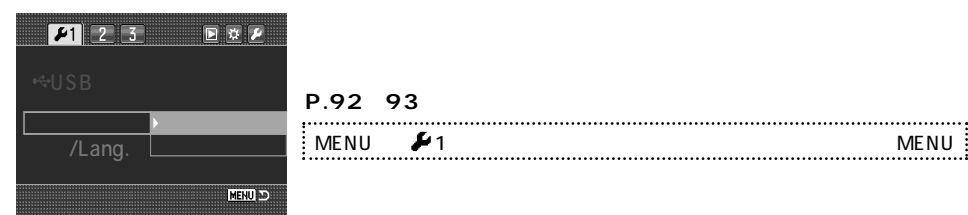

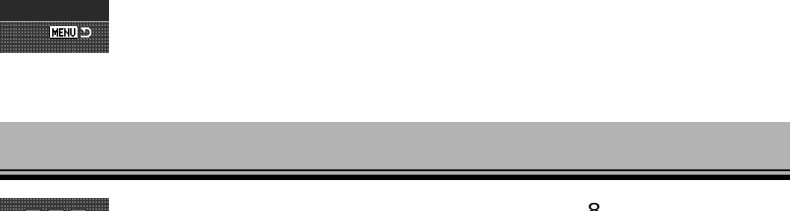

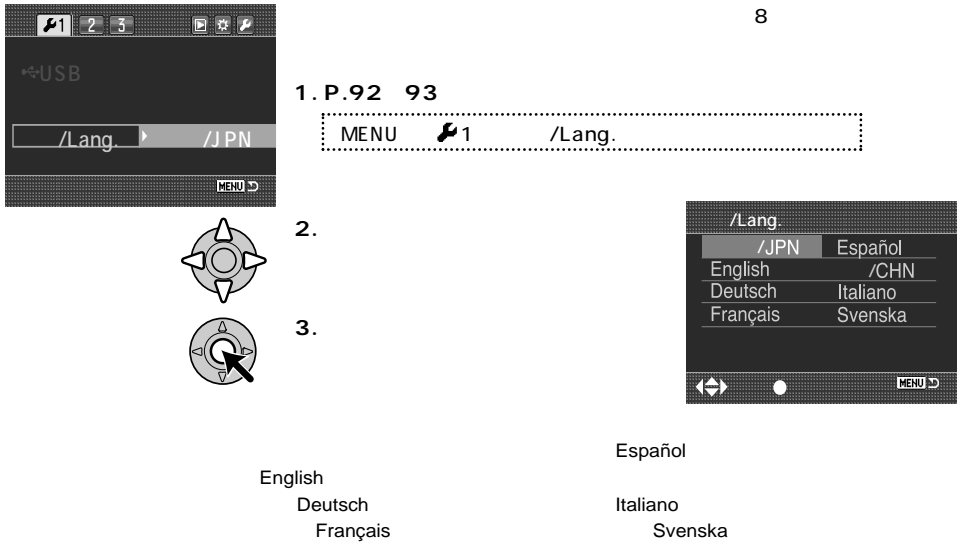

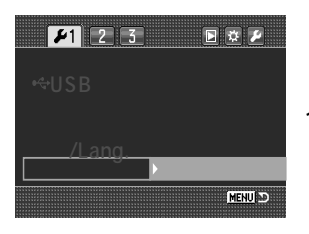

#### **1. P.92~93の要領で、日時設定を選びます。**  $MENU$   $\blacktriangleright$  1

**2. 十字キーで、日時と年月日の並び順を設定します。**

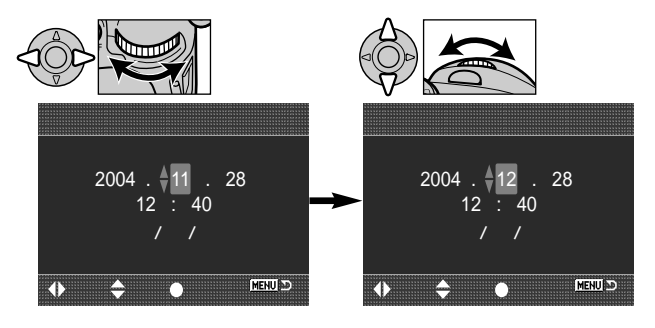

**3. 十字キー中央の実行ボタンを押すと、時計がスタ**

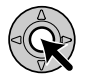

P.198

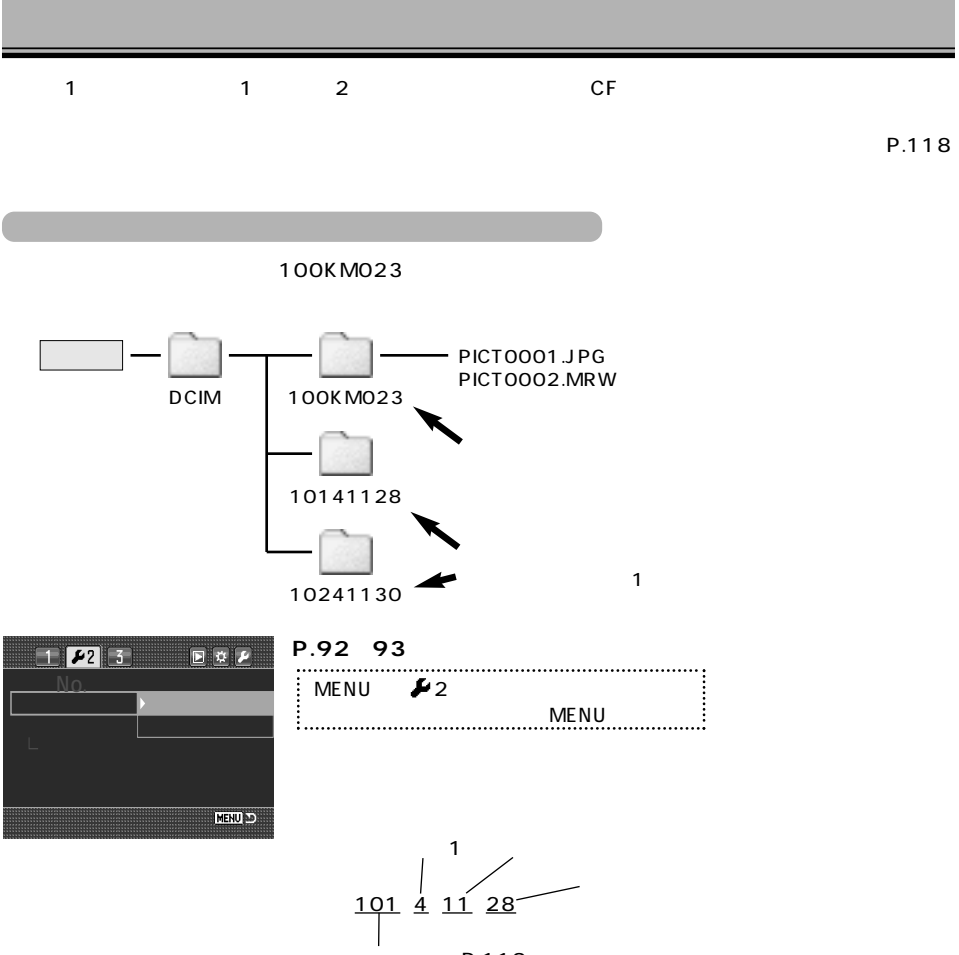

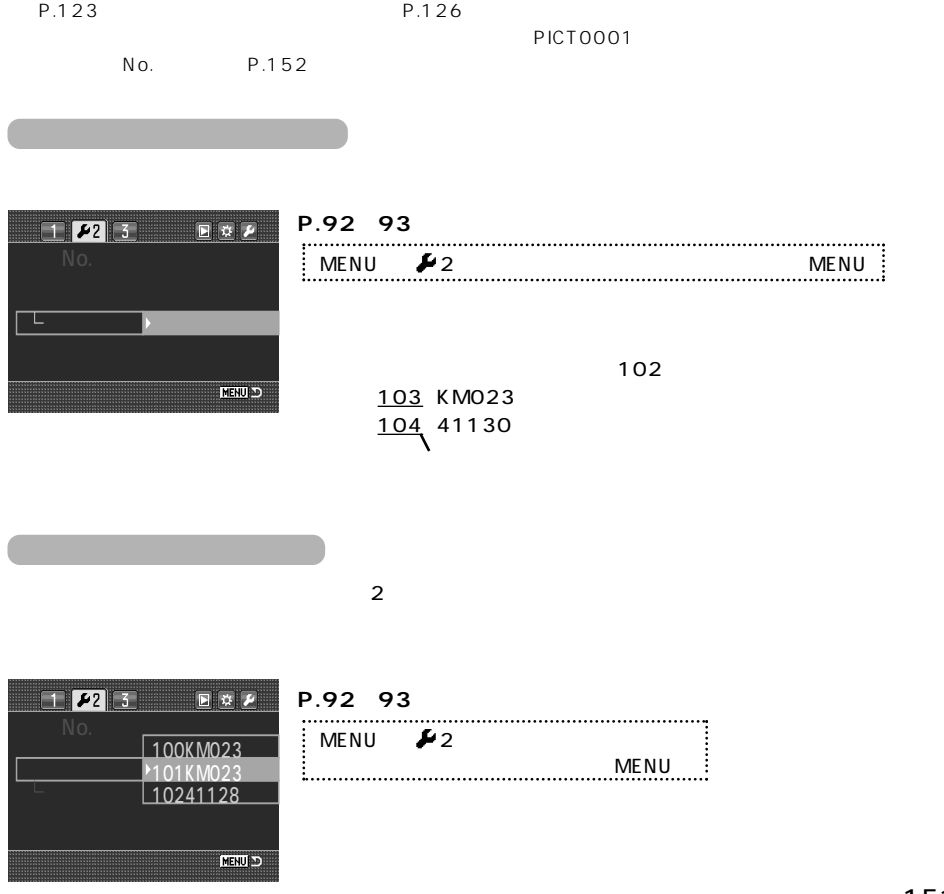

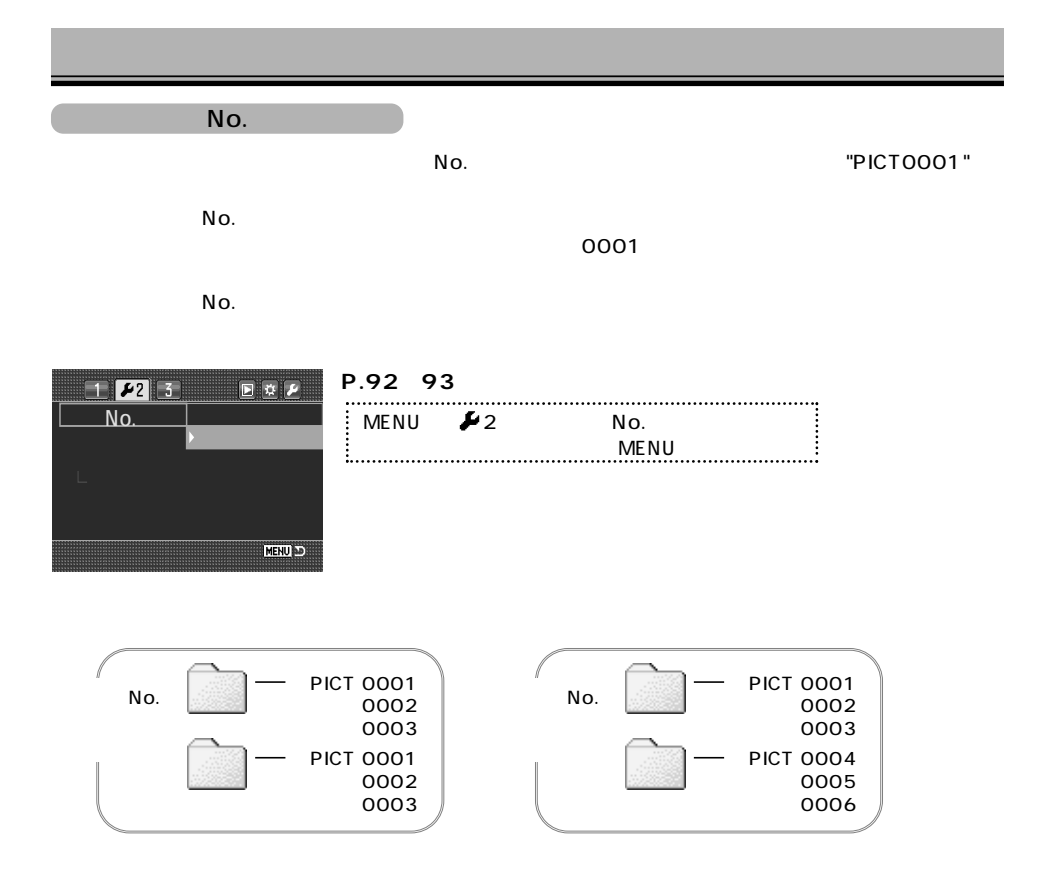

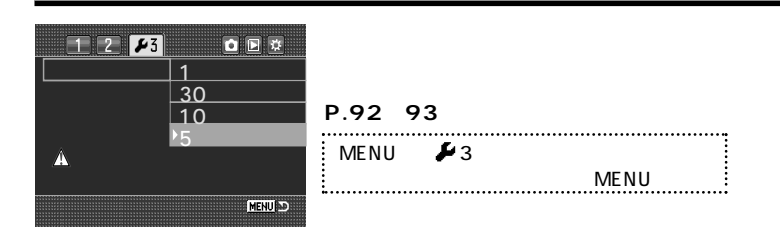

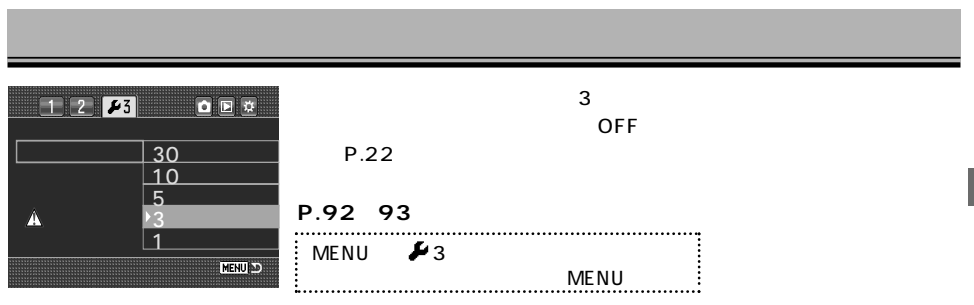

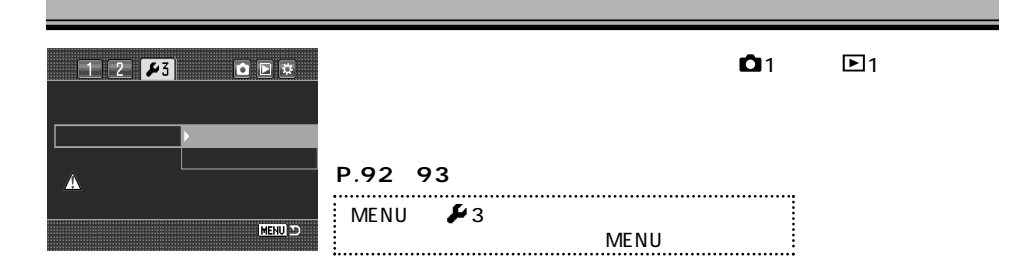

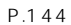

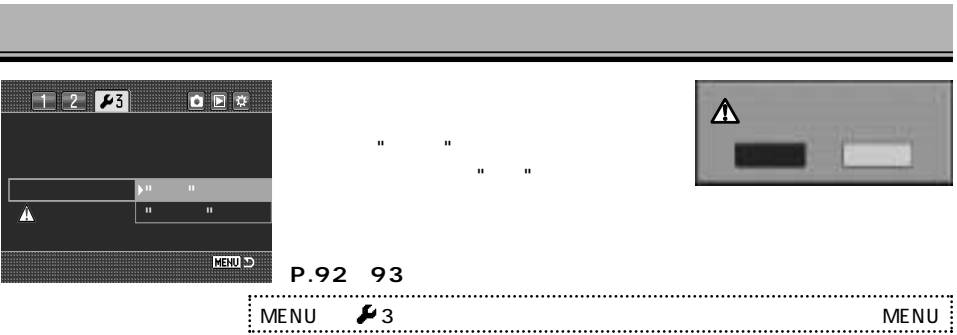

# <u>CCD</u>

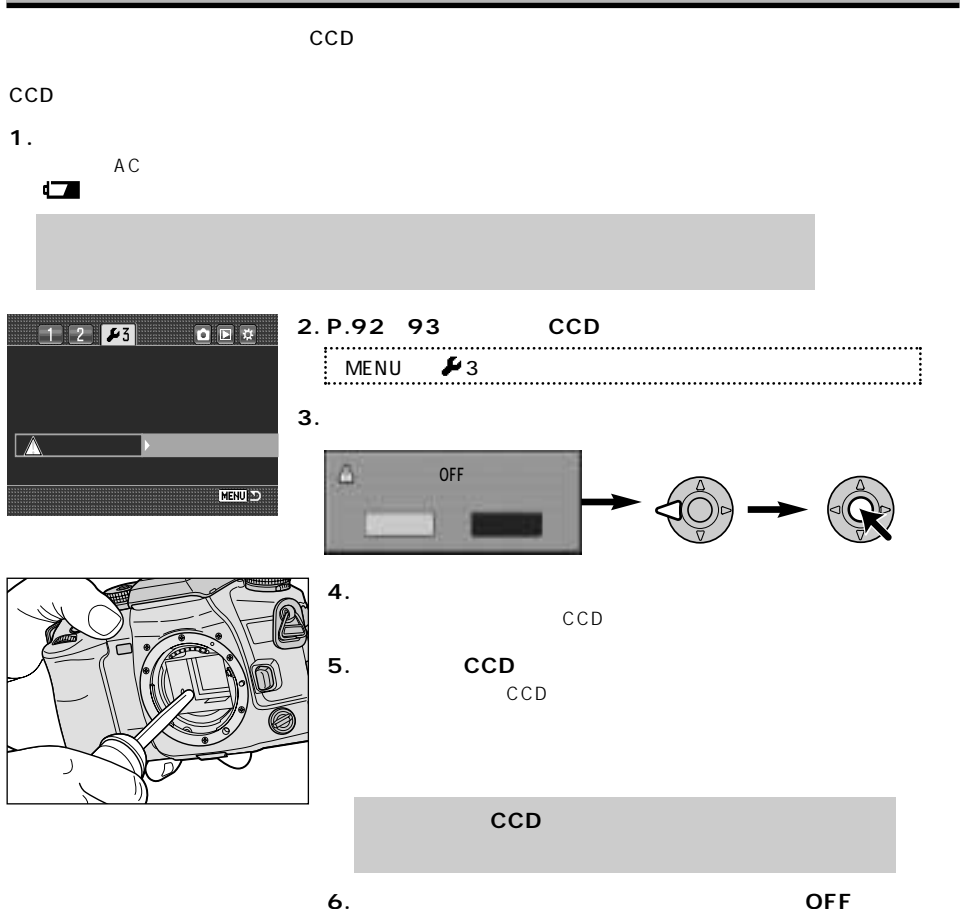

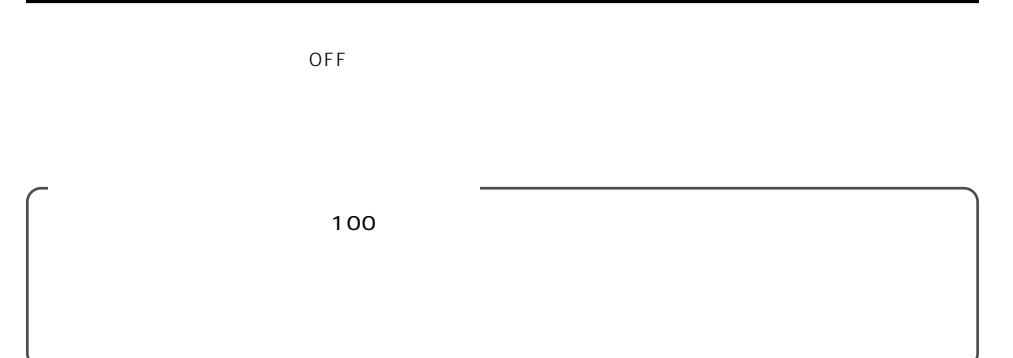

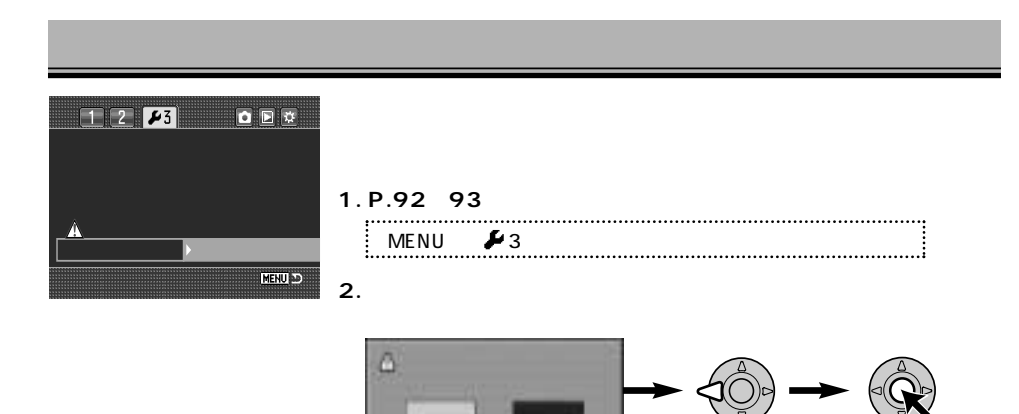

P.186

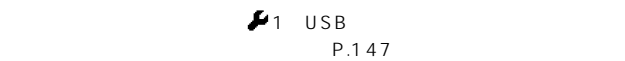

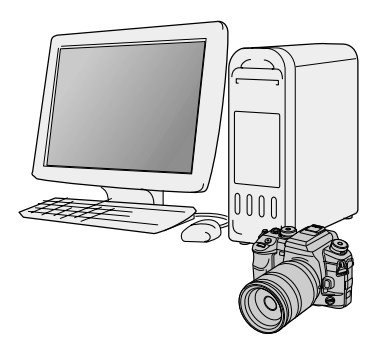

**USB接続の動作環境**

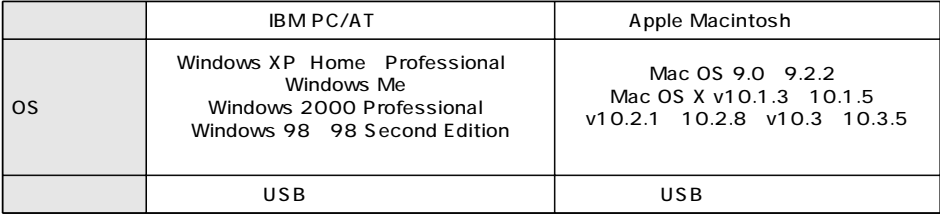

OS USB  $\overline{S}$ 

 $\overline{USB}$ 

USB サポートします。ハブ接続した場合は、ハブ接続しています。ハブ接続した場合は、ハブ接続しています。ハブ接続しています。ハブ接続しています。ハブ接続しています。ハブ

http://ca.konicaminolta.jp/

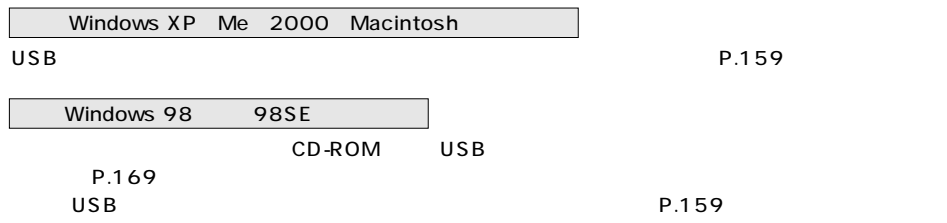

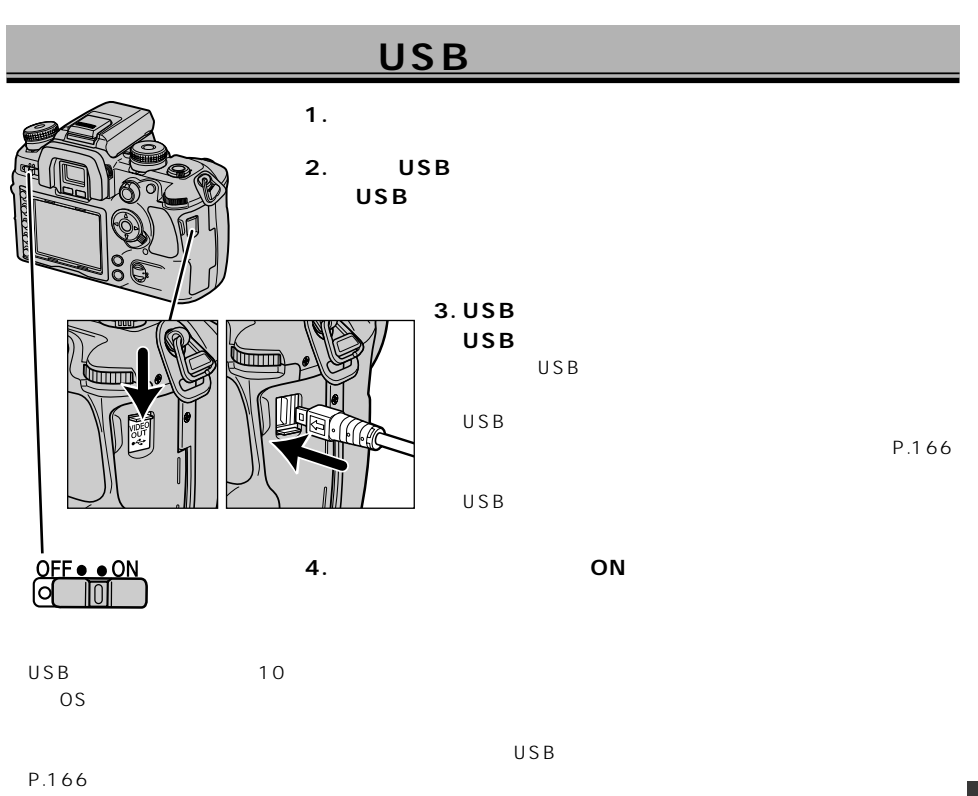

Windows 98 98SE

P.169 P.170

159

AC-11

 $\overline{U}$ SB  $\overline{U}$ 

P.122

 $AC$ 

### WindowsXP

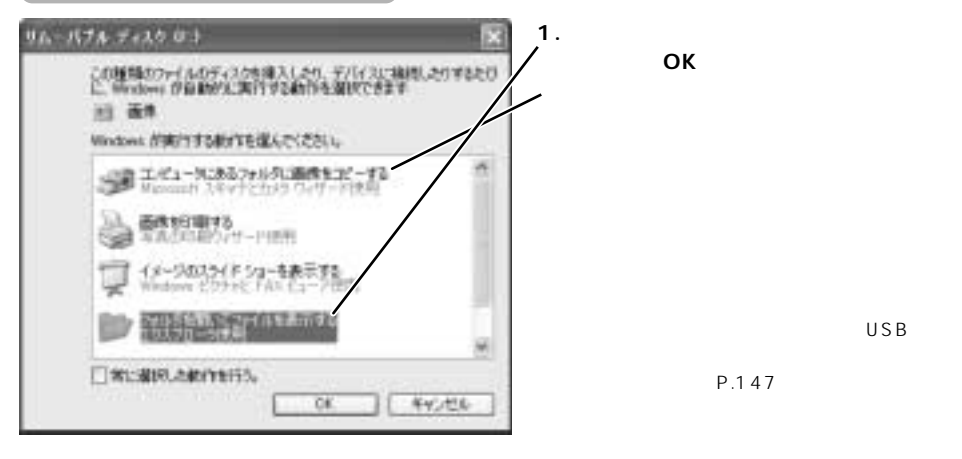

USB

P.147

**[OK]**

→P.172

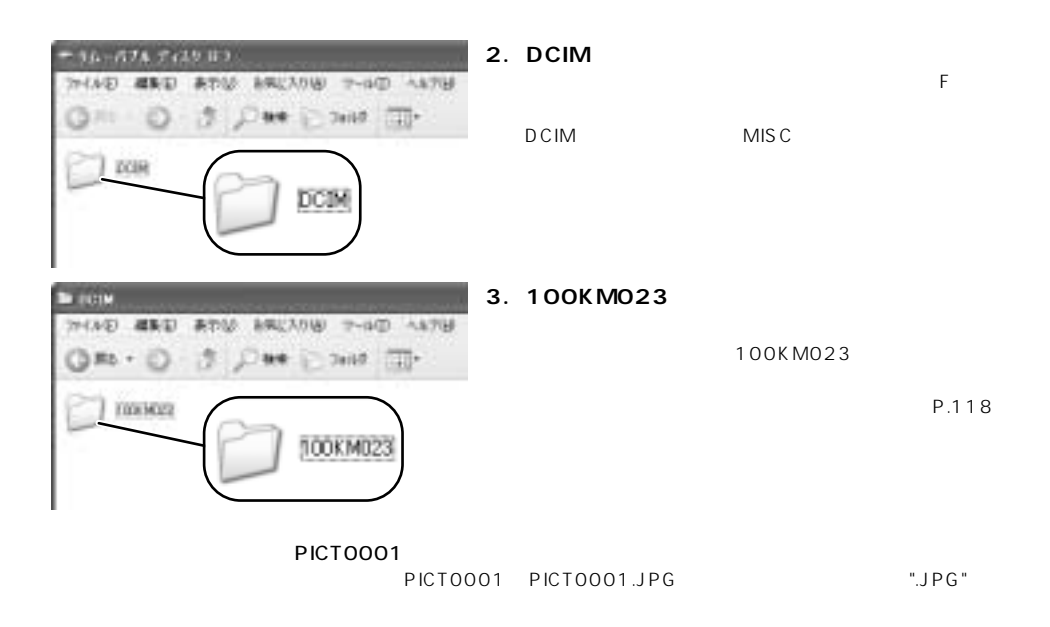

**4. 保存したいフォルダまたはファイルを、パソコンにコピーします。**

[100KM023]

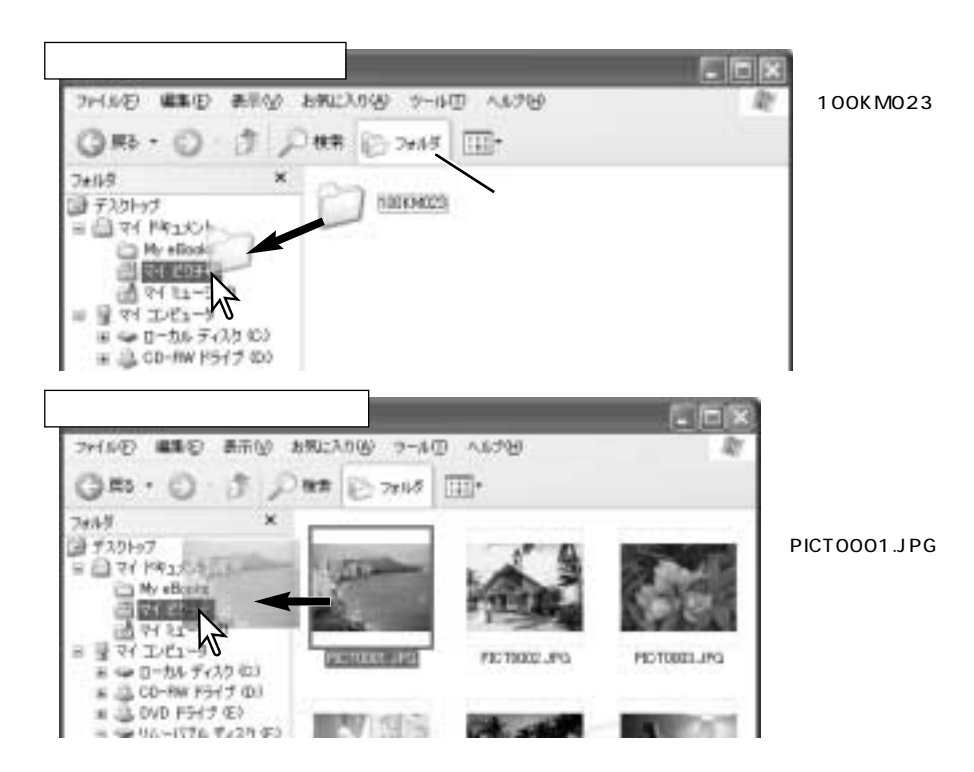

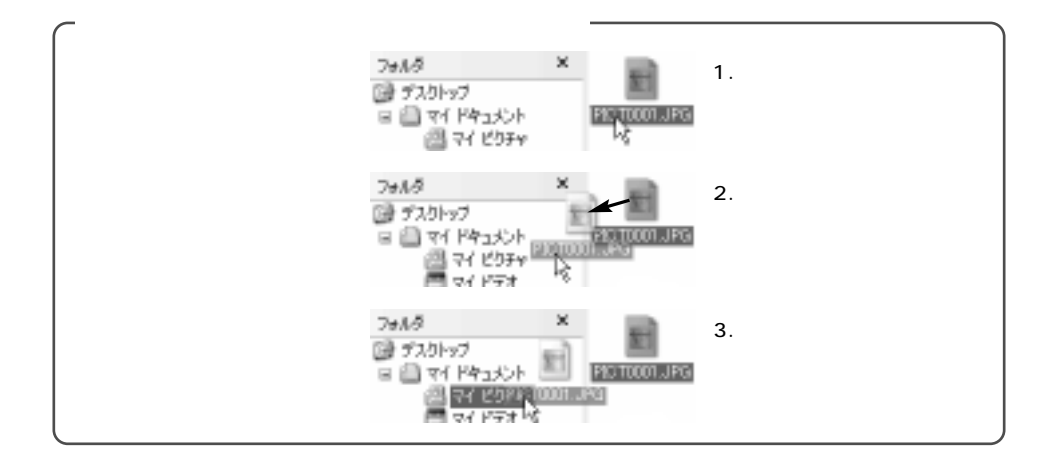

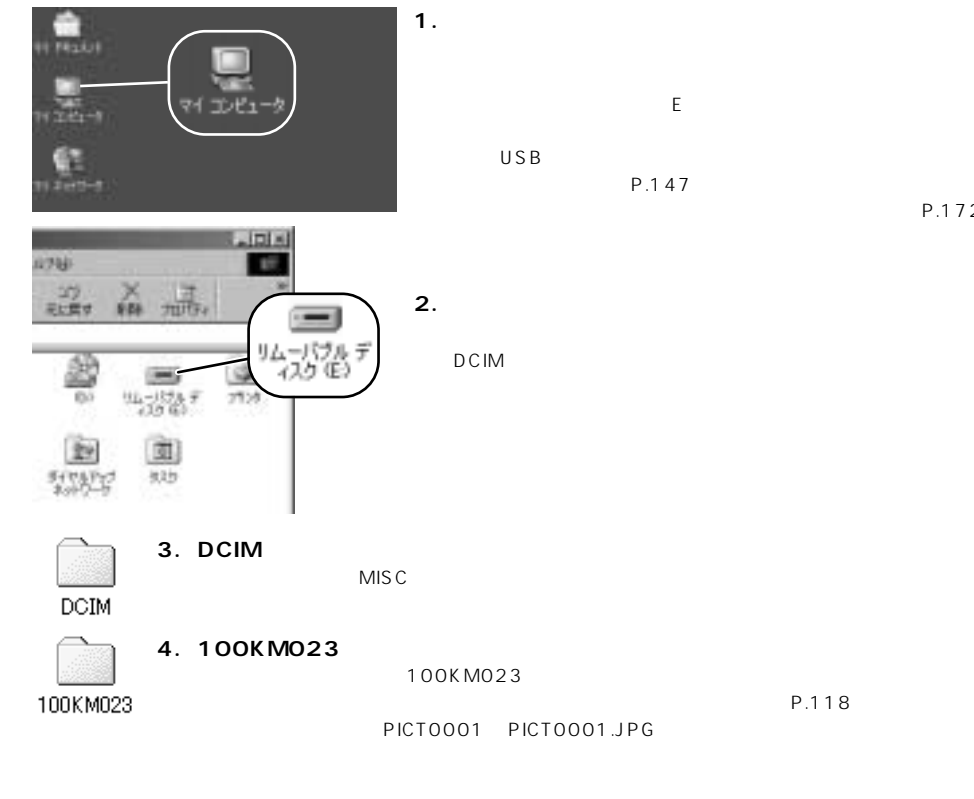

P.172

Windows 2000, Me, 98, 98SE

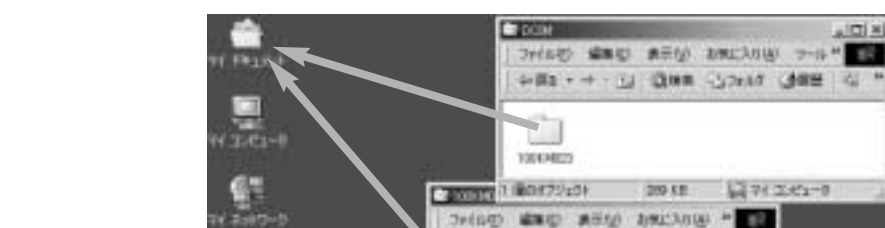

**CAT** 

e

**Lines** 

[100KM023] PICT0001.JPG

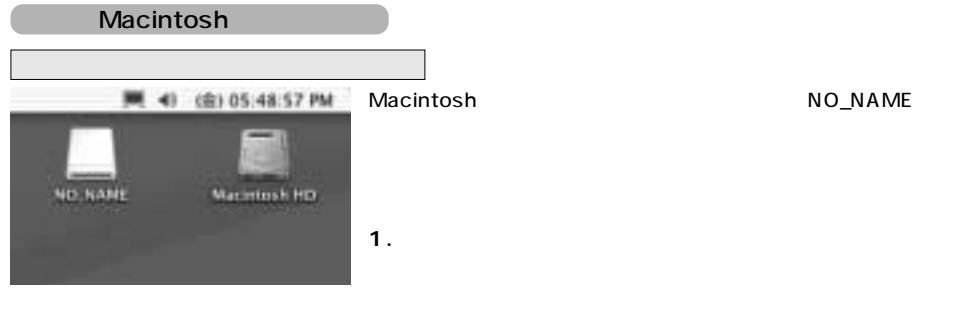

 $n$ IOI aj

×

同74242-9

**PRE - - - U DNA -5369** 

FET001JPG FICT002JPG FICTIONLIFG

180420401 200KB 274244-9

w

**2. 前ページの3~5の手順に従って、カード内のフォルダまたはファイルをパソコンにコピーしま**

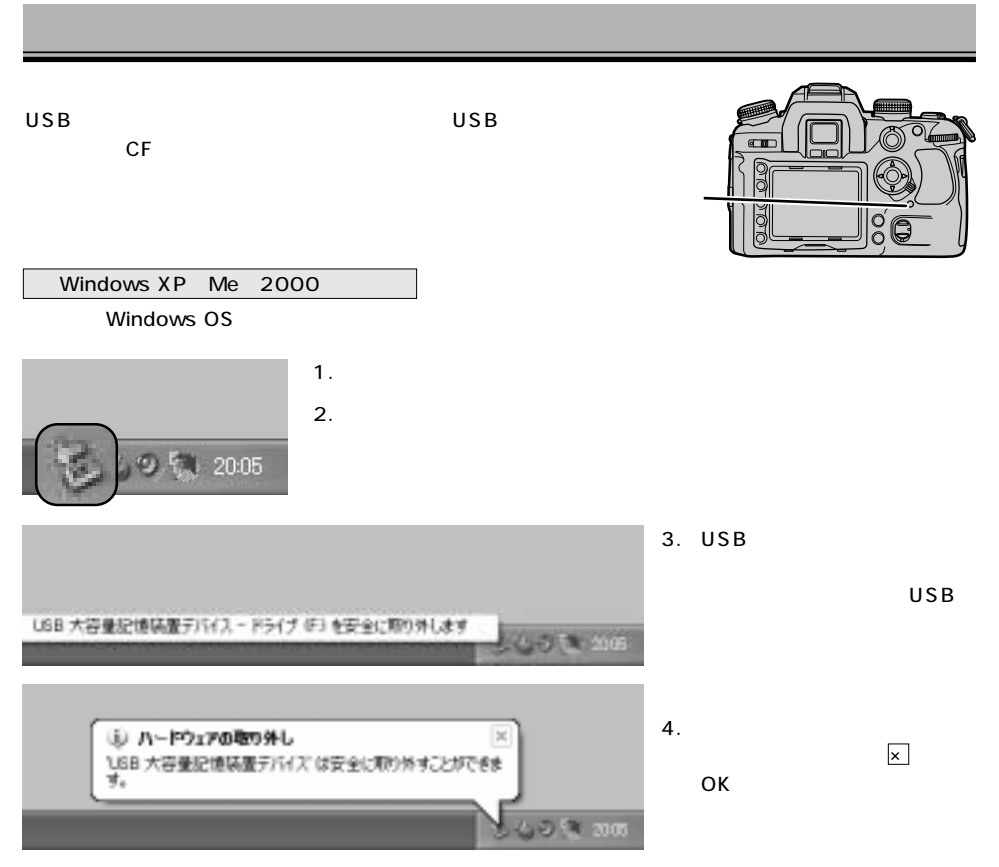

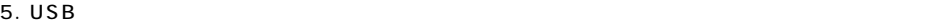

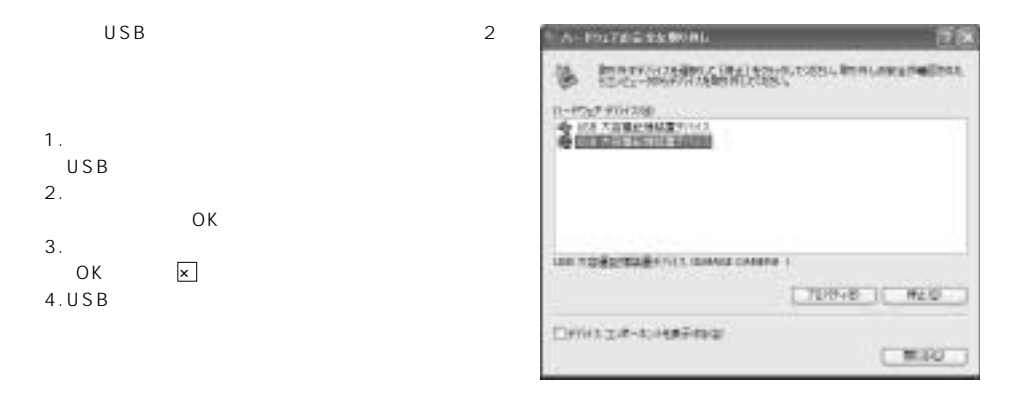

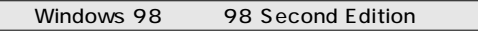

1.  $\overline{a}$ 

2. USB $\sim$ 

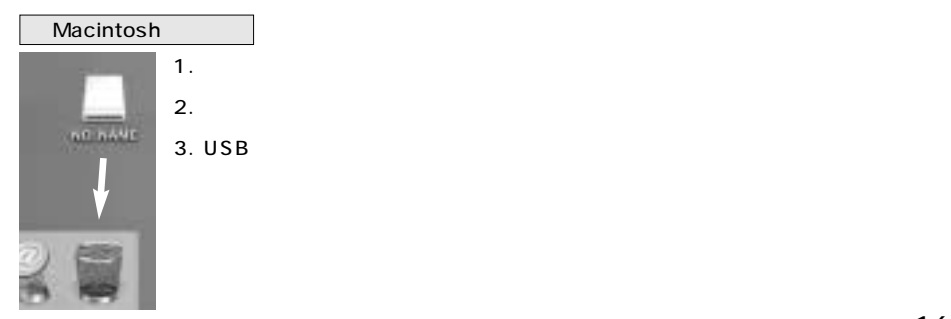

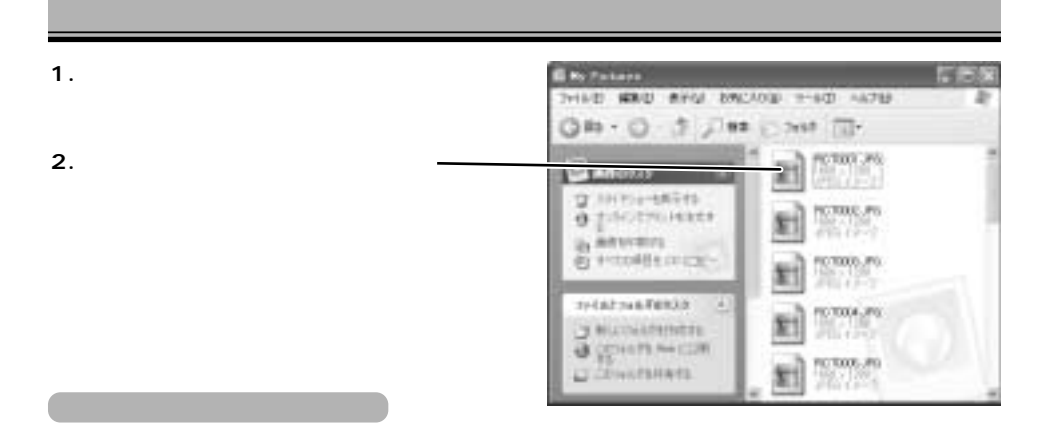

#### JPEG

 $JPG$ 

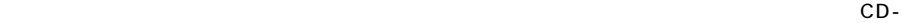

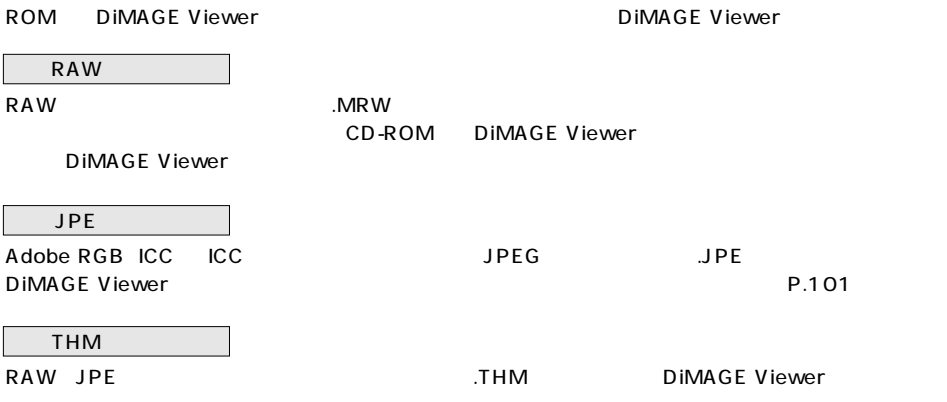

### **Windows 98/98SE**

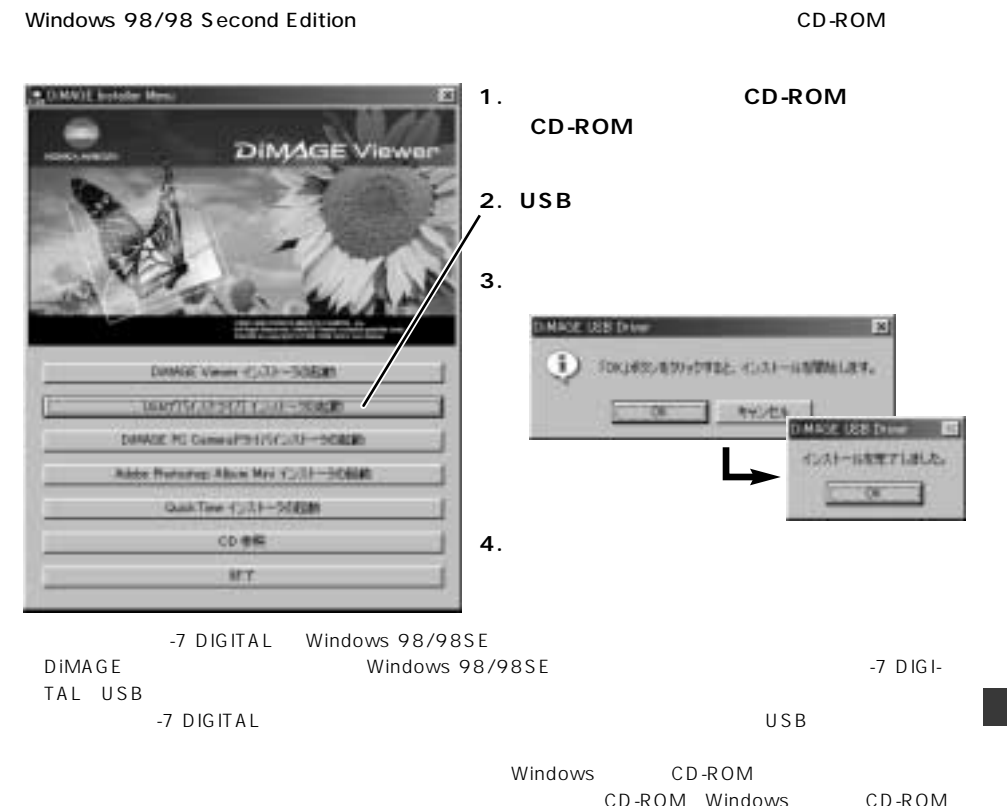

#### **Windows 98/98SE**

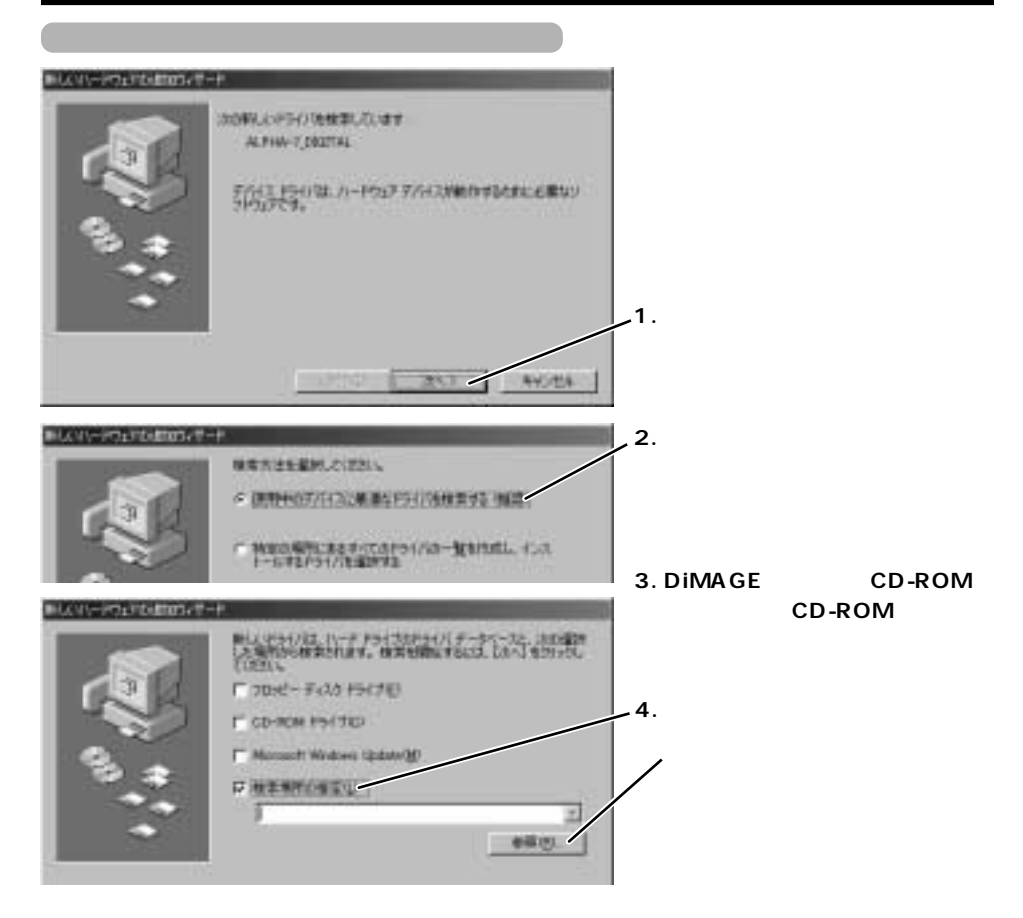

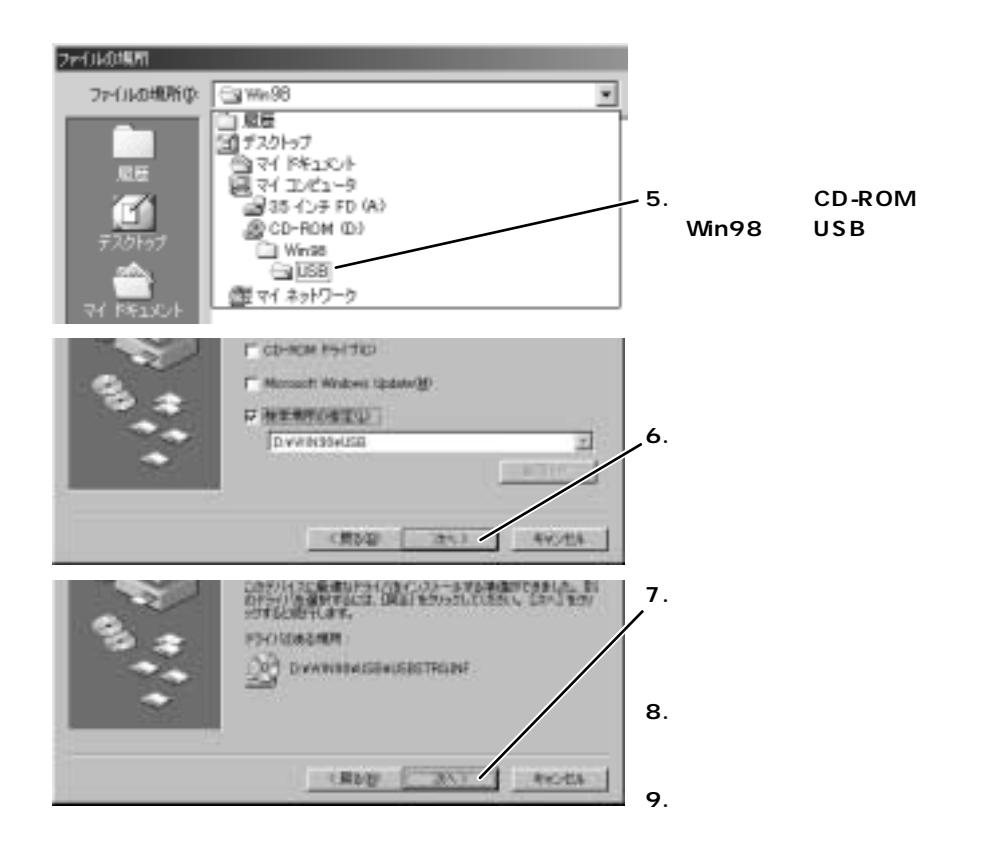

Windows CD-ROM CD-ROM Windows CD-ROM

### USB

#### Windows

以下の方法でUSBドライバをいったん削除

http://ca.konicaminolta.jp/support/faq/ts/ts001/index.html

**1. カメラにカードを入れ、カメラとパソコンを接続します。→P.159**

#### **2.[マイコンピュータ]**

Windows XP

Windows Me<sub>2000</sub> 98 98SF

#### Windows XP Windows Me 2000

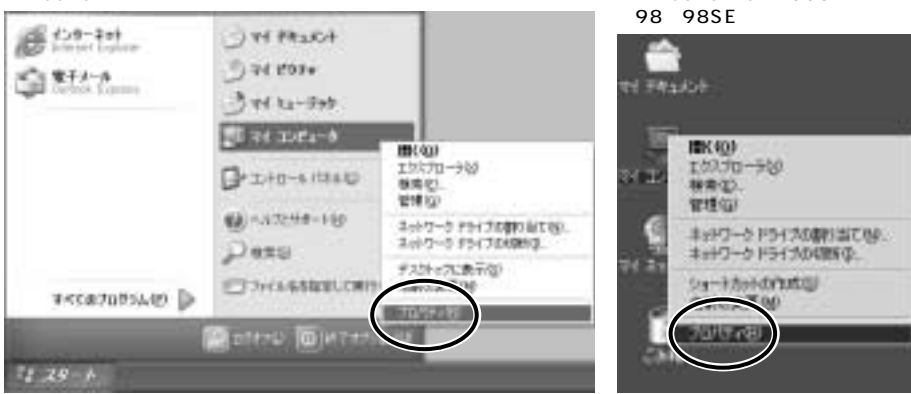

**3.「システムのプロパティ」画面から、**

Windows XP 2000

Windows Me 98 98SE

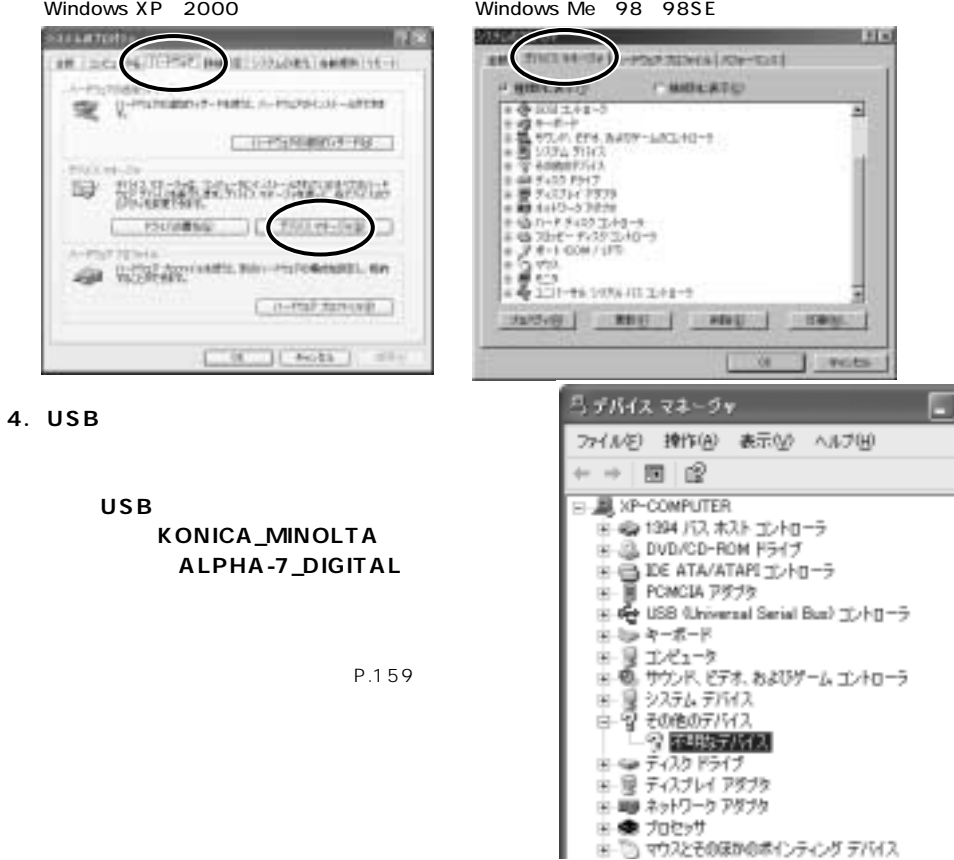

#### USB

#### **5. 4で選んだ項目を削除します。**

Windows XP 2000 Windows Me 98 98SF

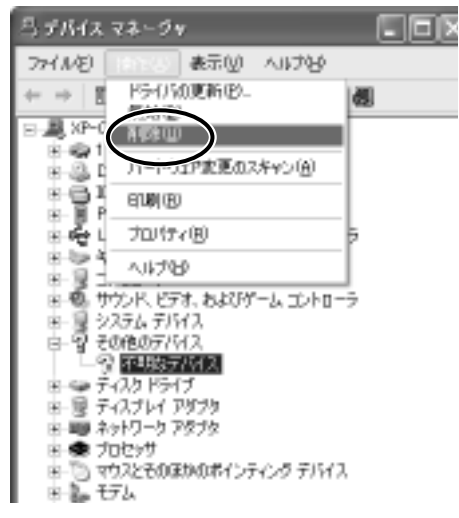

#### Windows XP 2000 Windows Me 98 98SE

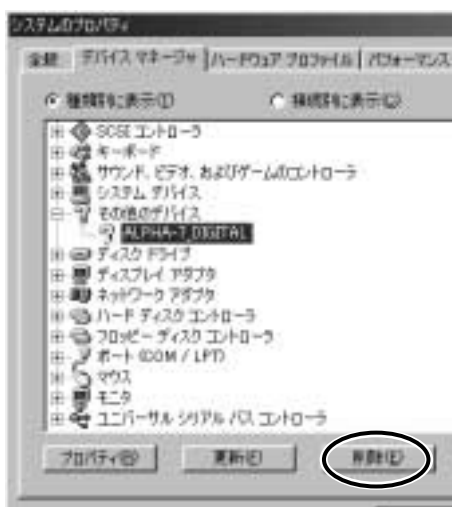

**6. 削除の確認画面が現れるので、「OK」をクリックします。**

#### **7. カメラの電源を切り、パソコンを再起動します。** Windows  $XP$  2000 Me  $P.159$  USB Windows 98/98SE USB Number of P.169 USB (P.159)

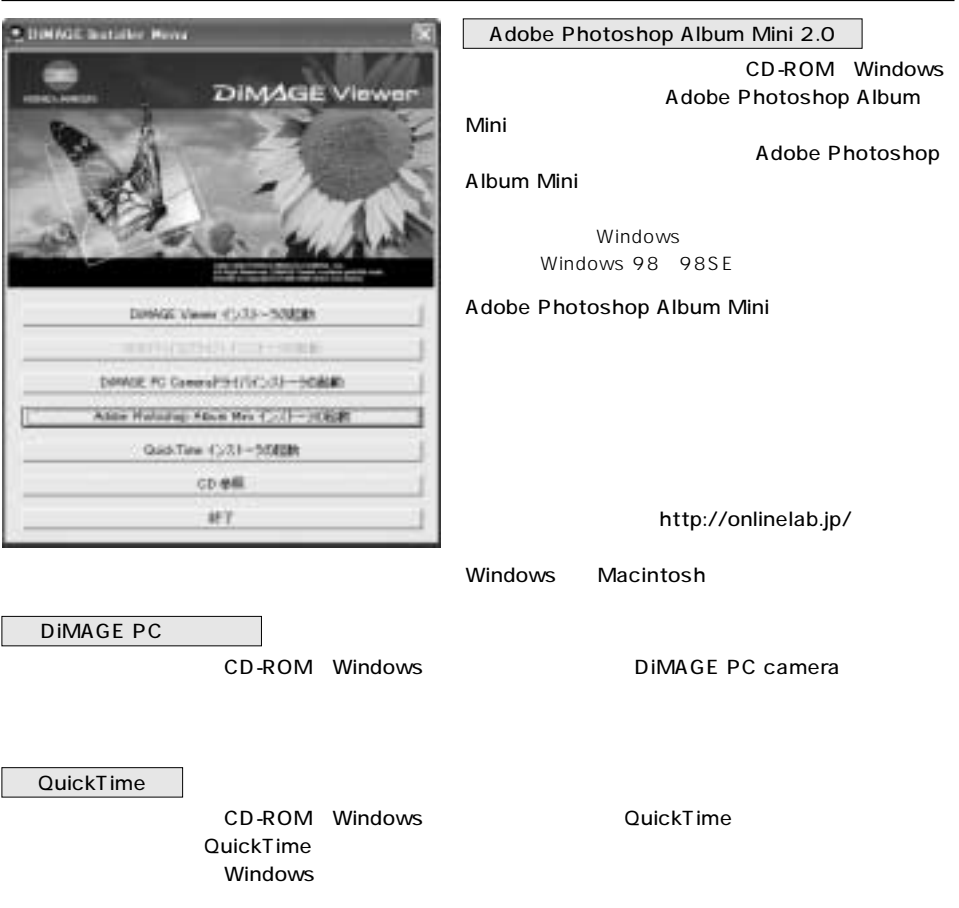

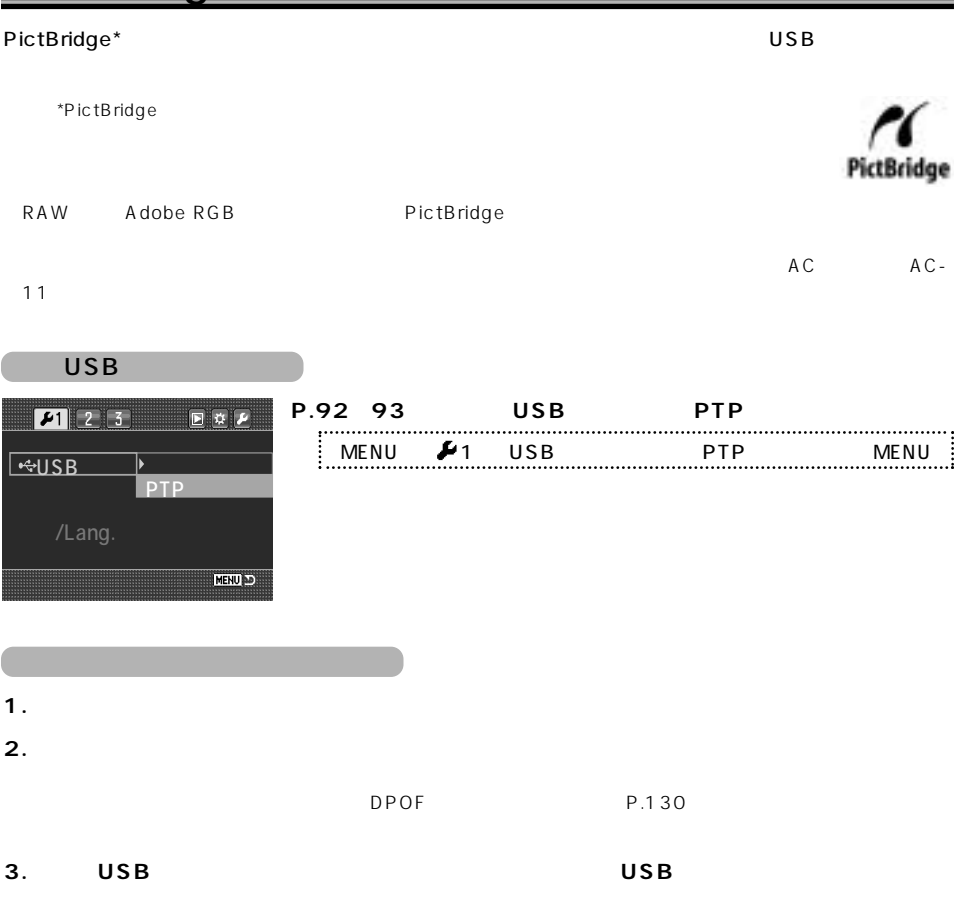

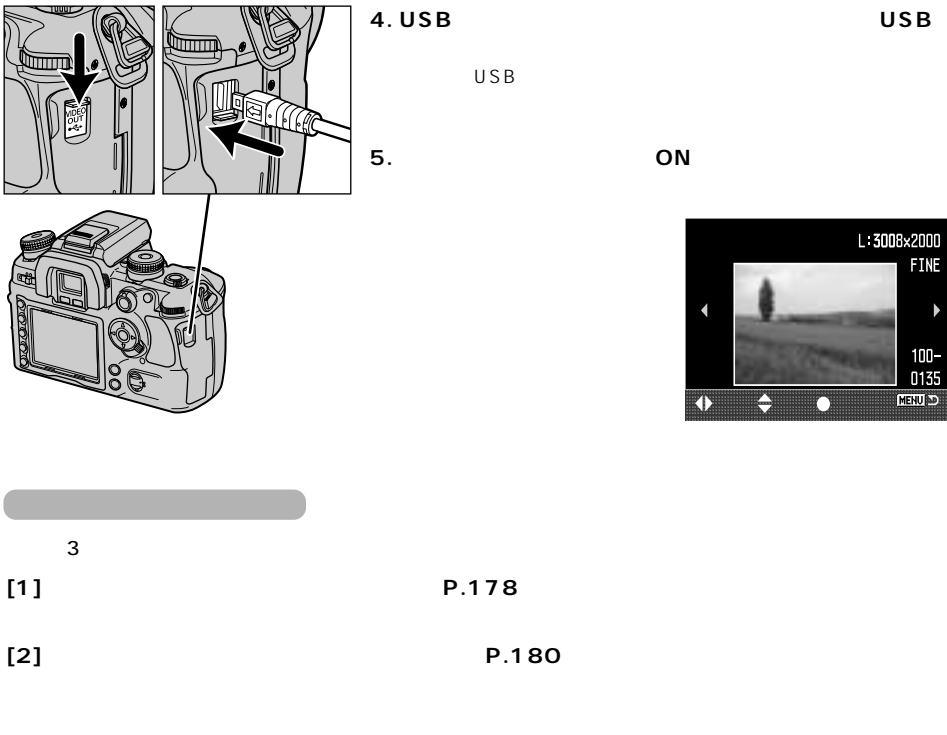

**[3] DPOF 指定を使用する →P.184**

PictBridge

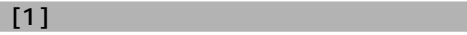

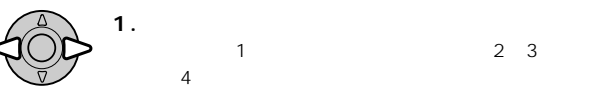

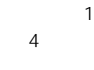

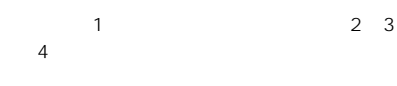

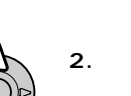

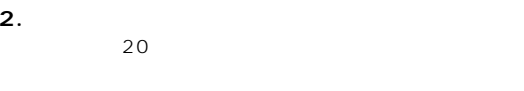

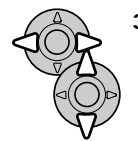

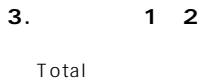

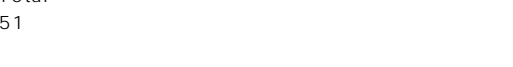

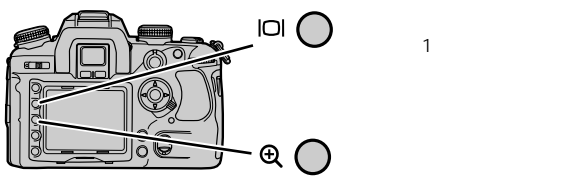

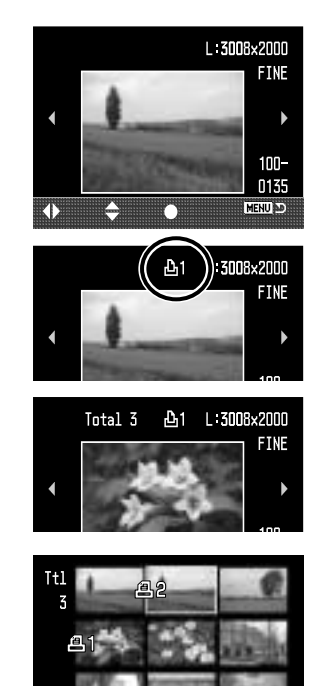

→P.88

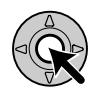

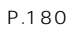

**4. 十字キー中央の実行ボタンを押します。**

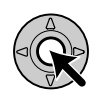

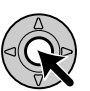

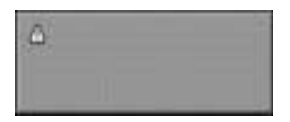

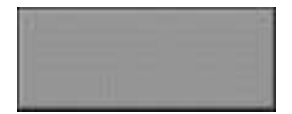

**5. 確認後、再度十字キー中央の実行ボタンを押します。**

**6. 右の画面が現れたら、十字キー中央の実行ボタンを押**

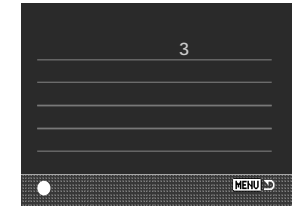

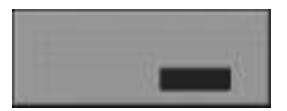

 $\overline{U}$ SB  $\overline{U}$ 

93のメニュー設定と同じ要領

P.92

 $[2]$   $\hspace{1cm}$ 

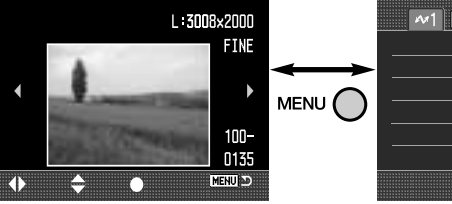

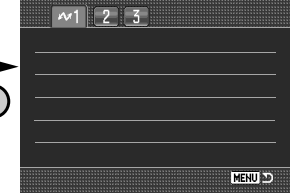

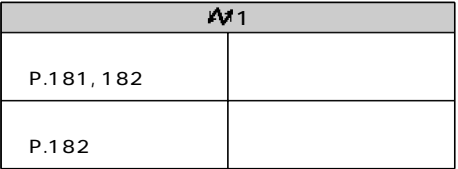

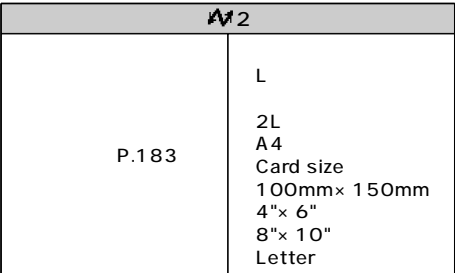

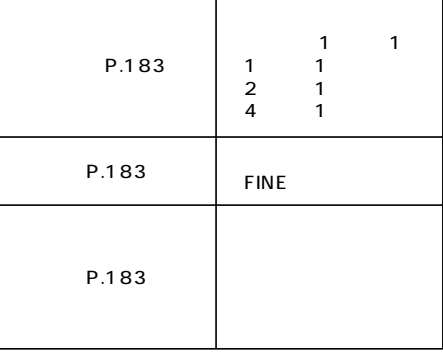

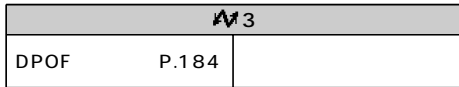

2  $\sim$
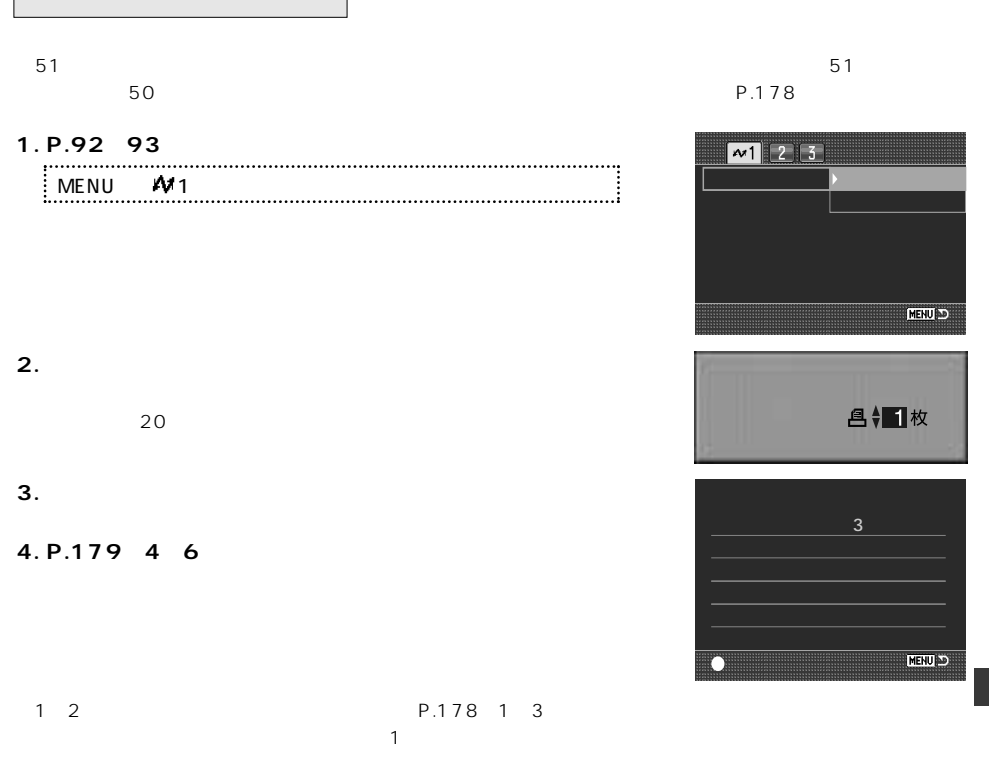

## **PictBridge**

# **1. P.92~93の要領で、一括枚数指定・全コマ取り消しを選びます。**

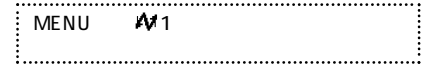

### **2. 十字キーの左で「はい」を選び、実行ボタンを押します。**

#### 1

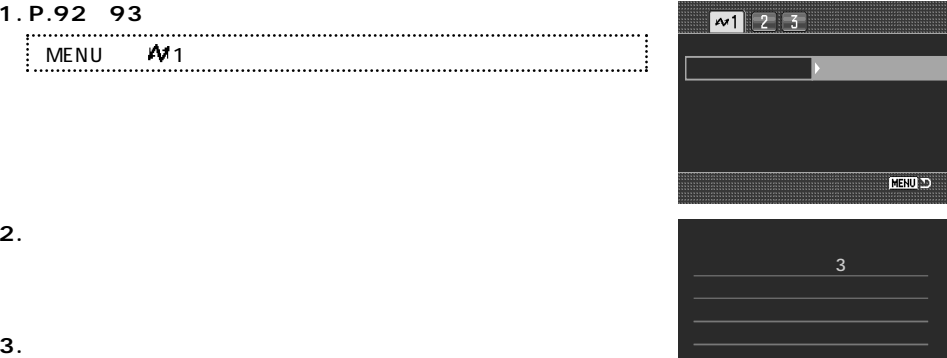

 $\sim$   $\sim$  1  $\left[2\right]$  3  $\blacktriangleright$ <u>MENUDIAN SENIDI BERTI DI BI</u>

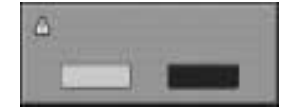

**MENU** 

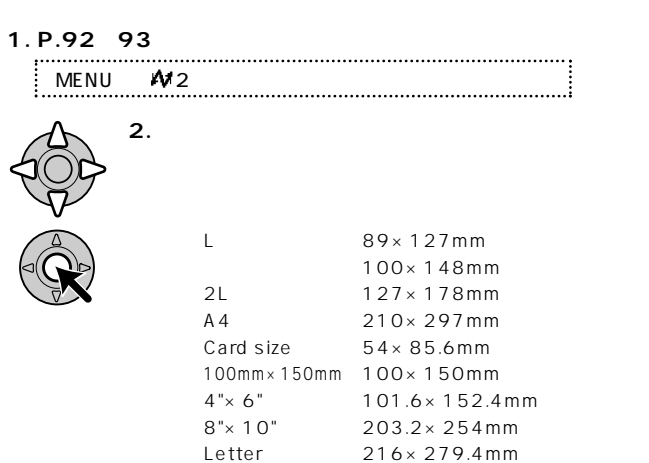

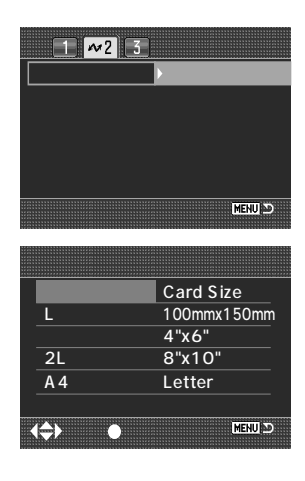

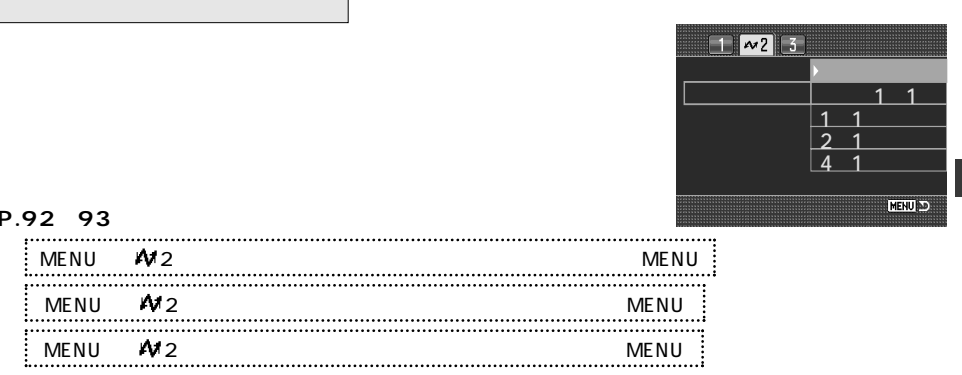

## **PictBridge**

[3] DPOF

P.128 DPOF

DPOF

1. **DPOF** P.128 **(P.176~177)**

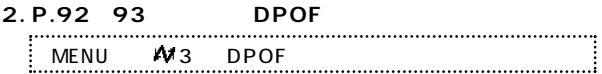

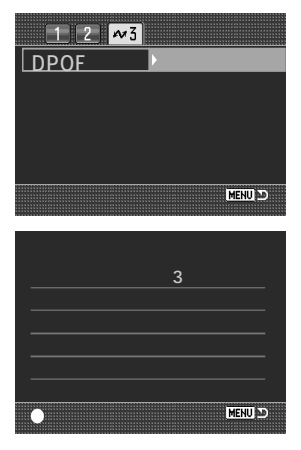

**3. 右のプリント確認画面が現れたら、確認後、実行ボタンを押しま**

**4.「プリントが終了しました」のメッセージが現れたら、十字キー**

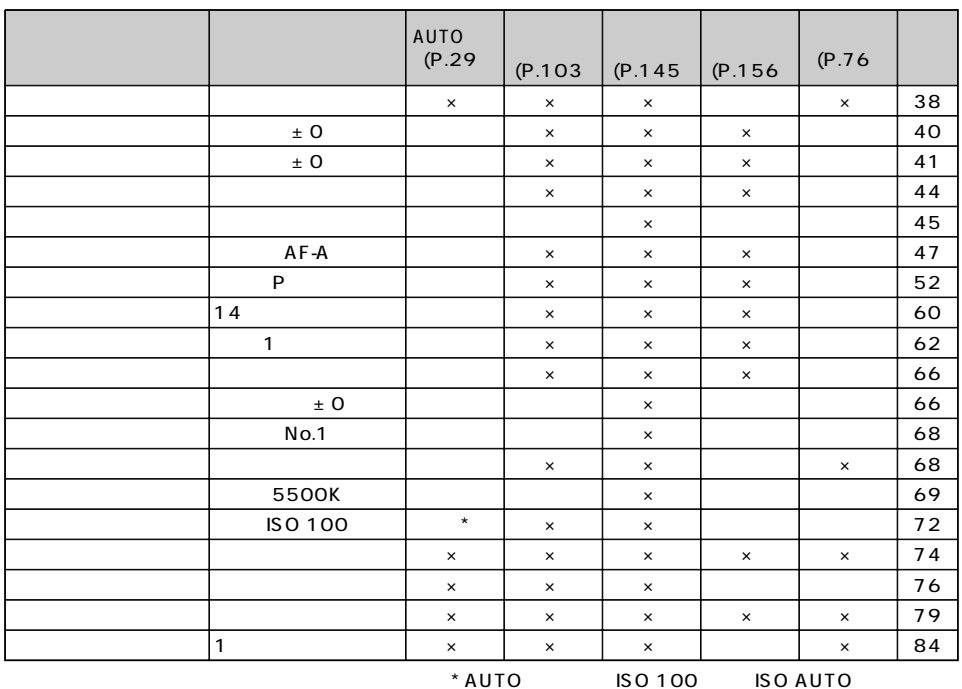

 $\times$ 

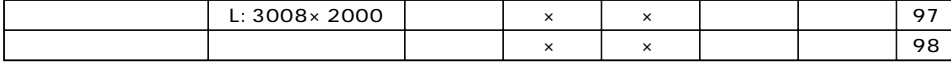

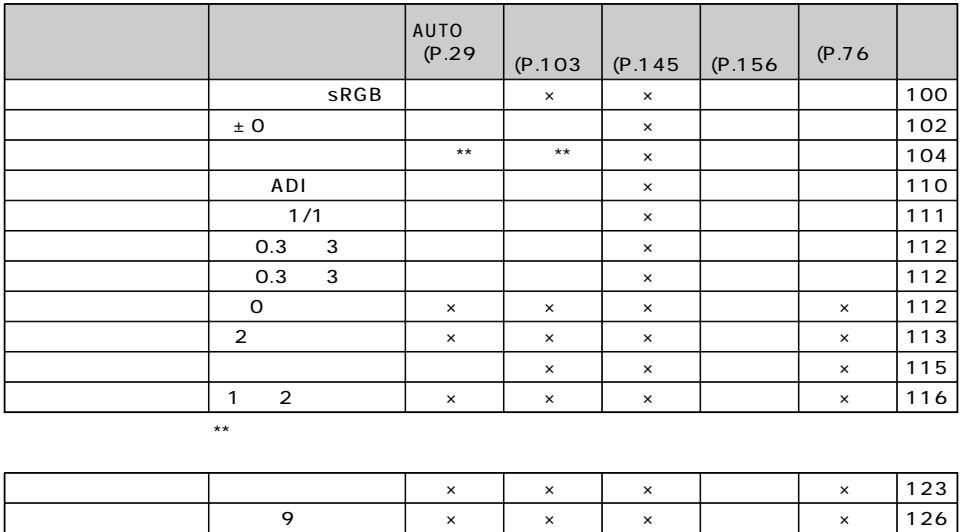

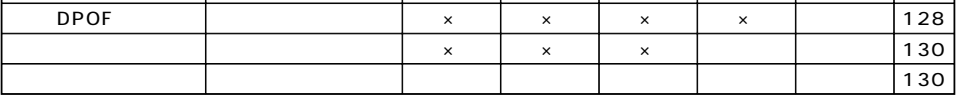

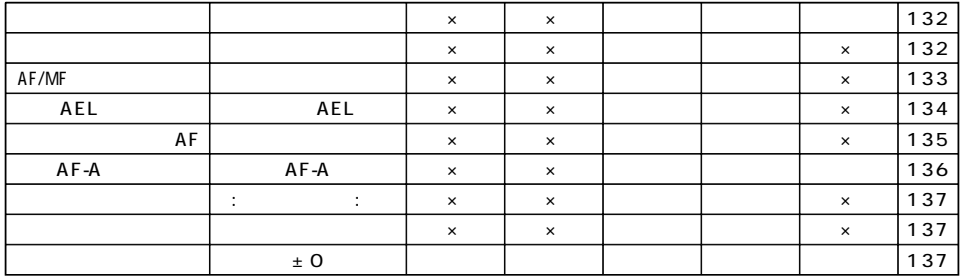

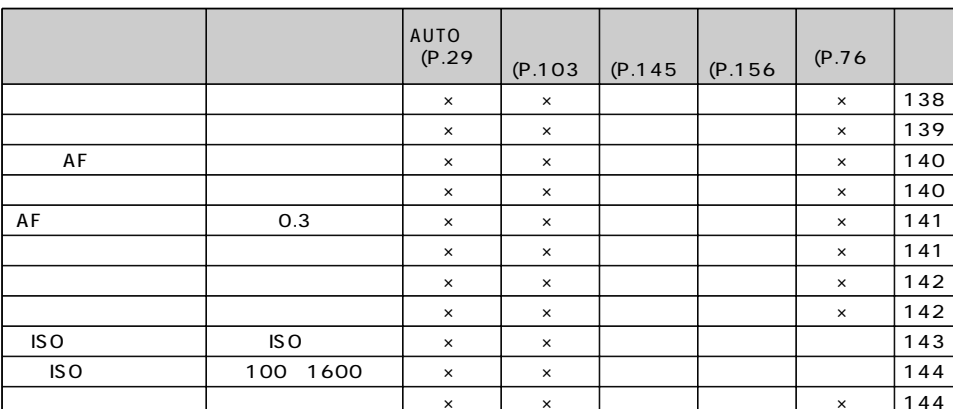

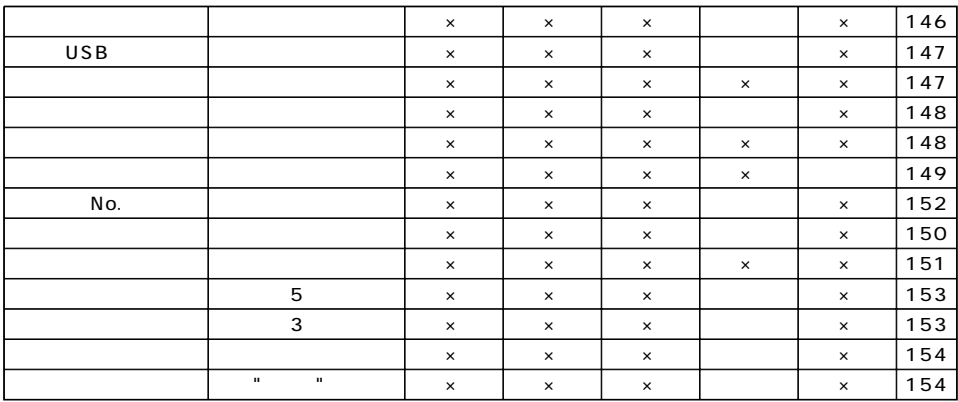

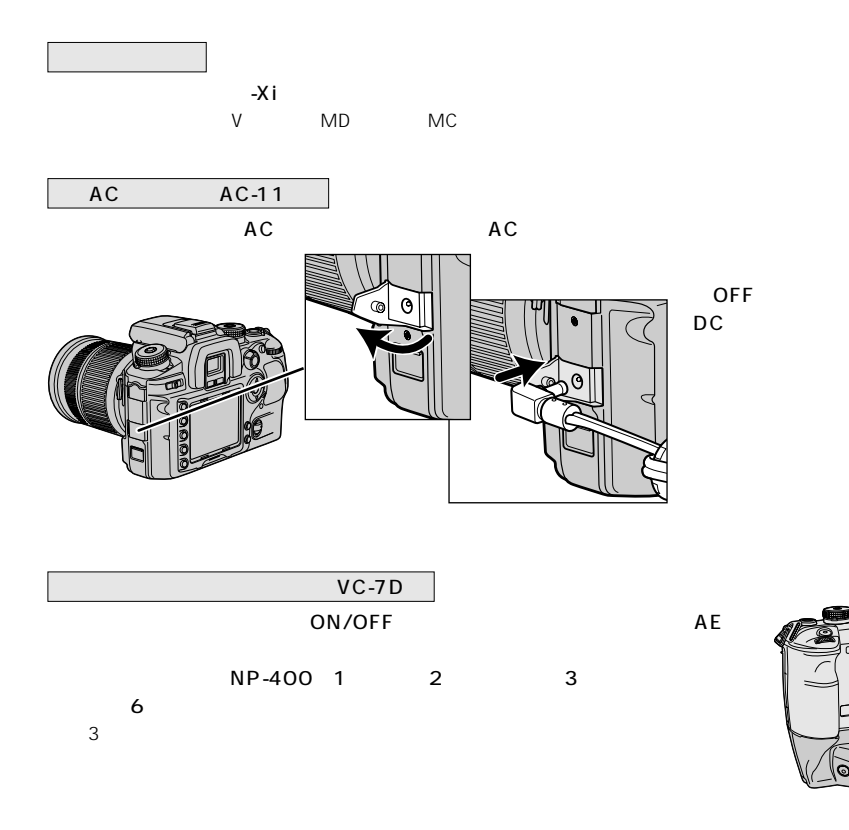

P.190 EBP-100  $BC-400$  AC

 $BC-400$   $AC$   $AC$   $AC100V$ 

120V

 $AC$ 

http://ca.konicaminolta.jp/

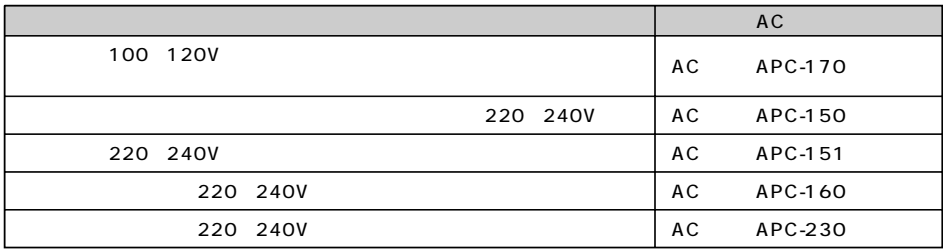

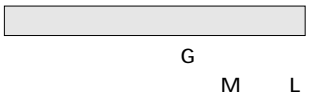

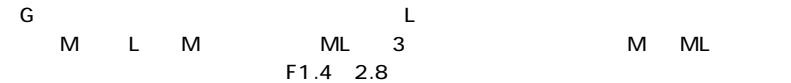

G L

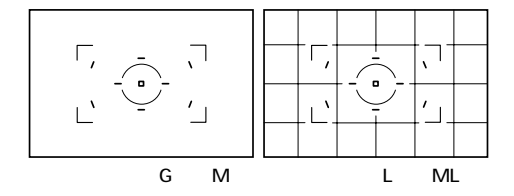

# 5600HS D 3600HS D 2500 D

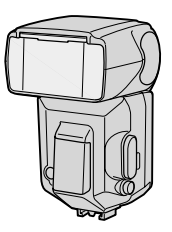

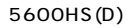

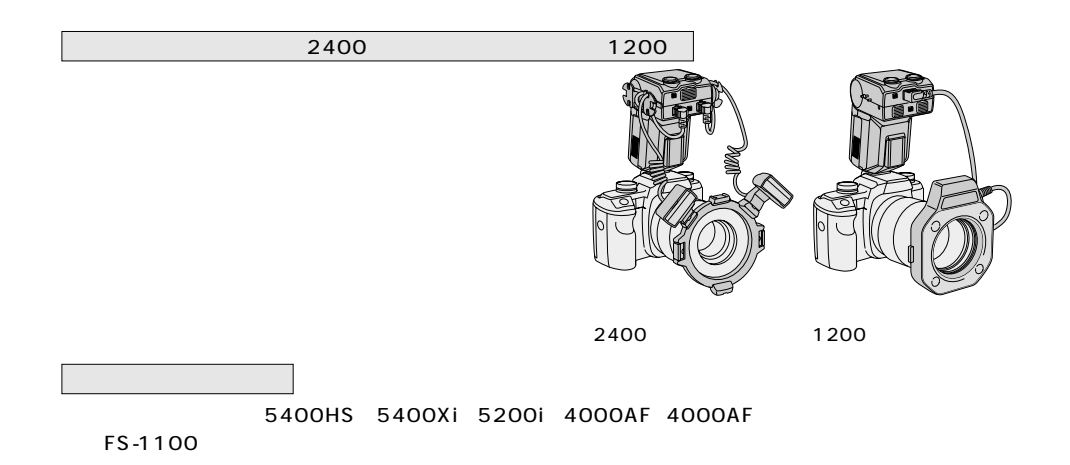

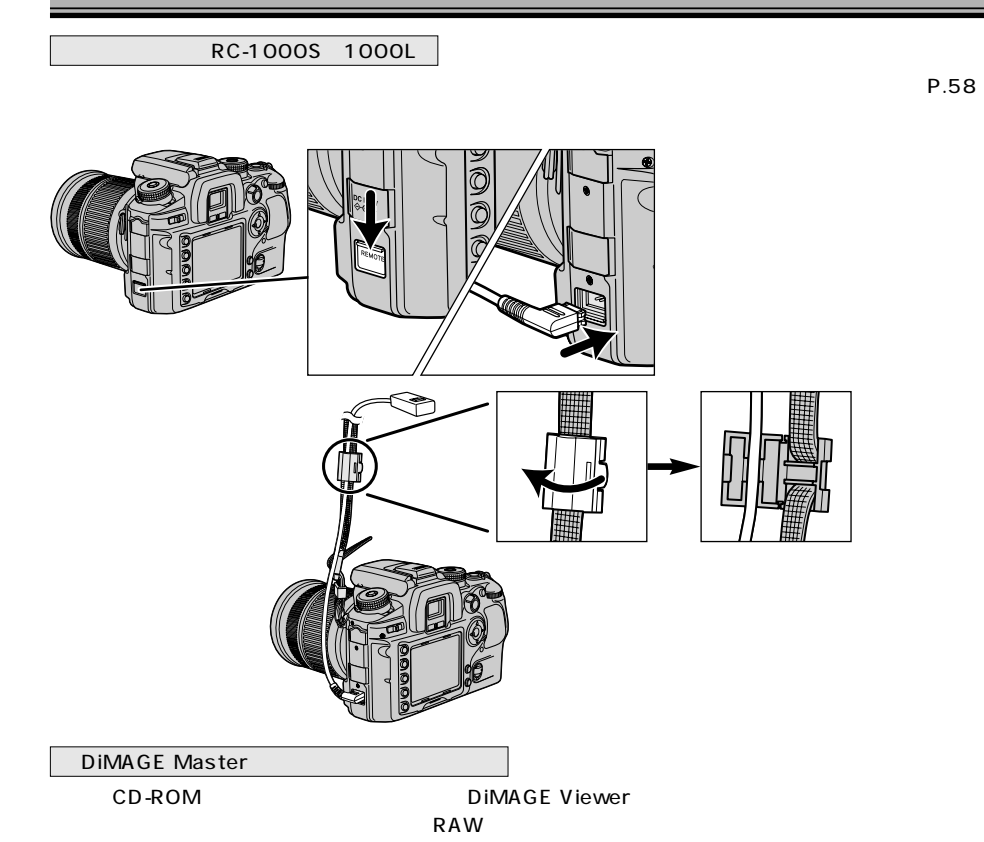

(P.58)

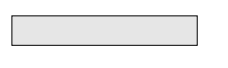

NP-400 CS-7D

 $HS -1$ SD-CF SD-CF1

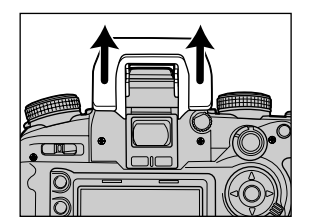

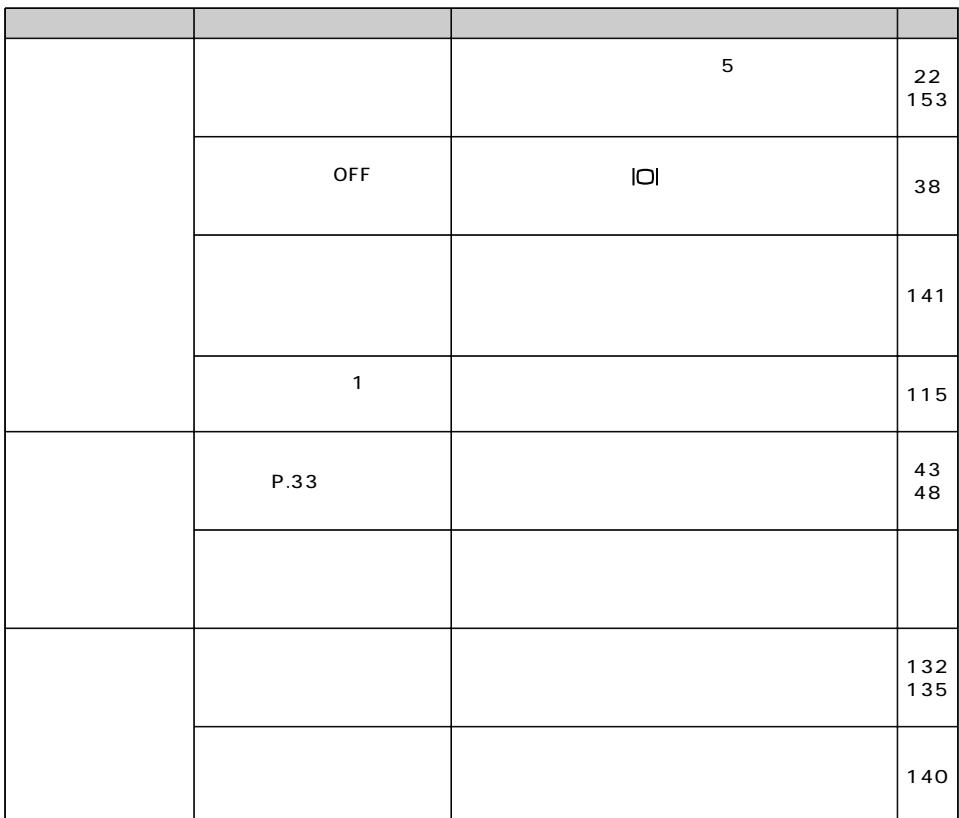

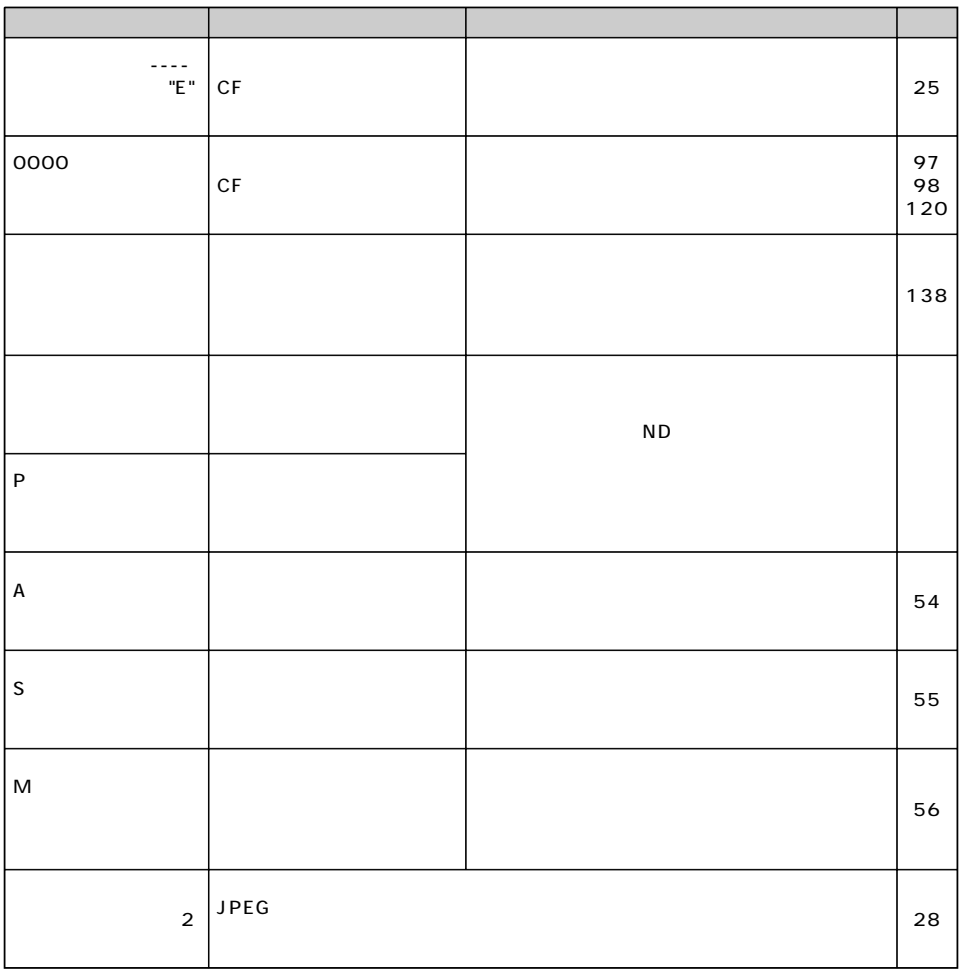

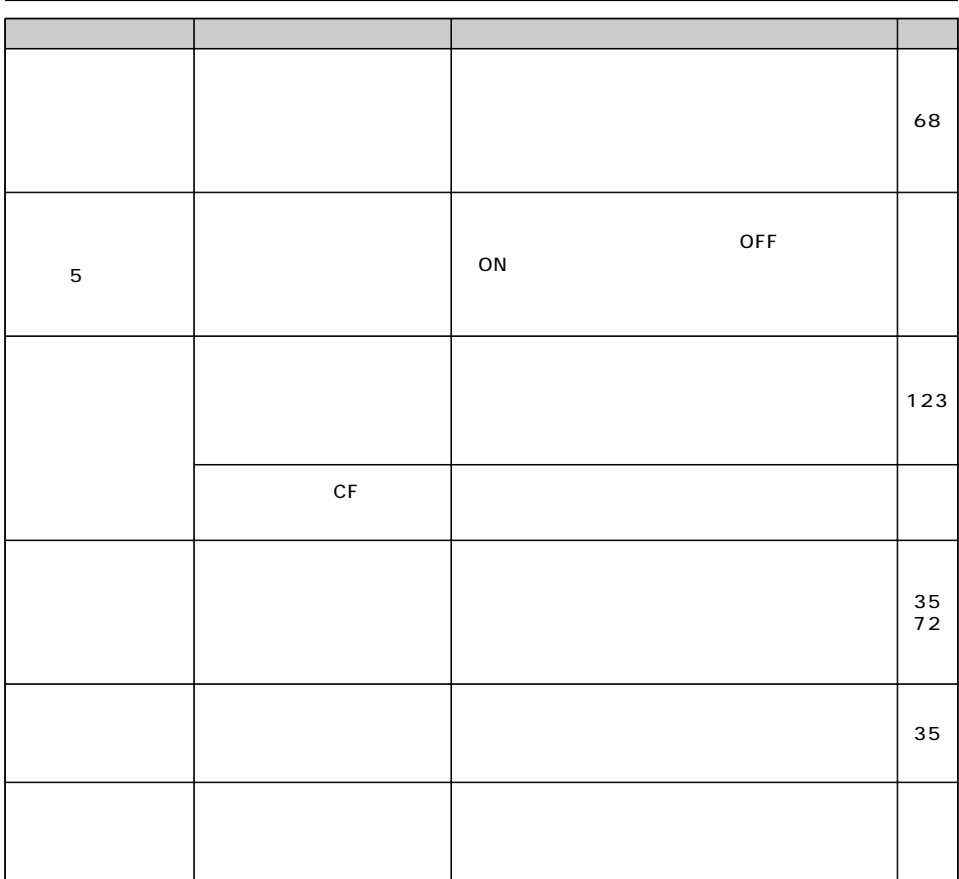

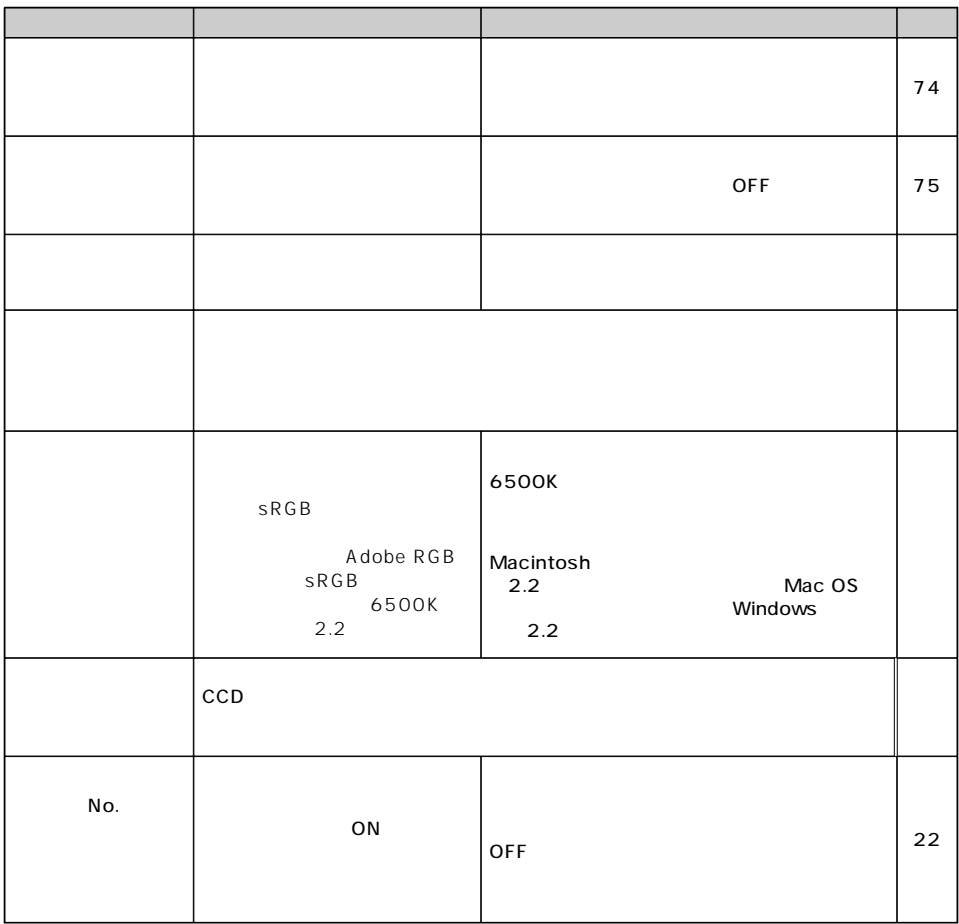

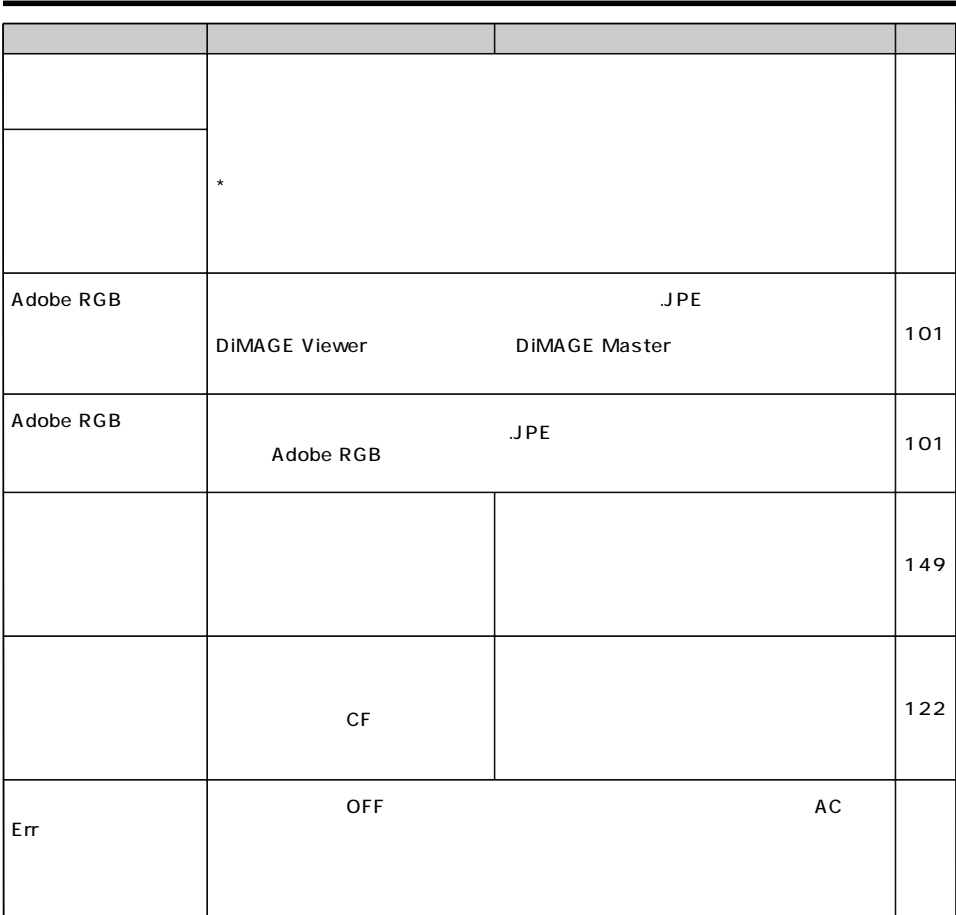

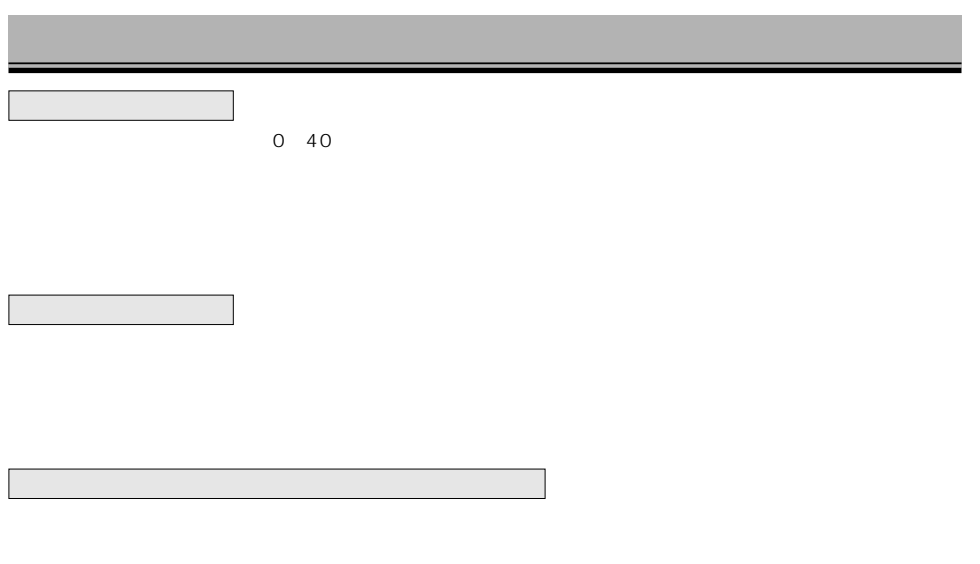

- 1.  $\sim$
- $2.$
- $3.$

 $4.$ 

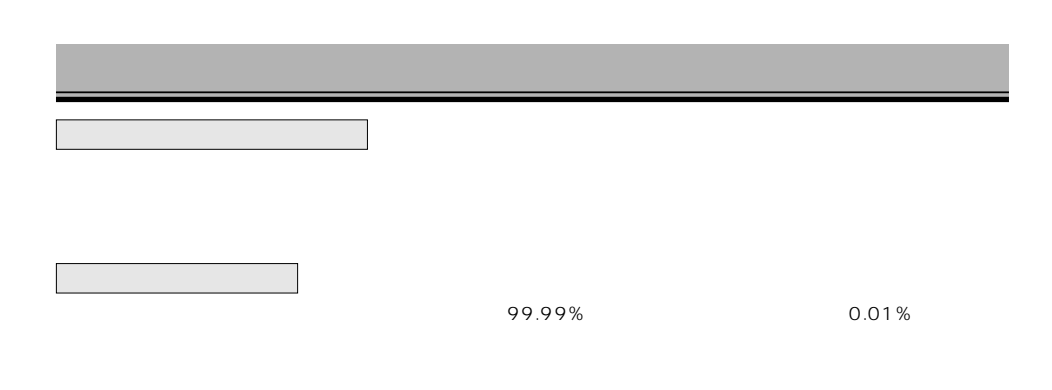

もちゃくの場所になっています。これは、直射日光の当たる場所になっています。

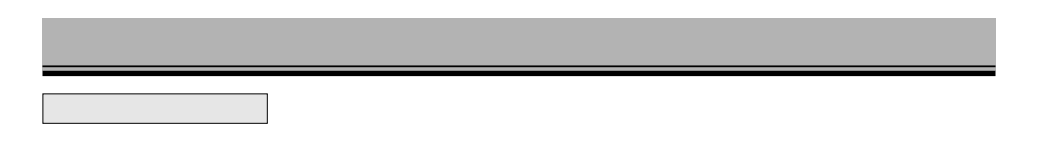

 $\overline{c}$  contracts the contracts  $\overline{c}$  contracts  $\overline{c}$  contracts to  $\overline{c}$ (P.155)

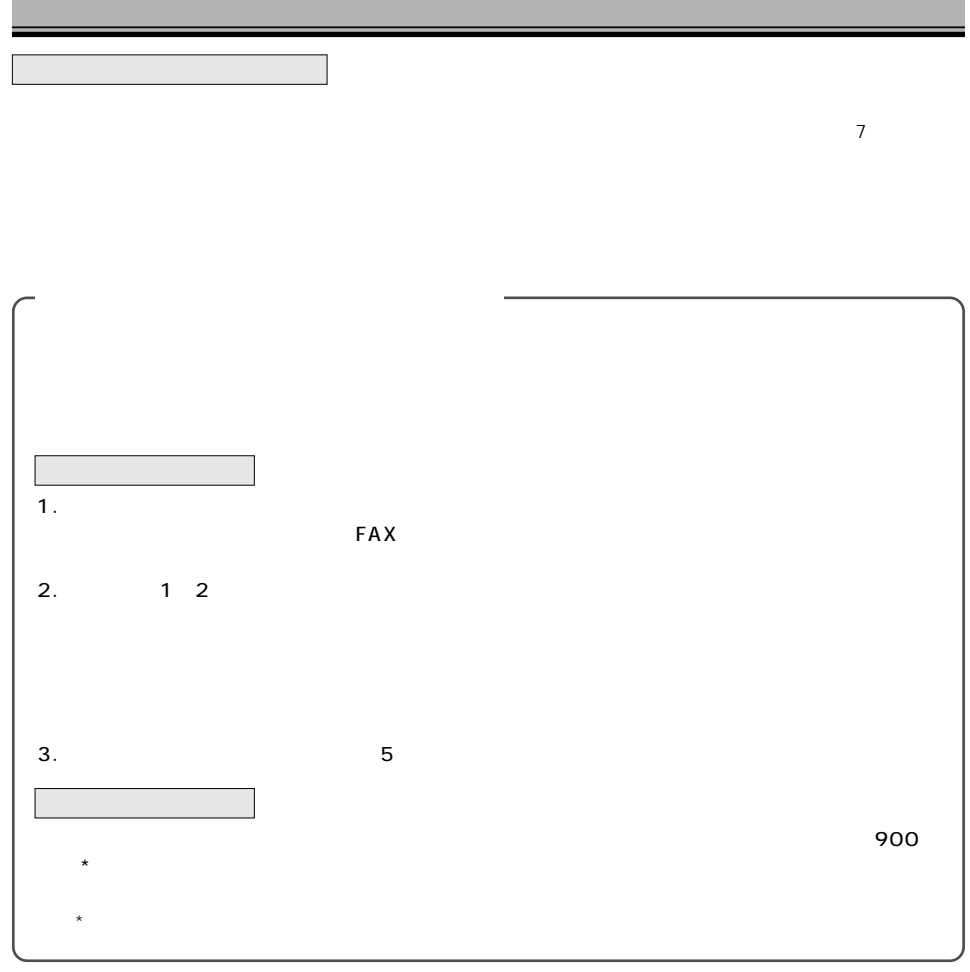

610 APS-C 23.5×15.7mm 630 A/D bit 12 bit CF TYPE III SD SD-CF SD-CF1 JPEG RAW RAW JPEG DCF(2.0) DPOF(Ver.1.1) Exif2.21 L: 3008×2000 M: 2256×1496 S: 1504×1000 RAW RAW JPEG JPEG **FINE** 3:2  $\mathbf 1$ FAT12 16 32 95%  $25 \text{mm}$  21mm -1m<sup>-1</sup>  $0.9$  50mm -1m<sup>-1</sup>  $3.0~1.0<sup>-1</sup>$  $\mathsf{G}$ M L ML 2.5 TFT 20.7

■AF TTL CCD 9 8 AF EV-1-18 ISO 100  $AF$  are the contract of  $\sim$  1~5m) and  $\sim$  1~5m フォーカスモード AF制御自動切り替え(AF-A、メニュー設定によりDMF可能)/ワンショットAF AF-S AFAF-C MF AF ■AE  $AE$ (P) P  $AE$ (Aモード)/シャッター速度優先AE(Sモード) (Mモード)  $EVO 20$   $EV3 20$   $ISO 100$   $F1.4$ TTL 14 14 SPC AE AF AE  $1/3EV$   $\pm$  2EV  $1/2EV$   $\pm$  3EV AUTO ISO 100 200 400 800 1600 3200 30 1/4000 1/160 OFF 1/125 ON ADI P-TTL  $24$ mm  $\star$ \* 5600HS(D) 3600HS(D) 12 ISO 100 m  $1/2EV$   $\pm$  2EV  $\overline{3}$ 5600HS(D) 3600HS(D) 2500(D) 2400 1200

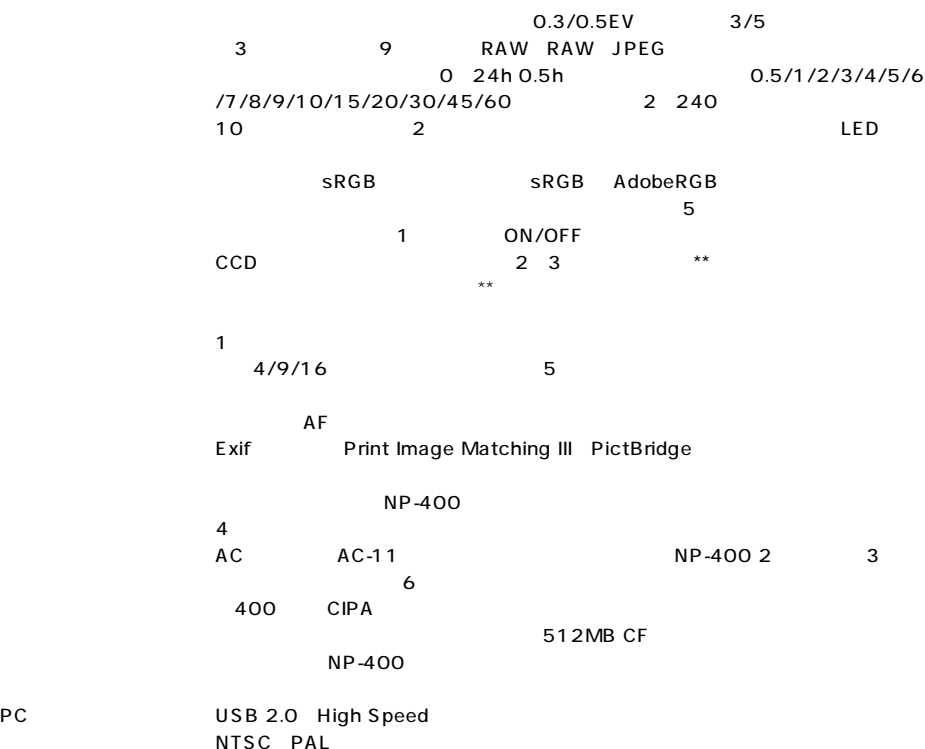

AUTO

■対応OS

- 対応OS Windows 98 / Me / 2000 (Professional) / XP (Home/Professional)、 Macintosh OS 9.0-9.2.2 / OS X v10.1.3-10.1.5、v10.2.1-10.2.8、v10.3- 10.3.5
	- $150 \times 106 \times 77.5 \text{ mm}$ 質量 約760g

0~40

#### NP-400

電圧 7.4V 容量 1500mAh  $56 \times 39.5 \times 21$  mm 85g

### BC-400

AC100 240V\* 50 60Hz 10~20VA DC8.4V 700mA 150  $65 \times 90 \times 30$ mm (重さ) 約86g  $\star$  + AC AC100V  $\star$  P.190

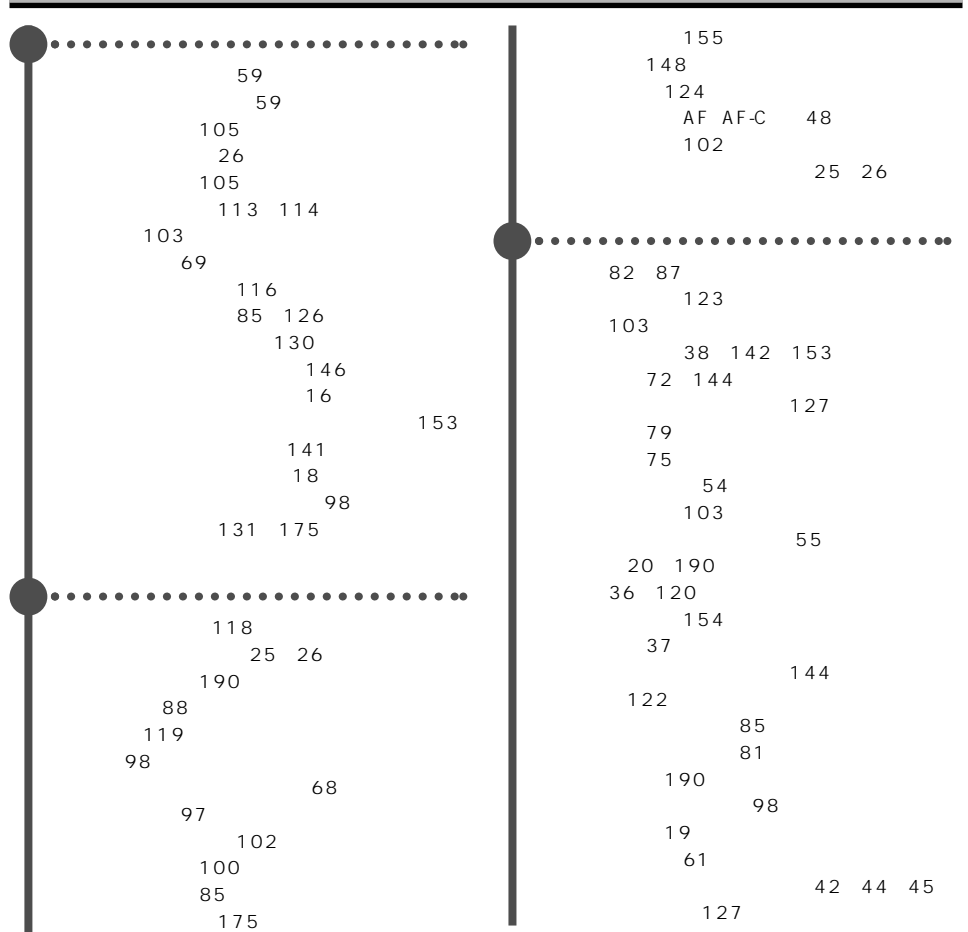

スローシンクロ撮影 73 セルフタイマー撮影 63 前後ダイヤルの設定 137、138 143  $65$ AE 71 M 57 測光モード 60、61 80 バルブ撮影 58 パワーセーブ 22、153 (シャッターボタン) 30、135 ピクトブリッジ 176~184 ヒストグラム表示 85、86 日付形式フォルダ 150 130 ビデオケーブル 89 ビデオ出力形式 147 (フォーカス) 32、42~51 (構成図) 118 100 119 No. 152 (画質) 98  $190$ 32 33 42 51  $32$ 42 44 141 フォーカスホールドボタン 132 フォーカスモード 47、48 フォーカスロック 43 122 (構成図) 118 ダイヤルの設定 137、138 138 136 189 87 126 中央重点的平均測光 61 調光距離 35、72 調光補正 41 調光モード 110 長時間露光撮影 58 12 99 101 168 手ぶれインジケーター 74、142 手ぶれ警告 74 手ぶれ補正 74 テレビで見る 89 電池 20~23  $22$ 登録 76~78 登録設定ボタン 77、144 62 65 ドラッグアンドドロップ 163 111 101  $101$ 日時設定 27、149 115

(新規/選択) 151 119 148 ブラケット撮影 64 112 34 73 104 フラッシュ調光距離 35、72 フラッシュ調光補正 41 フラッシュ表示 34 フラッシュモード 104 プリセットホワイトバランス 66 プリ発光 34、110 プリント指定 128~131 131 フルオートプログラム 28 プレビュー 75 プログラムシフト 53 プログラムフラッシュ 191 28 52 プロテクト 124 保護パネル 18 66~69 (カスタム設定) 145  $103$ (設定値) 156 リモートコード 192 132 140 (取り付け・取り外し) 23、24  $62$ ローカルフォーカスフレーム 42、45 露出ずらし撮影 64 露出の固定 70 露出補正 40、139 (ダイヤルによる) 137 露出モード 52~57 147 158 111 マニュアルモード 56 マニュアルシフト 57 マニュアルフォーカス 48 27 メニュー 90~96 メニューのショートカット 144 (呼び出し先) 154 42 44 AF AF-S 47 ワイヤレスフラッシュ 106 14分割ハニカムパターン測光 60 A 54 A AF-A AF 47 AC 189 AC 190 ADI 110 Adobe Photoshop Album Mini 175 Adobe RGB 101 AF 70

AE 70 134 AEL 70 134 AF AF-A 47 AF 79 140 AF-A/S/C(フォーカスモード) 47 AF/MFコントロールボタン 49、133 AWB
66 C AF-C AF 48 CCD 33 CCD(クリーニング) 155 CF 25 26 DiMAGE Viewer 12、99、101、168  $DMF$  136 DPOF指定 128~131 FINE(画質) 98  $HIGH$  143 HSS撮影 80 ICC 101 ISO 72、144  $ISO$  143 JPE 101、168 JPEG 98、168 K  $69$ L 97  $LOW$  143 M(画像サイズ) 97 M 56 MF 48 MSET 77 144 NTSC 147 Pモード 28、52 PAL 147 PictBridge 176~184 PTP 147、176 P-TTL 110 PWB<sup>66</sup> QuickTime 175 RAW 98、99、168 REAR
105  $RP$  132 S 97 S 55 SAF-S AF 47 sRGB 101 STD. 98 USB 147 158 167 Windows 98 169 171 WL(ワイヤレスフラッシュ) 106 X.FINE 98 ZONE 143

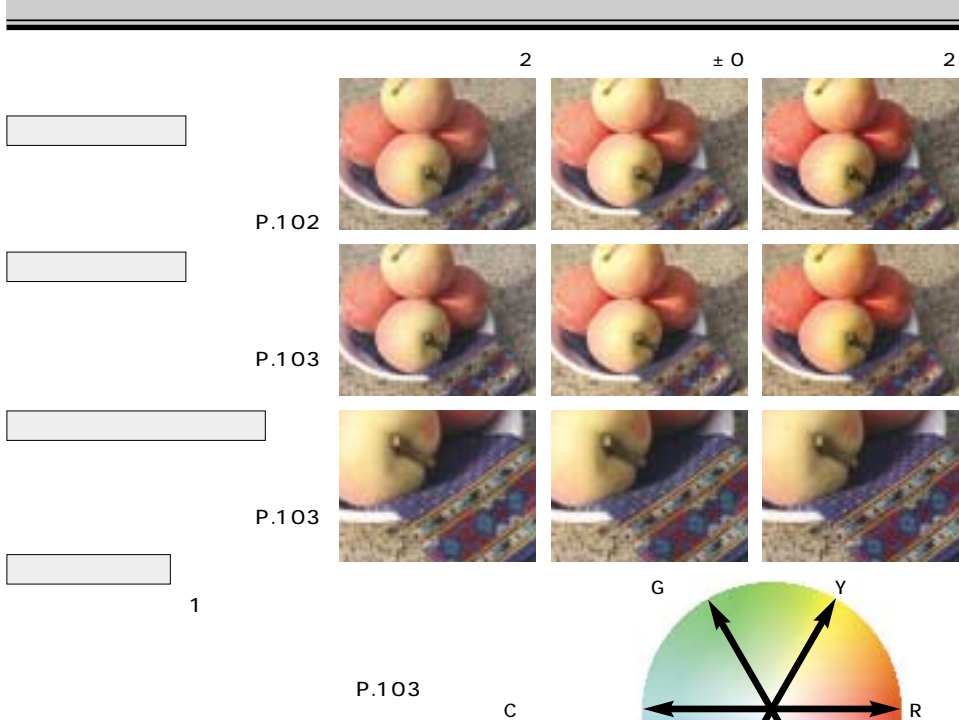

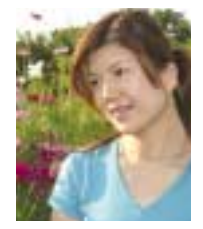

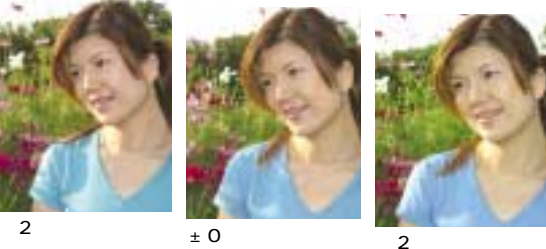

$$
\sum_{n=1}^{\infty} \frac{1}{n}
$$

211

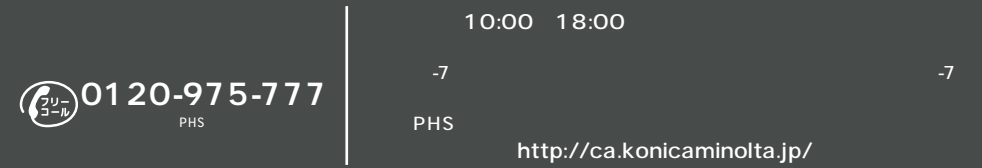

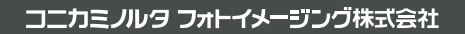

9223-2181-61 MY-B501 Printed in Japan

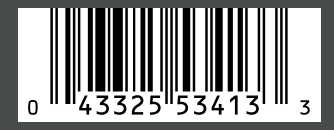